WADE-8017

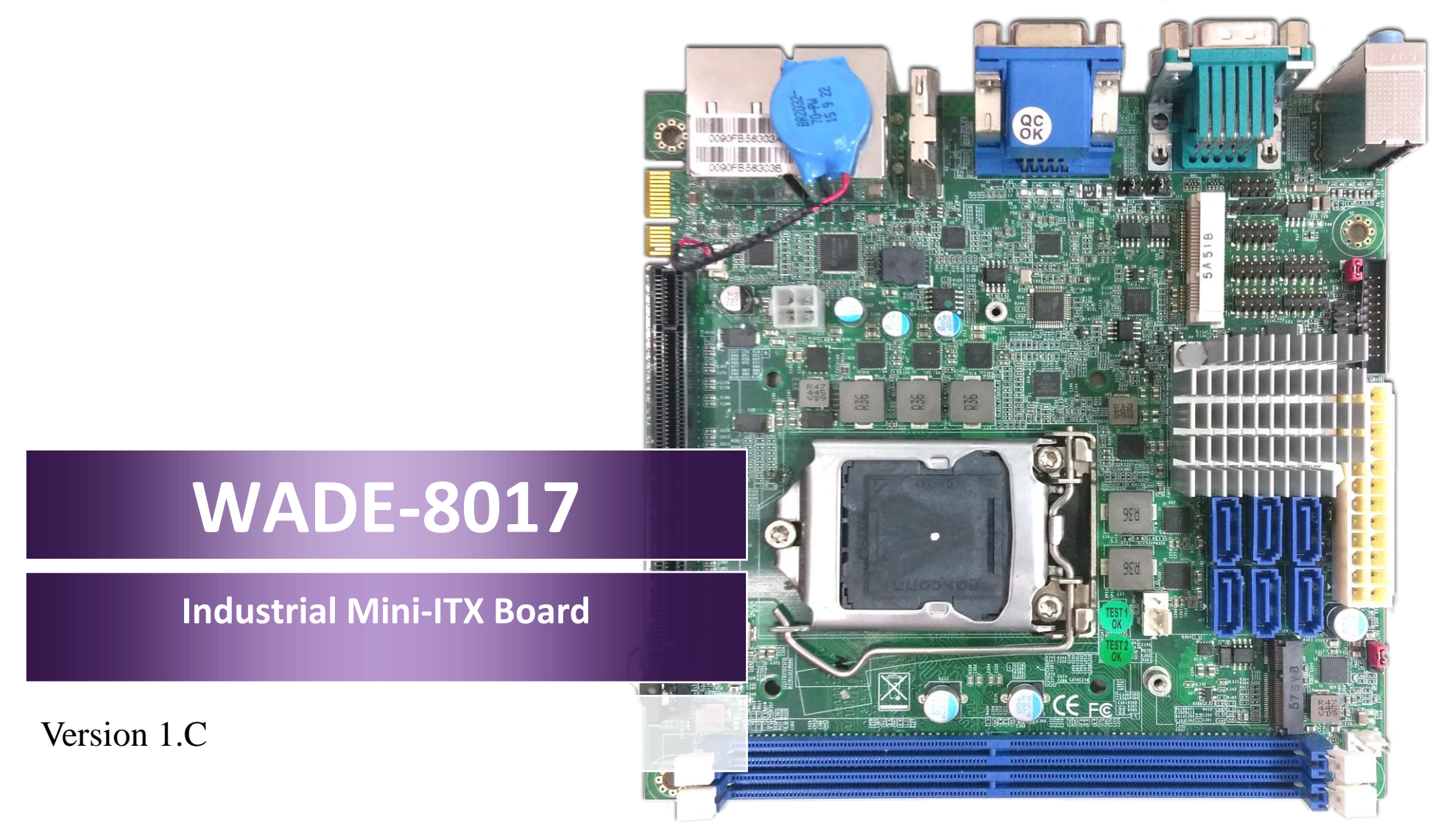

Copyright © Portwell 2016 WADE-8017 User's Guide

#### **Revision History**

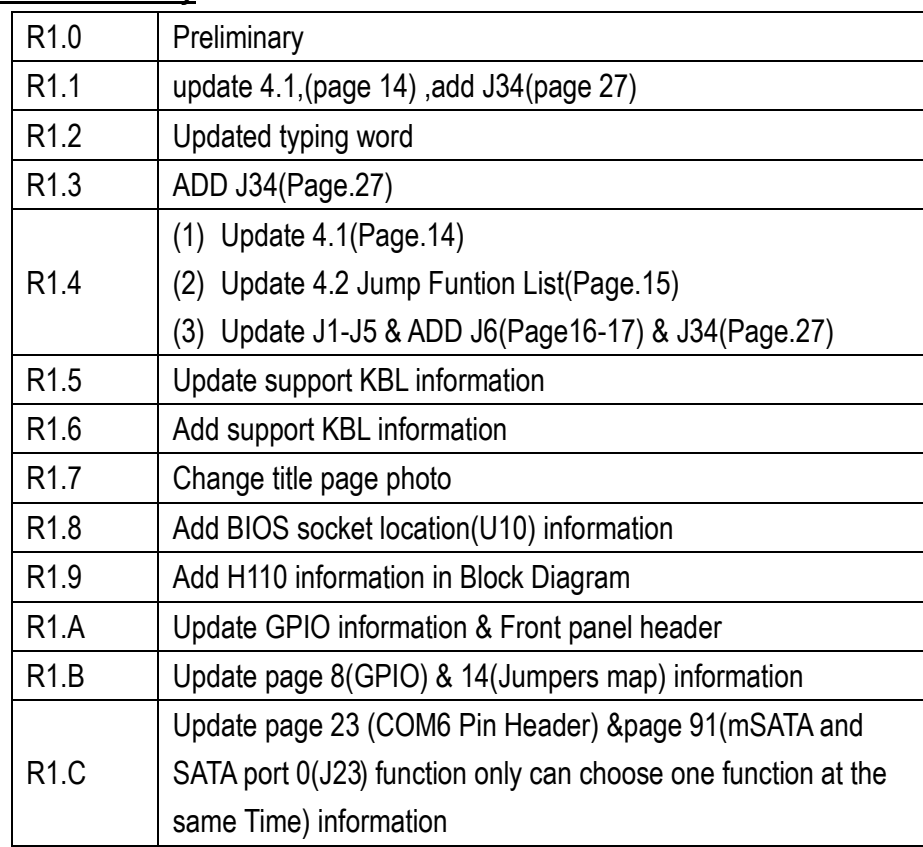

# **Contents**

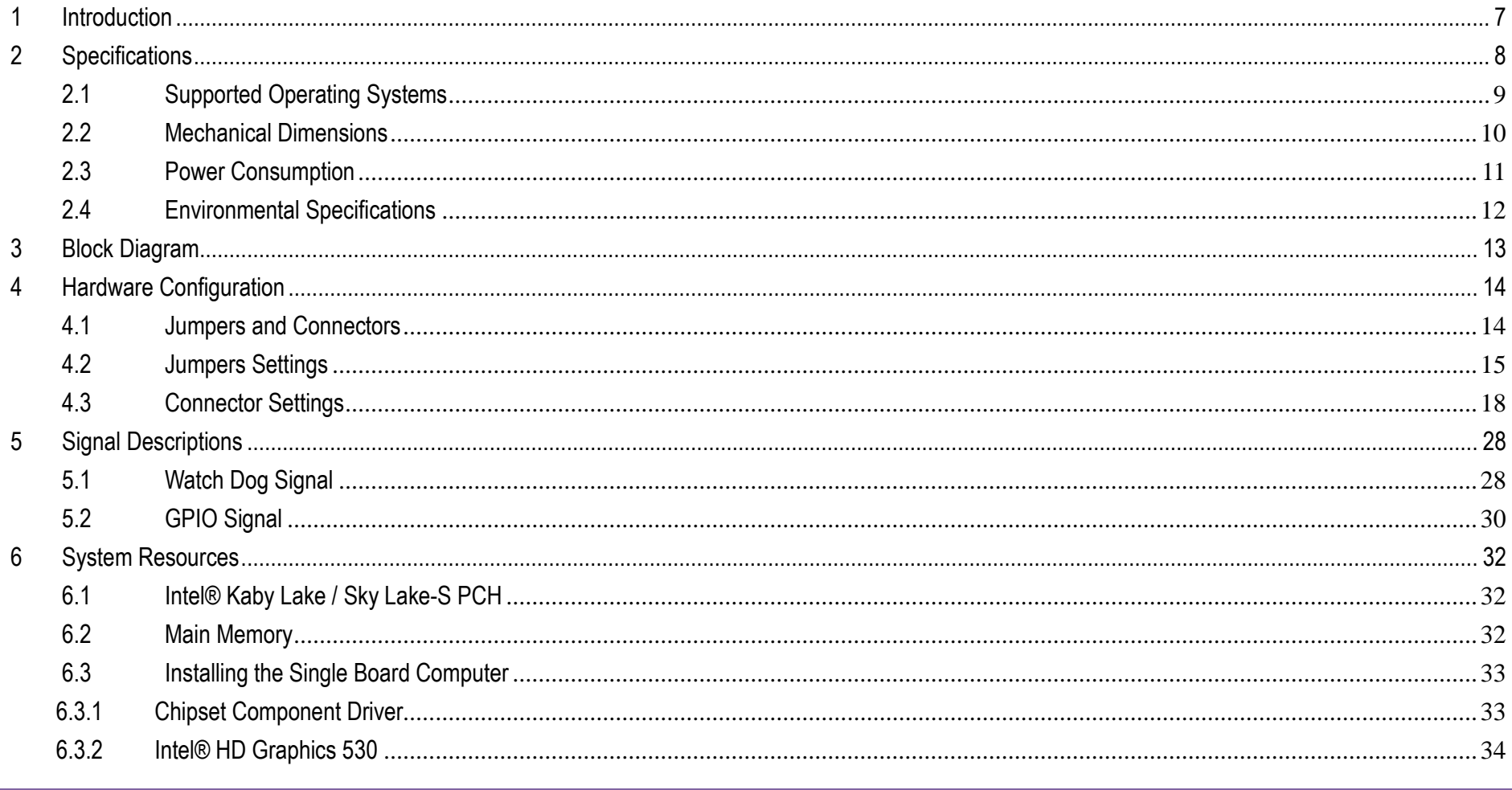

## **WADE-8017**

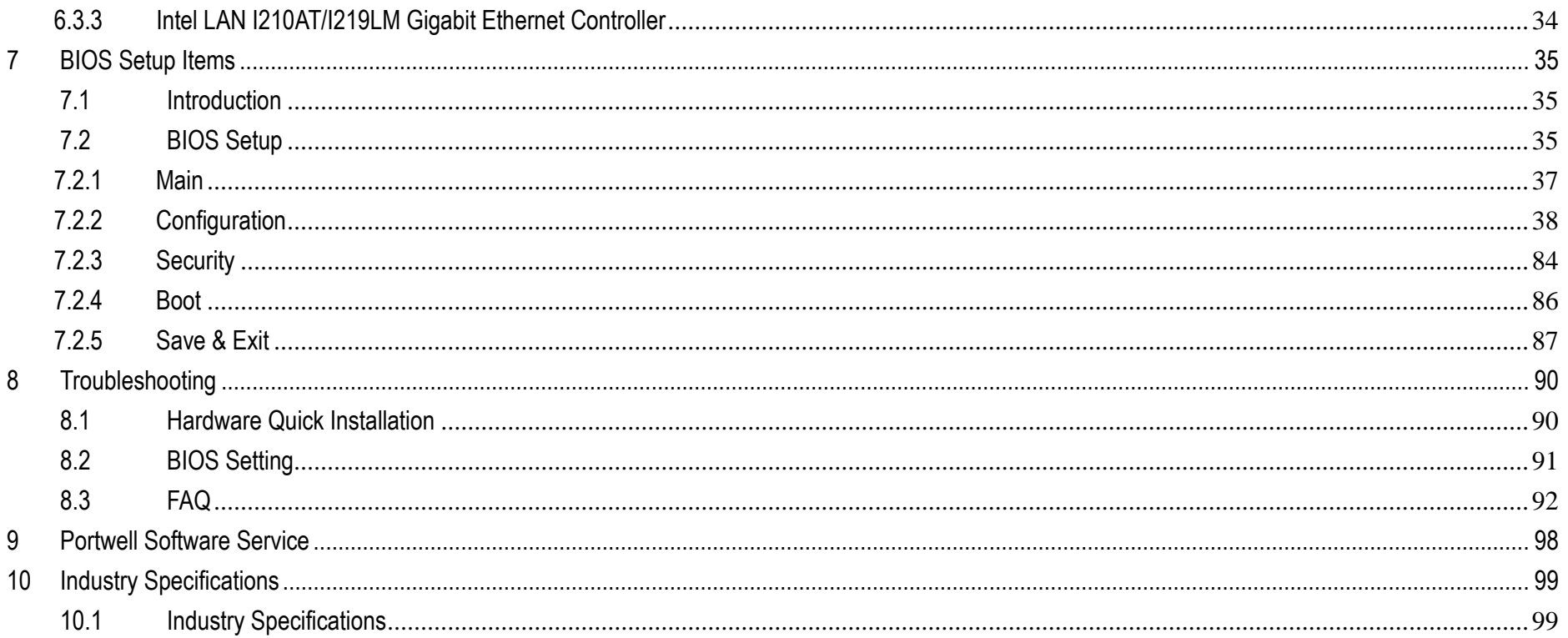

#### **Preface**

This user's guide provides information about the components, features, connectors and BIOS Setup menus available on the WADE-8017. This document should be referred to when designing Mini-ITX application. The other reference documents that should be used include the following:

 $\Diamond$  Intel Kaby Lake / Sky Lake Design Guide

 $\Diamond$  Intel Kaby Lake / Sky Lake Specification

Please contact Portwell Sales Representative for above documents.

#### **Disclaimer**

The information contained within this user's guide, including but not limited to any product specification, is subject to change without notice. Portwell provides no warranty with regard to this user's guide or any other information contained herein and hereby expressly disclaims any implied warranties of merchantability or fitness for any particular purpose with regard to any of the foregoing. Portwell assumes no liability for any damages incurred directly or indirectly from any technical or typographical errors or omissions contained herein or for discrepancies between the product and the user's guide. In no event shall Portwell be liable for any incidental, consequential, special, or exemplary damages, whether based on tort, contract or otherwise, arising out of or in connection with this user's guide or any other information contained herein or the use thereof.

### **Trademarks**

Product names, logos, brands, and other trademarks featured or referred to within this User's guide or the Portwell website, are the property of their respective trademark holders. These trademark holders are not affiliated with Portwell, our products, or our website.

#### **Warranty**

Portwell makes no representation, warranty or guaranty, express or implied regarding the products except its standard form of limited warranty ("Limited Warranty"). Portwell may in its sole discretion modify its Limited Warranty at any time and from time to time.

Beginning on the date of shipment to its direct customer and continuing for the published warranty period, Portwell represents that the products are new and warrants that each product failing to function properly under normal use, due to a defect in materials or workmanship or due to non conformance to the agreed upon specifications, will be repaired or exchanged, at Portwell's option and expense.

**MOODY** 

### **Certification**

Portwell is certified to DIN EN ISO 9001:2000 standard.

### **Technical Support**

Portwell technicians and engineers are committed to providing the best possible technical support for our customers so that our products can be easily used and implemented.

We request that you first visit our website at<http://www.portwell.com.tw/support/> for the latest documentation, utilities and drivers, which have been made available to assist you. If you still require assistance after visiting our website then contact our technical support department by email a[t](../AppData/Local/Microsoft/Windows/Temporary%20Internet%20Files/ammber/AppData/Local/Microsoft/Windows/Temporary%20Internet%20Files/AppData/Local/Microsoft/Windows/Temporary%20Internet%20Files/Content.Outlook/T00NM2B3/專案/2015年度開案/ammber/AppData/Local/Microsoft/Windows/ammber/AppData/Local/Microsoft/Windows/ammber/AppData/Local/Microsoft/Windows/ammber/AppData/Local/Microsoft/Windows/Temporary%20Internet%20Files/AppData/Local/Microsoft/Windows/Temporary%20Internet%20Files/Joshua%20Tsai/AppData/Local/Microsoft/Windows/INetCache/Content.Outlook/VICVCHGV/%20tsd@mail.portwell.com.tw) [tsd@mail.portwell.com.twf](../AppData/Local/Microsoft/Windows/Temporary%20Internet%20Files/ammber/AppData/Local/Microsoft/Windows/Temporary%20Internet%20Files/AppData/Local/Microsoft/Windows/Temporary%20Internet%20Files/Content.Outlook/T00NM2B3/專案/2015年度開案/ammber/AppData/Local/Microsoft/Windows/ammber/AppData/Local/Microsoft/Windows/ammber/AppData/Local/Microsoft/Windows/ammber/AppData/Local/Microsoft/Windows/Temporary%20Internet%20Files/AppData/Local/Microsoft/Windows/Temporary%20Internet%20Files/Joshua%20Tsai/AppData/Local/Microsoft/Windows/INetCache/Content.Outlook/VICVCHGV/%20tsd@mail.portwell.com.tw)or further assistance. Thank you!

# <span id="page-6-0"></span>**1 Introduction**

WADE-8017 based on the Intel® Core™ Processor which offers 14nm Hi-K process technology with energy efficient architecture. WADE-8017 support dual channels DDR4 Long - DIMM up to 32GB.

Desktop solution is still popular in the market of DVR and Factory Automation which can fulfill most of these applications; therefore, with high performance and high-end specifications, WADE-8017 is our first generation Kaby Lake / Sky Lake -S chip architecture on Mini-ITX line.

# <span id="page-7-0"></span>**2 Specifications**

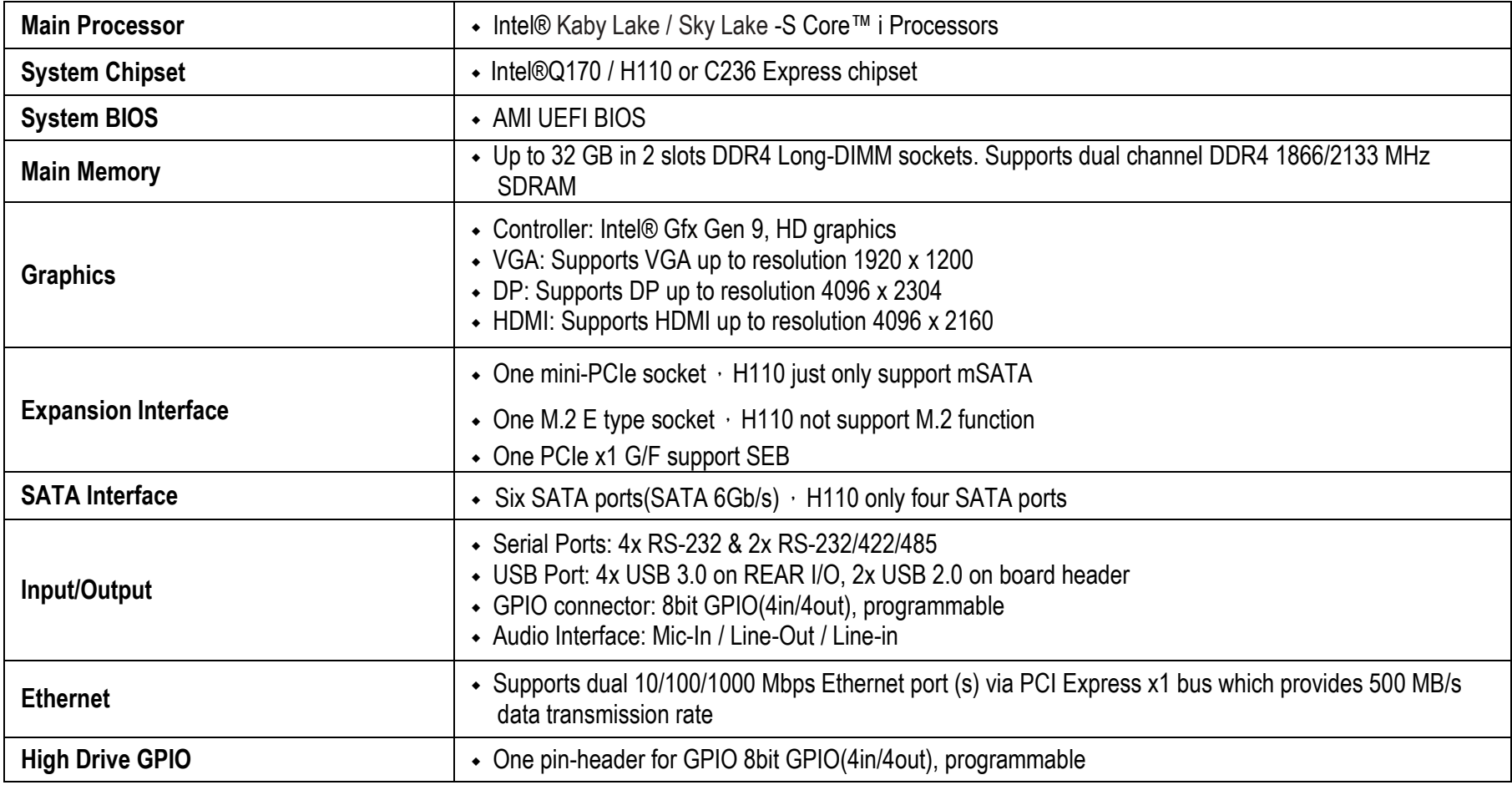

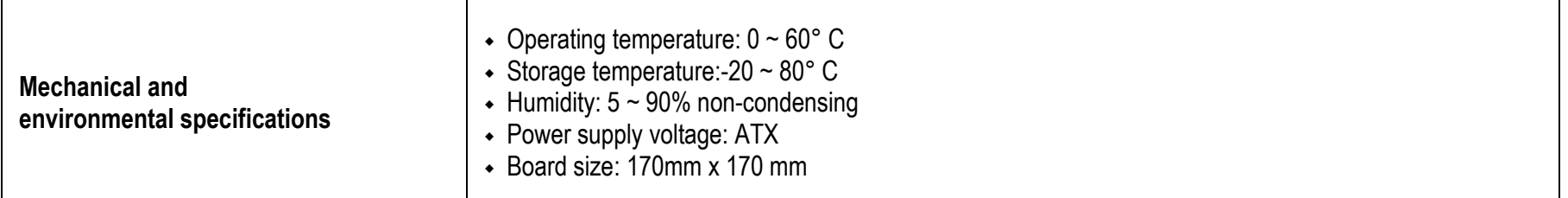

## <span id="page-8-0"></span>**2.1 Supported Operating Systems**

The WADE-8017 supports the following operating systems.

- $\Leftrightarrow$  Windows 7/e support
- $\Leftrightarrow$  Windows 8.1 / WEI 8.1 support
- $\Leftrightarrow$  Windows 10 full support
- $\Leftrightarrow$  Kernel.org Distribution
- $\Diamond$  Yocto based Embedded Linux Distribution

## WADE-8017

#### <span id="page-9-0"></span>**2.2 Mechanical Dimensions**

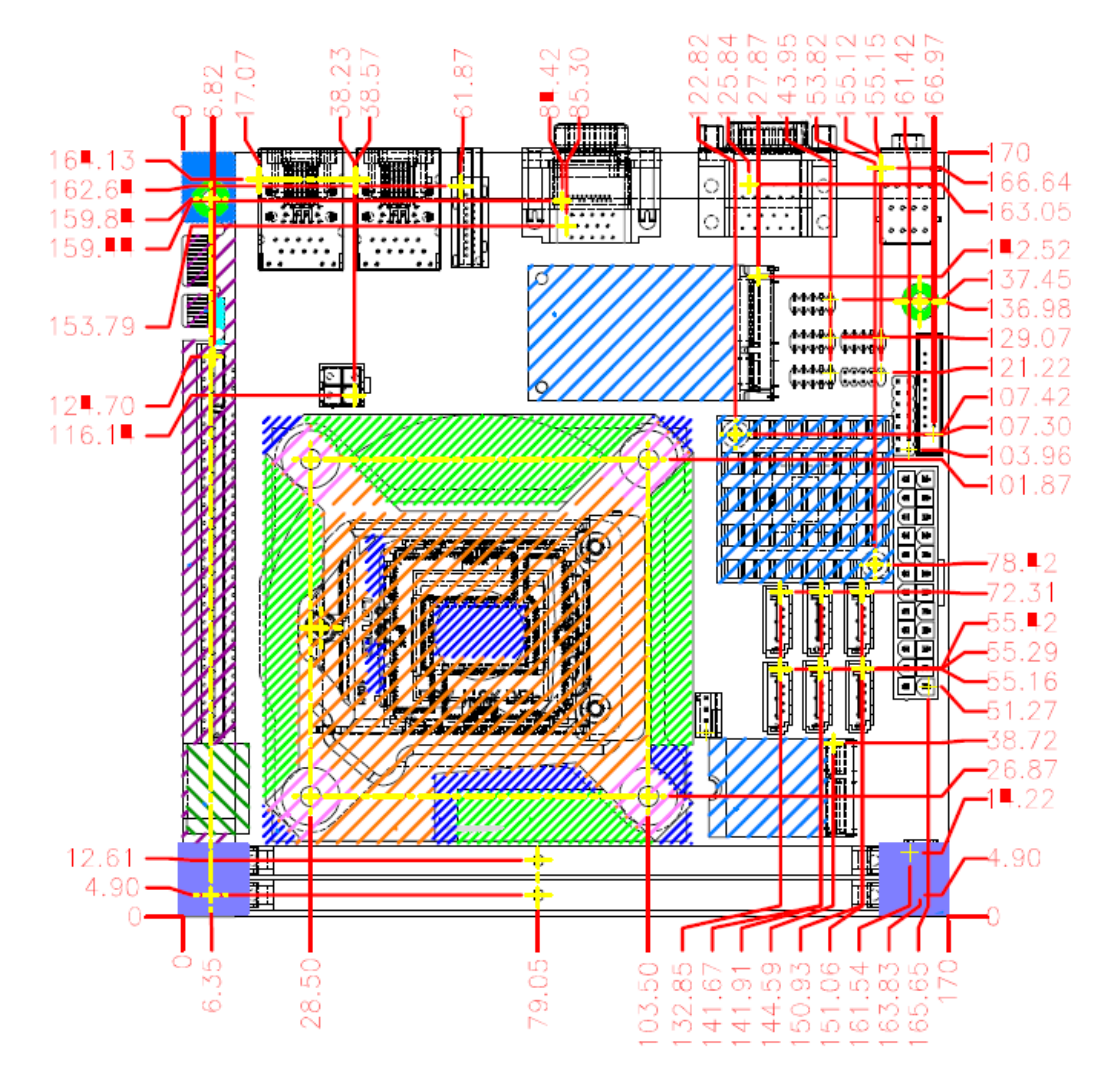

Copyright © Portwell 2016 10

## <span id="page-10-0"></span>**2.3 Power Consumption**

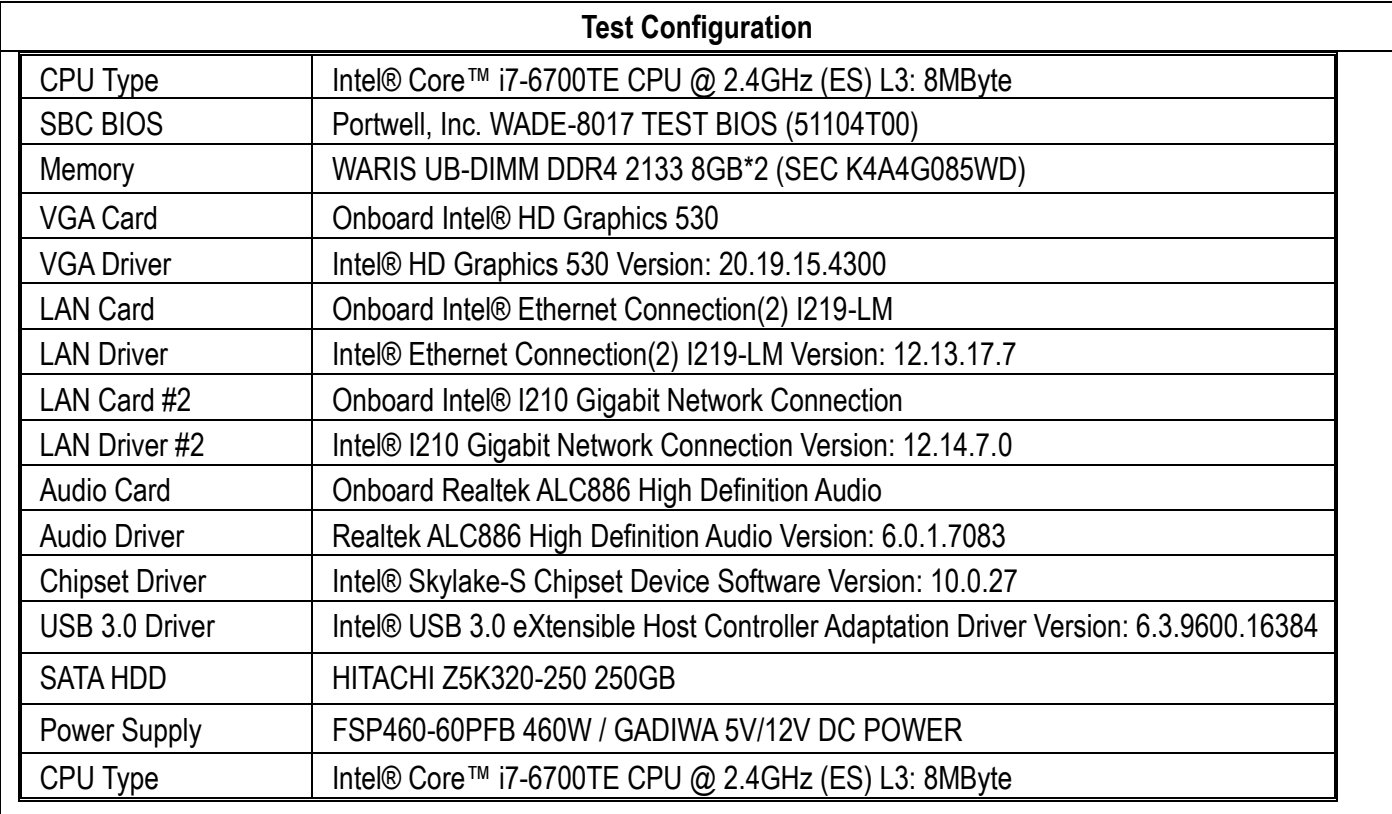

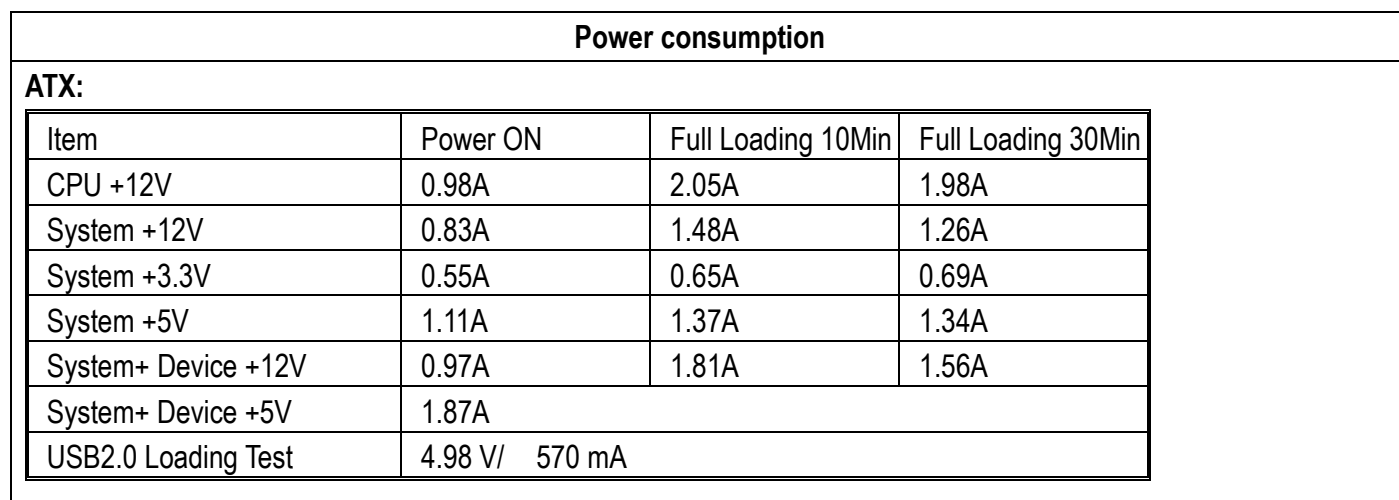

## <span id="page-11-0"></span>**2.4 Environmental Specifications**

Storage Temperature : -20~80°C Operation Temperature : 0~60°C Storage Humidity : 5~90% Operation Humidity: 10~90%

## <span id="page-12-0"></span>**3 Block Diagram**

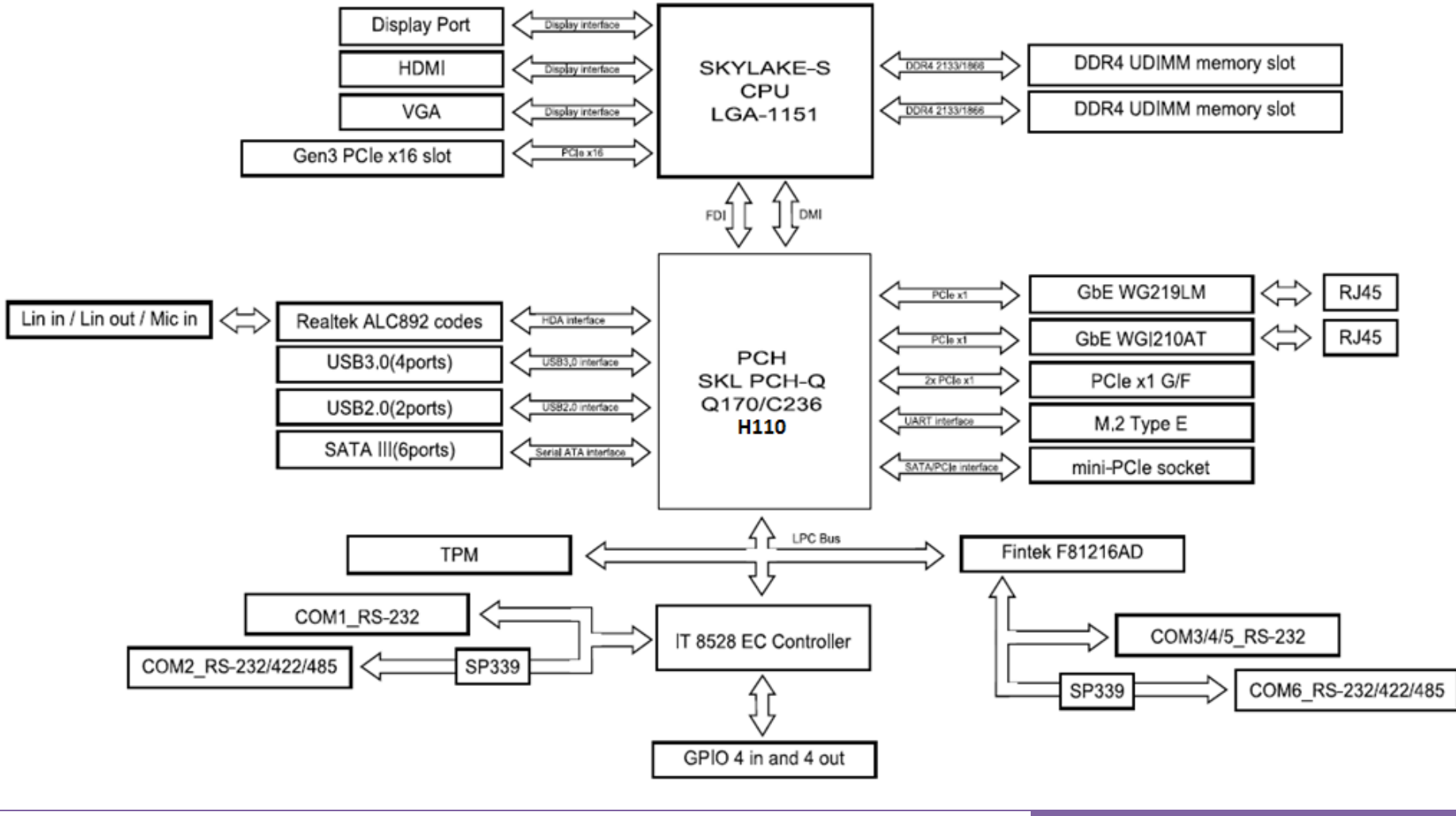

Copyright © Portwell 2016 13

# <span id="page-13-0"></span>**4 Hardware Configuration**

## <span id="page-13-1"></span>**4.1 Jumpers and Connectors**

This chapter indicates jumpers', headers' and connectors' locations. Users may find useful information related to hardware settings in this chapter.

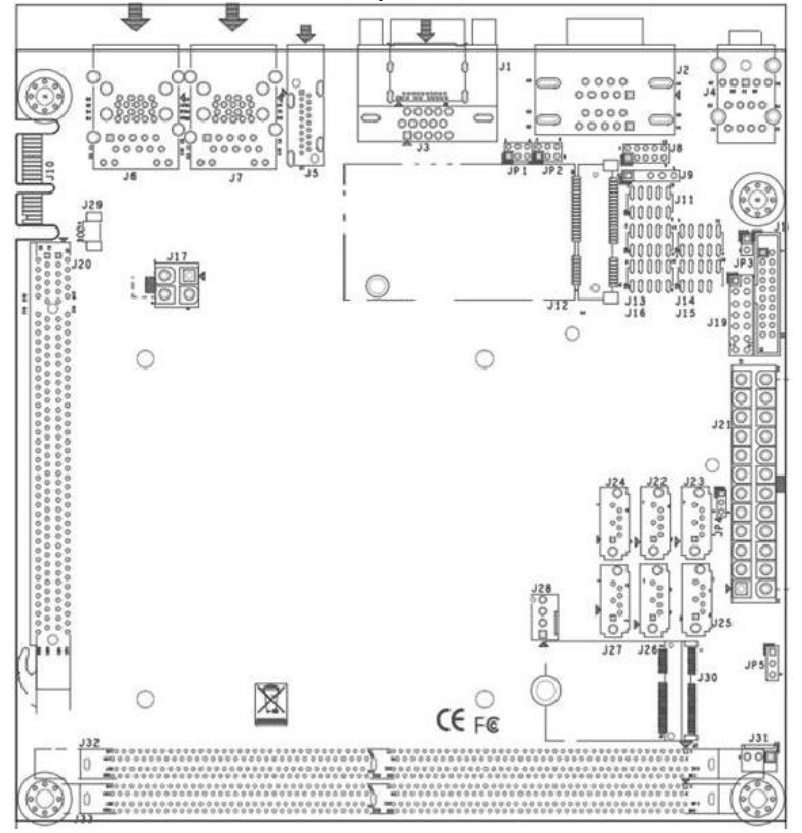

Copyright © Portwell 2016 14

## <span id="page-14-0"></span>**4.2 Jumpers Settings**

For users to customize WADE-8017's features. In the following sections, Short means covering a jumper cap over jumper pins; Open or N/C (Not Connected) means removing a jumper cap from jumper pins. Users can refer to Figure 1 for the Jumper allocations.

#### **Jumper Table**

The jumper settings are schematically depicted in this manual as follows:

#### **Jump Function List:**

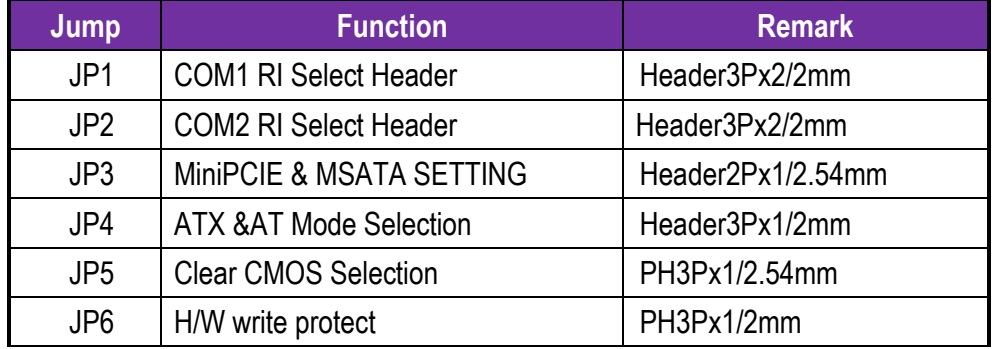

## **JP1: COM1 RI Select Header**

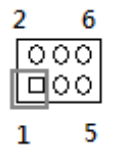

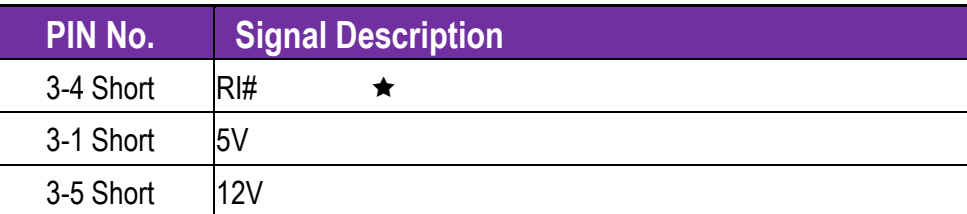

#### **JP2:COM2RI Select Header**

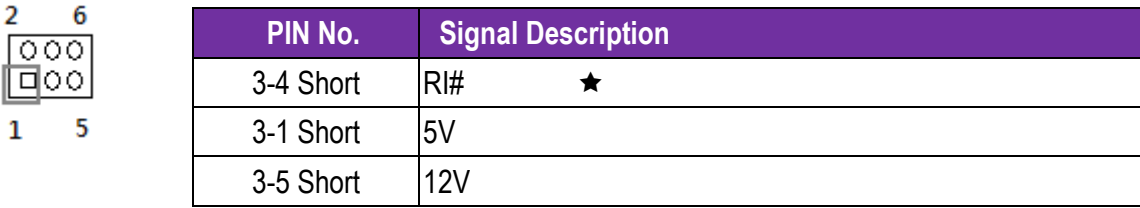

## **JP3: Mini PCIE & MSATA SETTING**

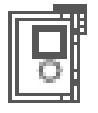

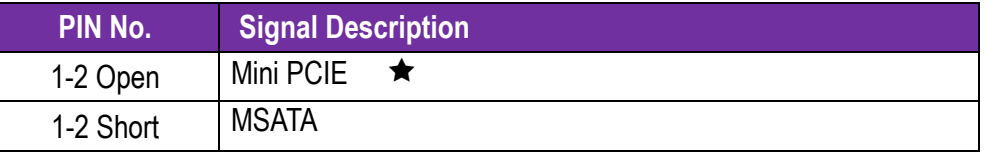

00日

## **JP4: ATX &AT Mode Selection**

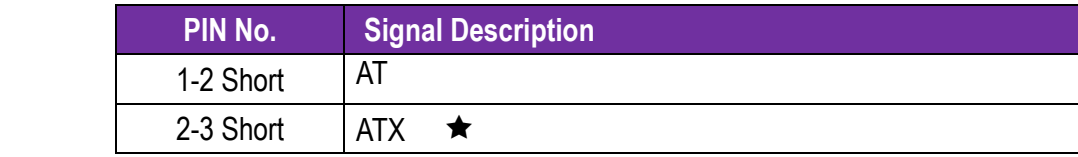

#### **JP5: Clear CMOS Selection**

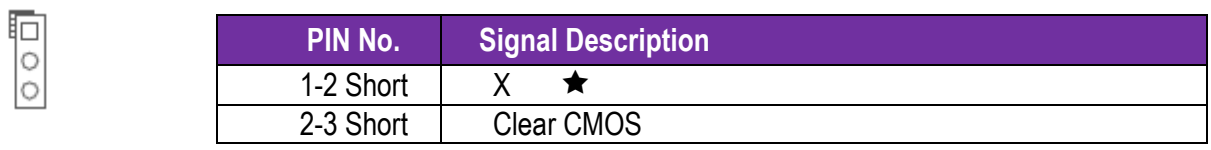

#### **JP6**: **H/W write protect**

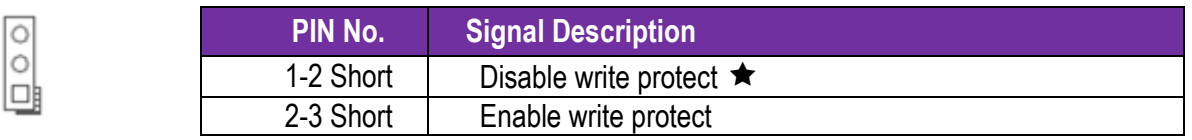

## <span id="page-17-0"></span>**4.3 Connector Settings**

Connector Allocation

I/O peripheral devices are connected to the interface connectors

#### **Connector Function List**

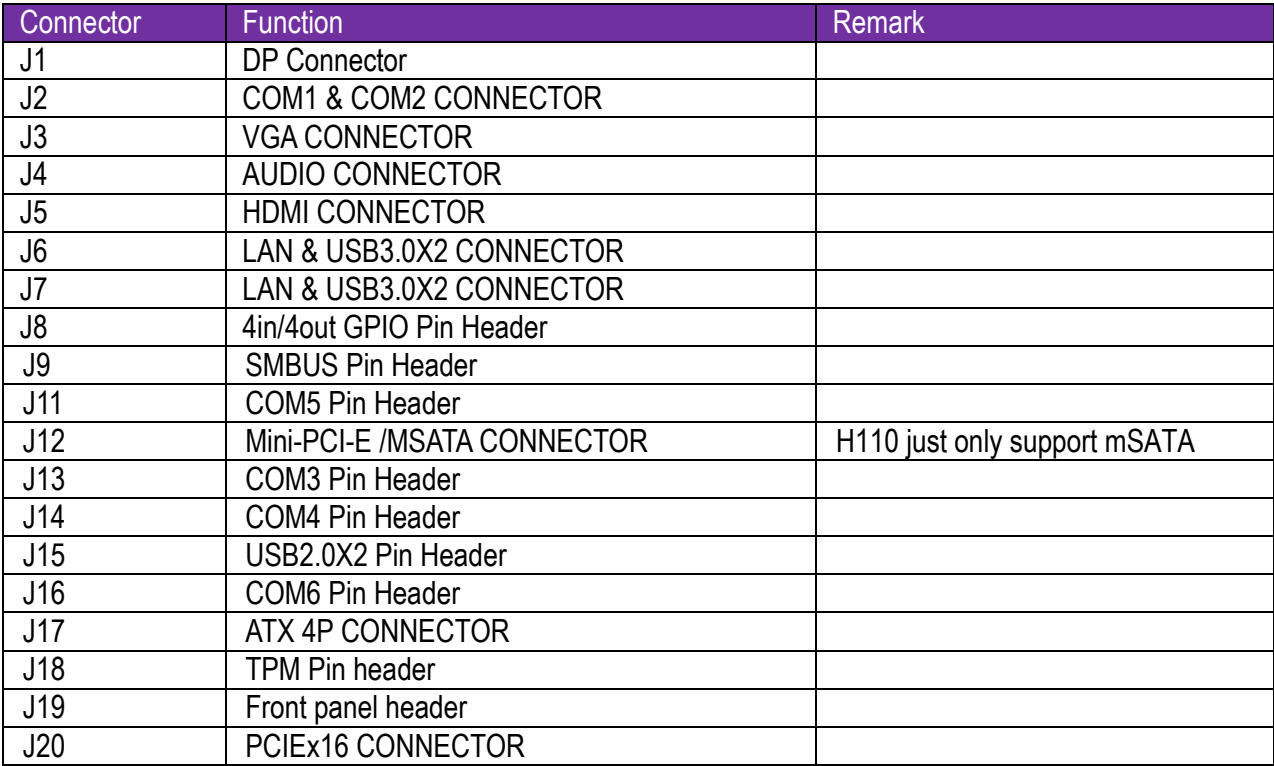

Copyright © Portwell 2016 18

WADE-8017

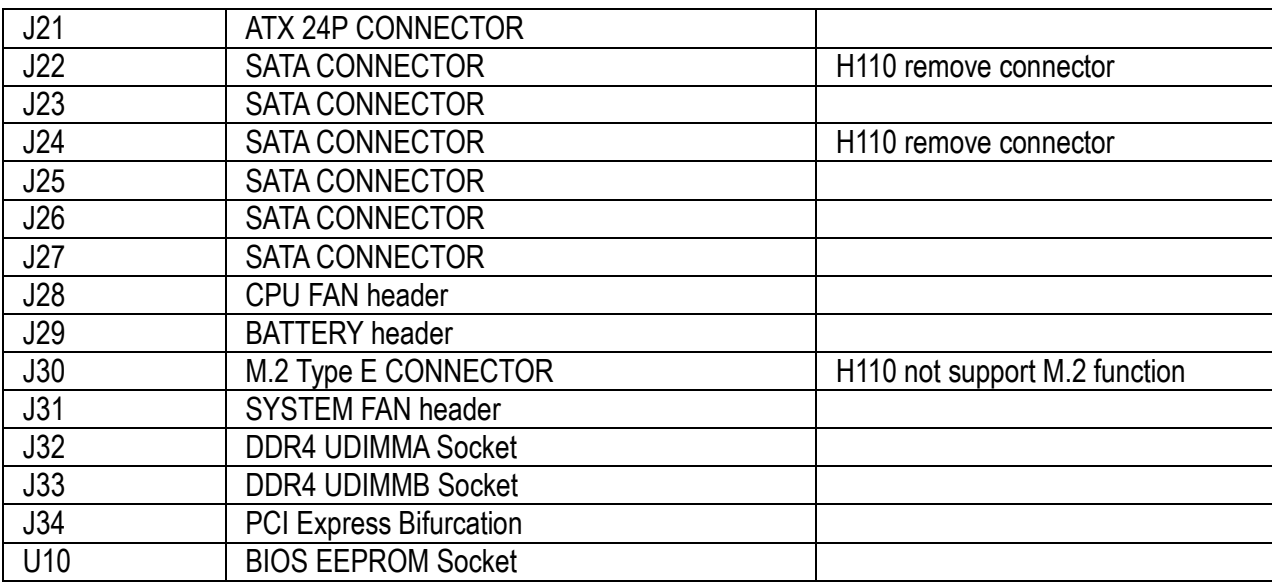

#### **J8: 8bit GPIO(4in/4out), programmable Pin Header**

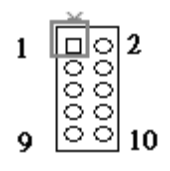

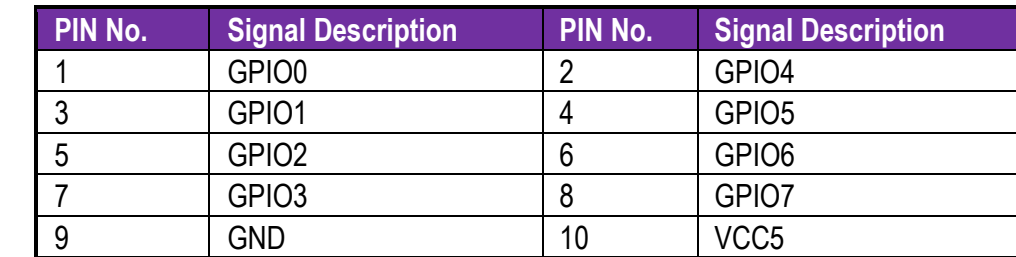

## **J9: SMBUS Pin Header**

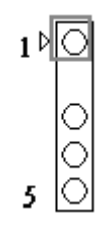

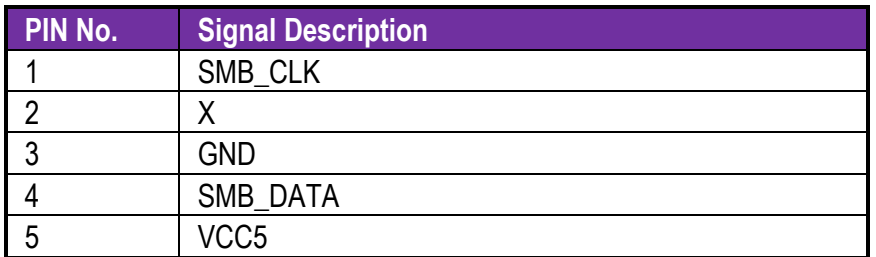

## **J11: COM5 CONNECTOR**

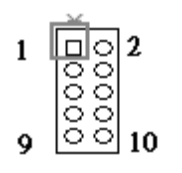

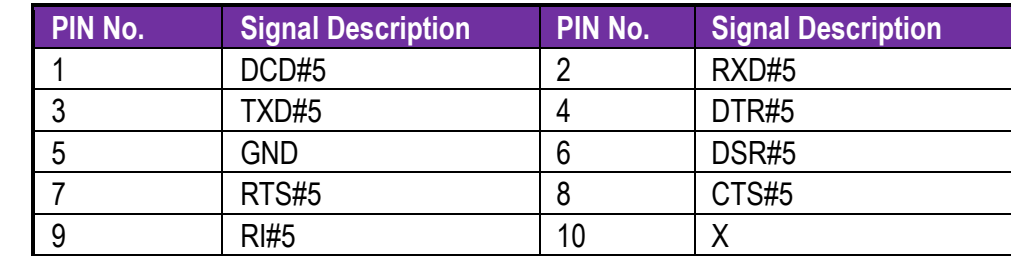

#### **J13: COM3 Pin Header**

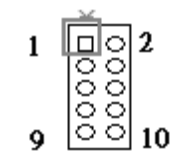

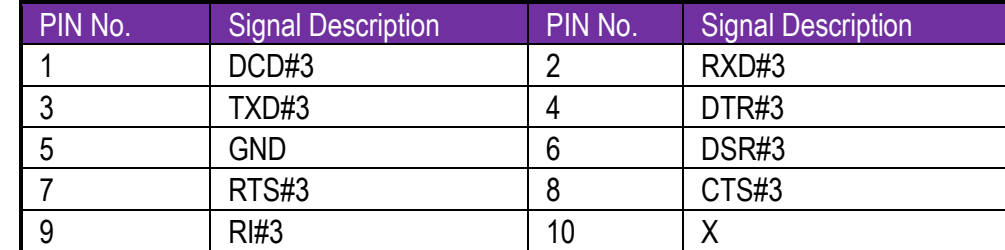

#### **J14: COM4 Pin Header**

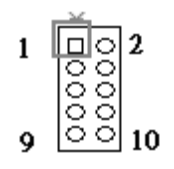

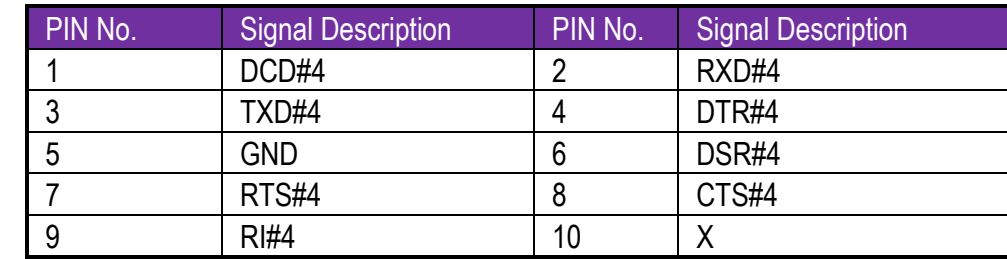

#### **J15: USBx2 Pin Header**

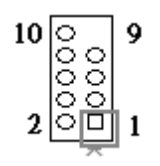

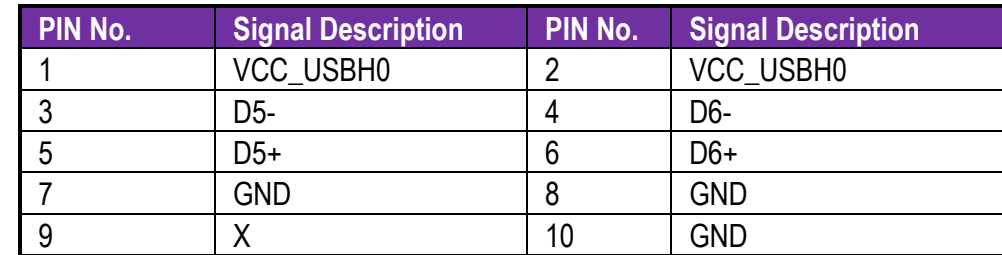

#### **J16: COM6 Pin Header**

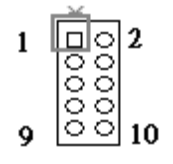

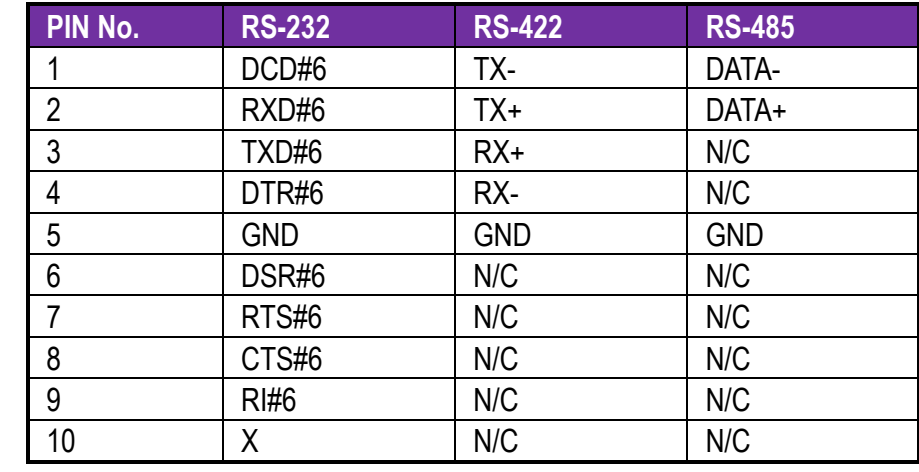

#### **J17: ATX 4P CONNECTOR**

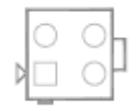

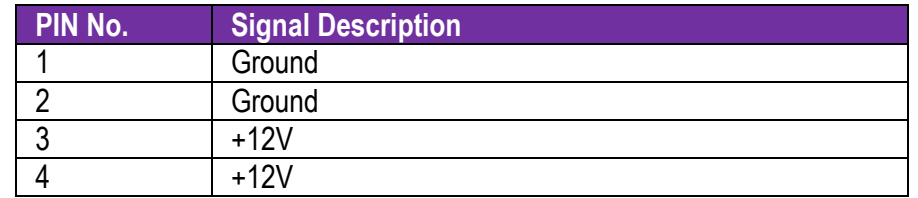

## **J18: TPM CONNECTOR**

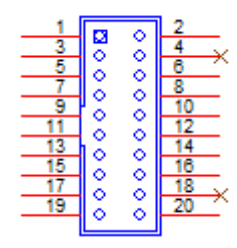

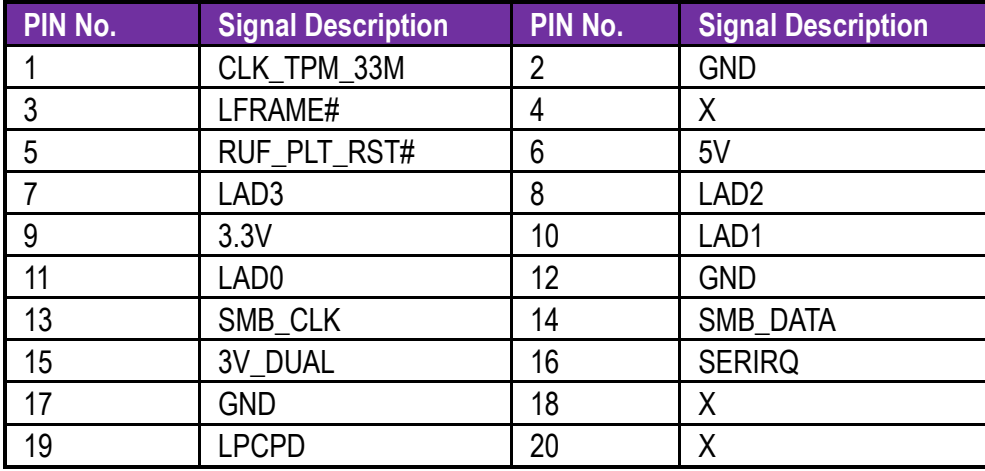

## **J19: Front panel header**

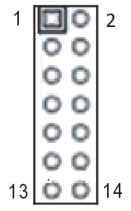

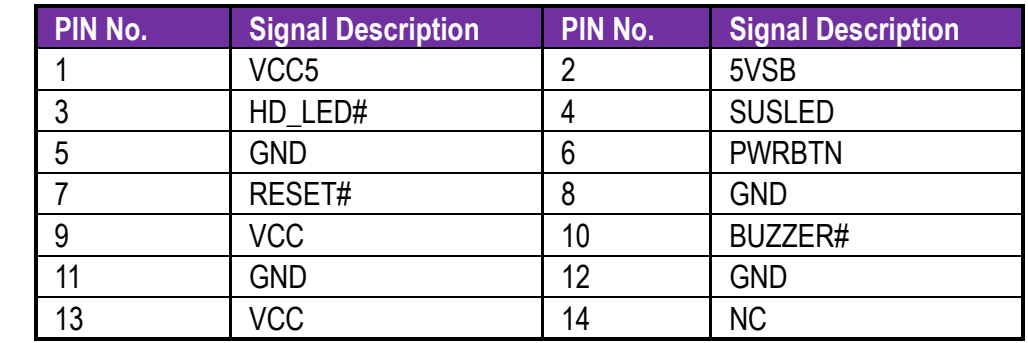

#### **J21: ATX 24P CONNECTOR**

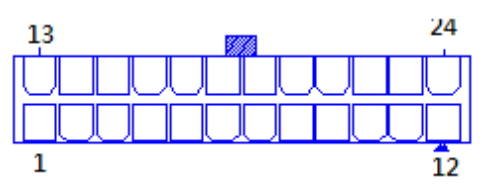

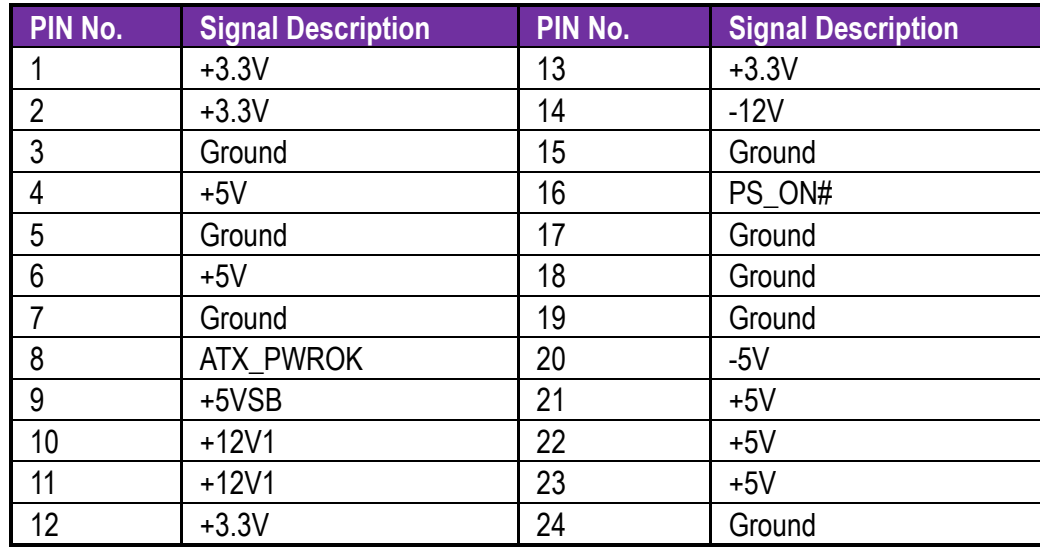

#### **J28: CPU FAN CONNECTOR**

 $\frac{\Box\circ\circ\circ}{\Box}$ 

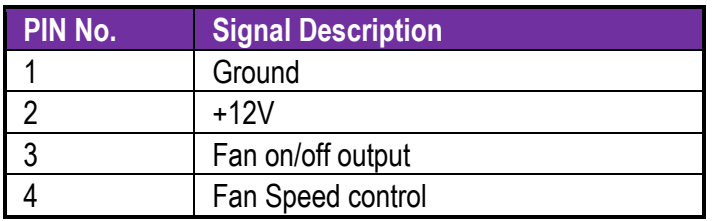

#### **J29: BATTERY CONNECTOR**

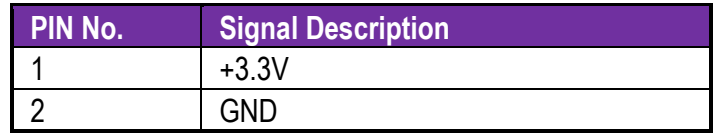

#### **J31: SYSTEM FAN CONNECTOR**

 $\begin{array}{c} \boxed{\underline{\mathsf{p} \circ \mathsf{q}}}{1 \quad 3} \end{array}$ 

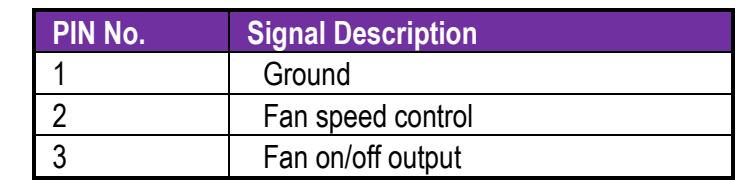

#### **J34: PCI Express Bifurcation**

ON=0; OFF=1

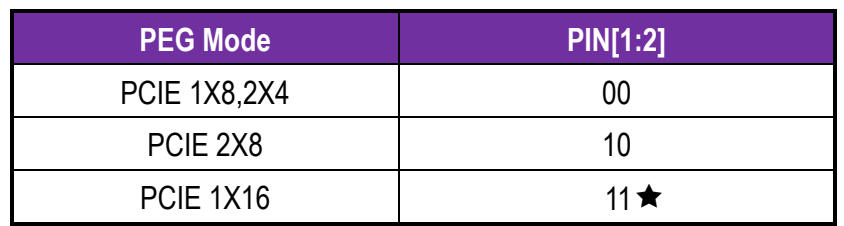

# <span id="page-27-0"></span>**5 Signal Descriptions**

## <span id="page-27-1"></span>**5.1 Watch Dog Signal**

#Define WDTCFG 0x06 //WDT Timer Counter Register #Define WDTMIN 0x07 //WDT Timer Counter Register (Minute) #Define WDTSEC 0x08 //WDT Timer Counter Register (Second)

VOID Write\_EC\_SRAM(UINT8 Offset,UINT8 Value){

```
IoWrite8(0xE300+Offset,Value);
}
```

```
Byte Read_EC_SRAM(UINT8 Offset){
IoRead8(0xE300+offset,Value);
return Value;
}
```

```
void WDT()
```

```
{
```
// Enable WDT 30sec

## WADE-8017

}

 Write\_EC\_SRAM(WDTSEC,30); Write\_EC\_SRAM(WDTCFG,0x01);//Bit0: WDT Enable, BIT1: 0:Second Mode

 // Enable WDT 5min Write\_EC\_SRAM(WDTSEC,5); Write\_EC\_SRAM(WDTCFG,0x03);//Bit0: WDT Enable, BIT1: 1:Minute Mode

 // Enable WDT 10min, 20sec Write\_EC\_SRAM(WDTSEC,20); Write\_EC\_SRAM(WDTSEC,10); Write\_EC\_SRAM(WDTCFG,0x03);//Bit0: WDT Enable, BIT1: 1:Minute Mode

## <span id="page-29-0"></span>**5.2 GPIO Signal**

#Define GPCR 0x2B//GPIO Counter Register, Bit7 = GPIO7, Bit6 = GPIO6, ..., 0: Output; 1: Input #Define GPDR 0x2C//GPIO Data Register, Bit7 = GPIO7, Bit6 = GPIO6, ..., 0: Low; 1: High

```
VOID Write_EC_SRAM(UINT8 Offset,UINT8 Value){
```

```
IoWrite8(0xE300+Offset,Value);
```

```
}
```

```
Byte Read_EC_SRAM(UINT8 Offset){
IoRead8(0xE300+offset,Value);
return Value;
```

```
}
```

```
void GPIO()
```

```
{
```
 int Temp; // Get GPIO data Temp = Read\_EC\_SRAM(GPDR);

 // Set GPIO7 High Temp |= 0x80;

Copyright © Portwell 2016 30

}

Write\_EC\_SRAM(GPDR,Temp); //Bit7: GPIO7 status, 0: Low 1: High

## <span id="page-31-0"></span>**6 System Resources**

## <span id="page-31-1"></span>**6.1 Intel® Kabylake/Skylake-S PCH**

Intel® Q170 Chipset (Intel® GL82Q170 PCH) Intel® H110 Chipset (Intel® GL82H110 PCH) Intel® C236 Chipset (Intel® GL82C236 PCH)

### <span id="page-31-2"></span>**6.2 Main Memory**

WADE-8017 provides 2 x 260-pin Long-DIMM sockets which supports DDR4 ECC/non-ECC memory. The maximum memory can be up to 32GB. Memory clock and related settings can be detected by BIOS via SPD interface.

Watch out the contact and lock integrity of memory module with socket, it will impact on the system reliability. Follow normal procedures to install memory module into memory socket. Before locking, make sure that all modules have been fully inserted into the card slots.

#### <span id="page-32-0"></span>**6.3 Installing the Single Board Computer**

To install your WADE-8017 into standard chassis or proprietary environment, please perform the following:

Step 1 : Check all jumpers setting on proper position

Step 2 : Install and configure CPU,CPU cooling and memory module on right position

Step 3 : Place WADE-8017 into the dedicated position in the system

Step 4 : Attach cables to existing peripheral devices and secure it

#### **WARNING**

Please ensure that mother board is properly inserted and fixed by mechanism.

#### **Note:**

Please refer to section 6.3.1 to 6.3.4 to install INF/Graphic/LAN

<span id="page-32-1"></span>6.3.1Chipset Component Driver

WADE-8017 is based on Intel® Q170/H110/C236 chipset and desktop processors including Core™ i7 / i5 / i3 sku . It's a new chipset that some old operating systems might not be able to recognize. To overcome this compatibility issue, for Windows Operating Systems such as Windows 8, please install its INF before any of other Drivers are installed. You can find very easily this chipset component driver in WADE-8017 CD-title

#### <span id="page-33-0"></span>6.3.2Intel® HD Graphics 530

WADE-8017 has integrated Intel® HD Graphics 530 which supports DirectX 12  $\cdot$  OpenCL 2.0  $\cdot$  OpenGL 4.4. It is the most advanced design to gain an outstanding graphic performance. WADE-8017 supports VGA, DP, HDMI display output. This combination makes WADE-8017 an excellent performance hardware.

#### **Drivers Support**

Please find the Graphic driver in the WADE-8017 CD-title. The driver supports Windows 8.

<span id="page-33-1"></span>6.3.3Intel LAN I210AT/I219LM Gigabit Ethernet Controller

- Intel I210AT Gigabit Ethernet controller and 1x RJ45 connectors on rear I/O

- Intel I219LM Gigabit Ethernet controller and 1x RJ45 connectors on rear I/O

#### **Drivers Support**

Please find Intel I210AT/I219LM LAN driver in /Ethernet directory of WADE-8017 CD-title. The driver supports Windows 8.

## <span id="page-34-0"></span>**7 BIOS Setup Items**

### <span id="page-34-1"></span>**7.1 Introduction**

The following section describes the BIOS setup program. The BIOS setup program can be used to view and change the BIOS settings for the module. Only experienced users should change the default BIOS settings.

### <span id="page-34-2"></span>**7.2 BIOS Setup**

Power on the computer and the system will start POST (Power on Self Test) process. When the message below appears on the screen, press <Delete> or <ESC> key will enter BIOS setup screen.

#### **Press<Delete> or <ESC> to enter SETUP**

If the message disappears before responding and still wish to enter Setup, please restart the system by turning it OFF and On or pressing the RESET button. It can be also restarted by pressing <Ctrl>, <Alt>, and <Delete> keys on keyboard simultaneously.

#### **Press <F1> to Run General Help or Resume**

The BIOS setup program provides a General Help screen. The menu can be easily called up from any menu by pressing <F1>. The Help screen lists all the possible keys to use and the selections for the highlighted item. Press <Esc> to exit the Help Screen.

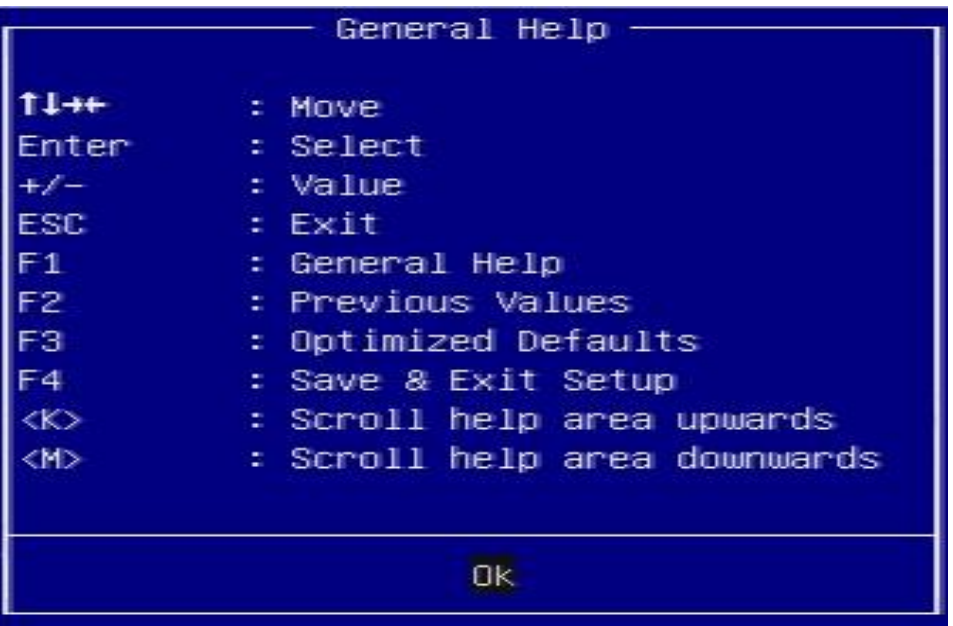
### **7.2.1 Main**

Use this menu for basic system configurations, such as time, date etc.

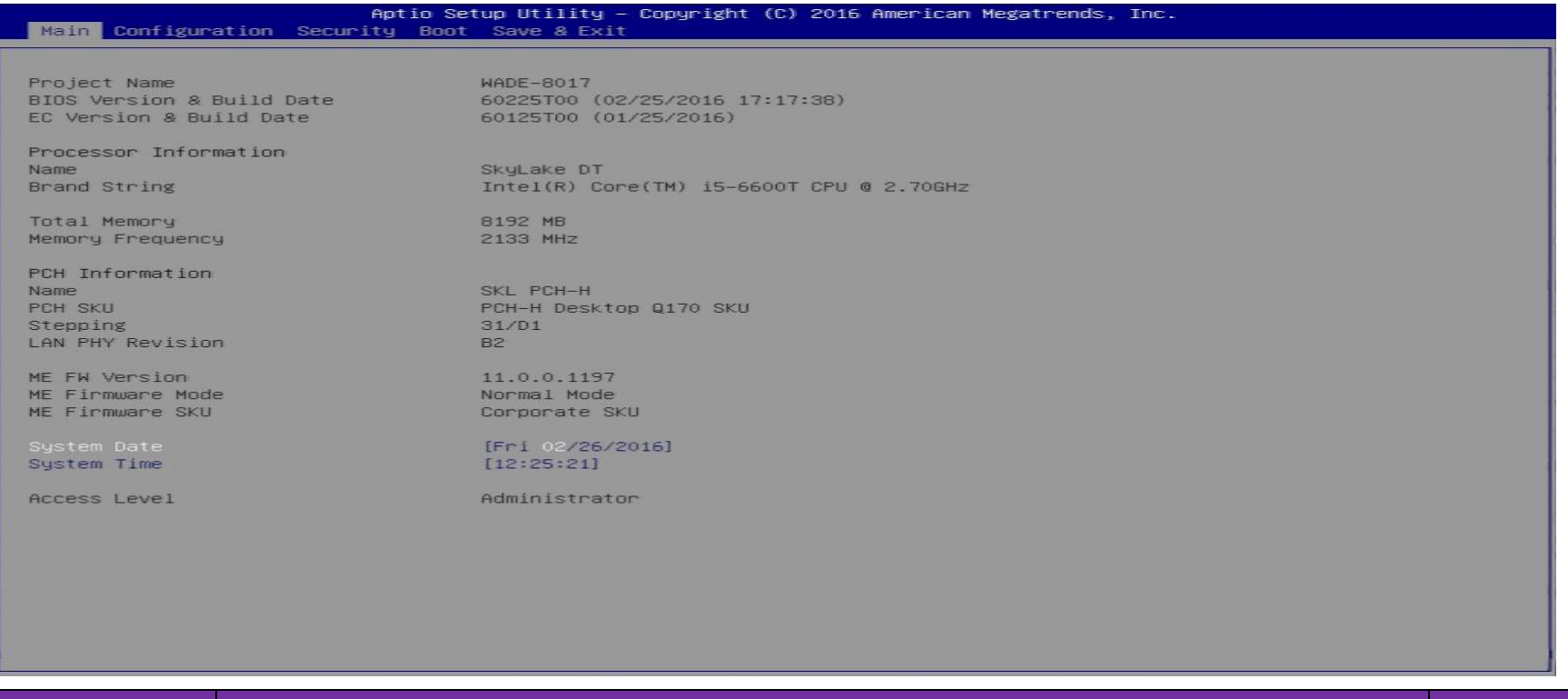

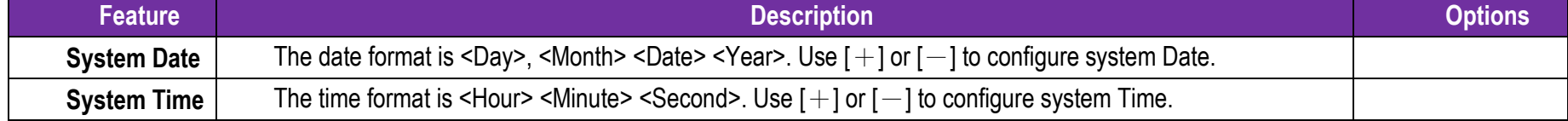

### **7.2.2 Configuration**

Use this menu to set up the items of special enhanced features

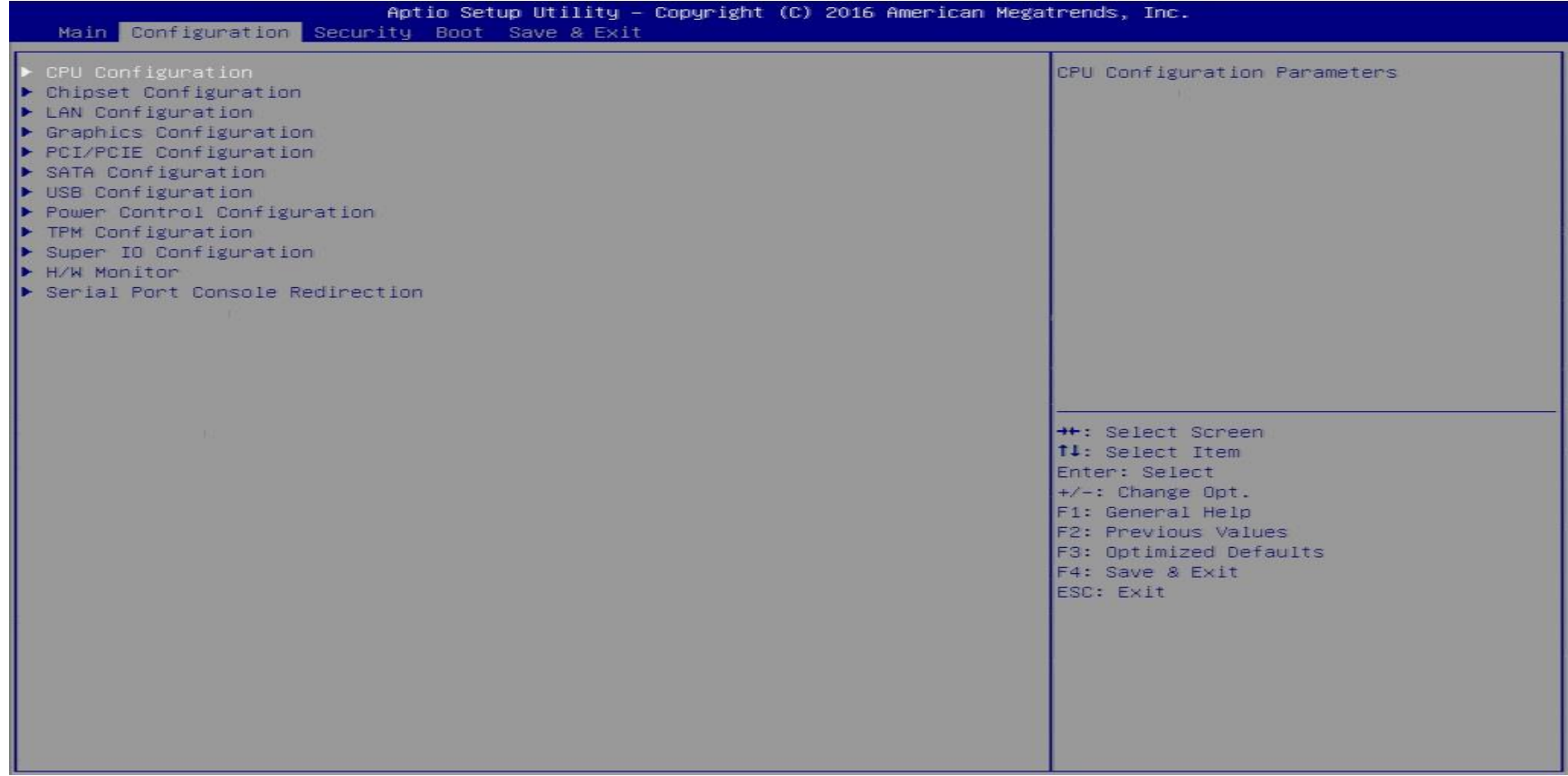

### **CPU Configuration**

CPU Configuration Parameters

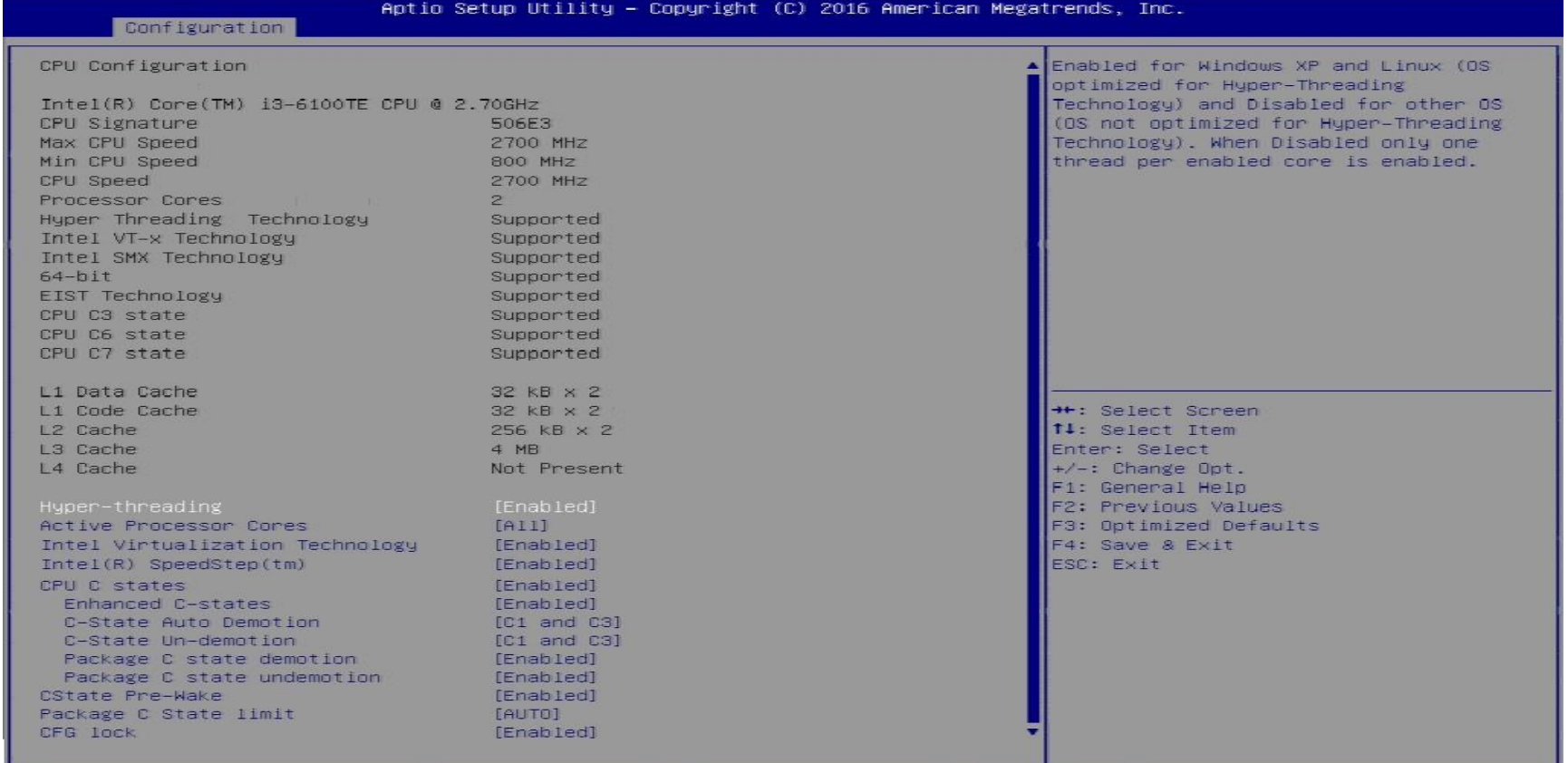

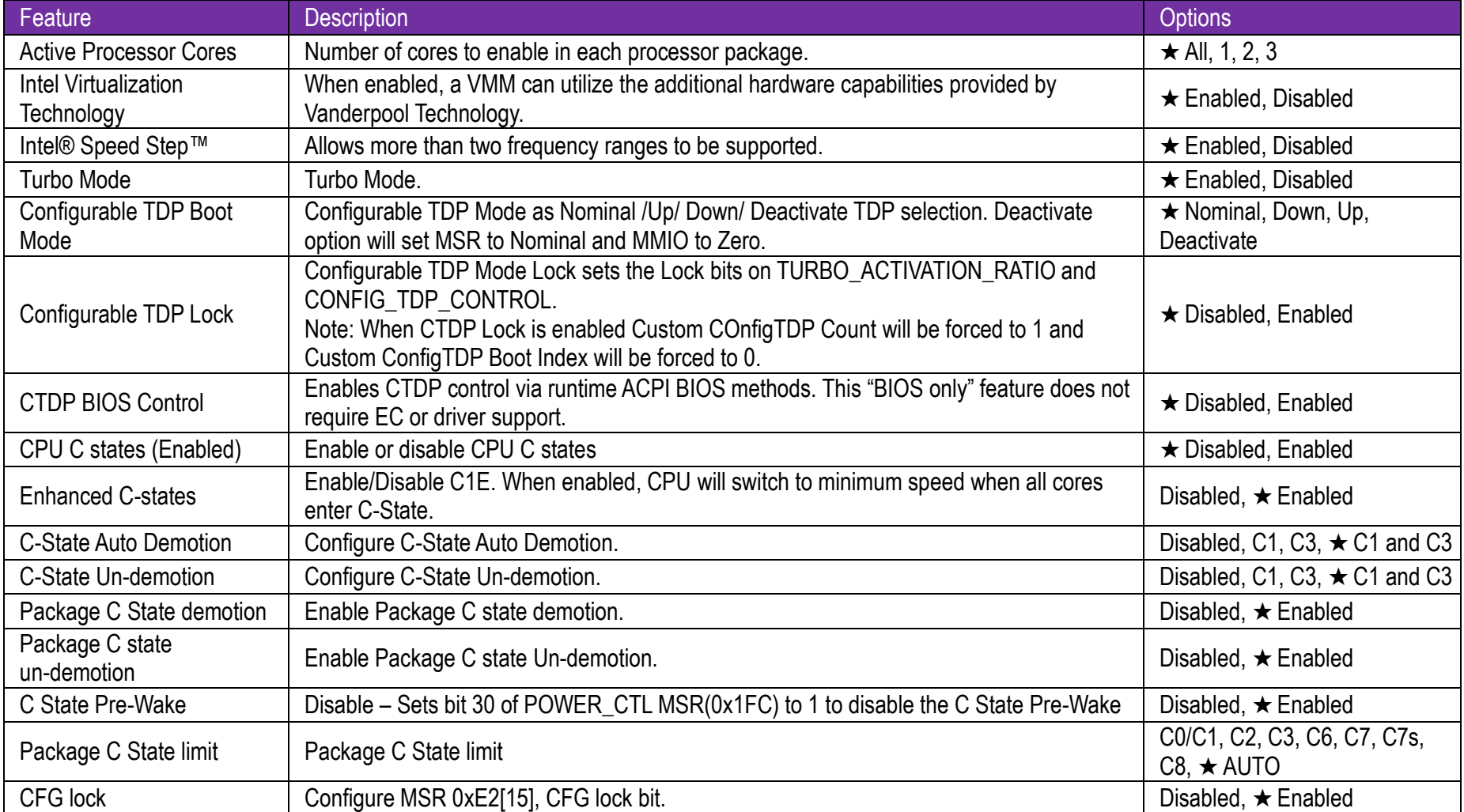

#### **Chipset Configuration**

Configuration Chipset feature

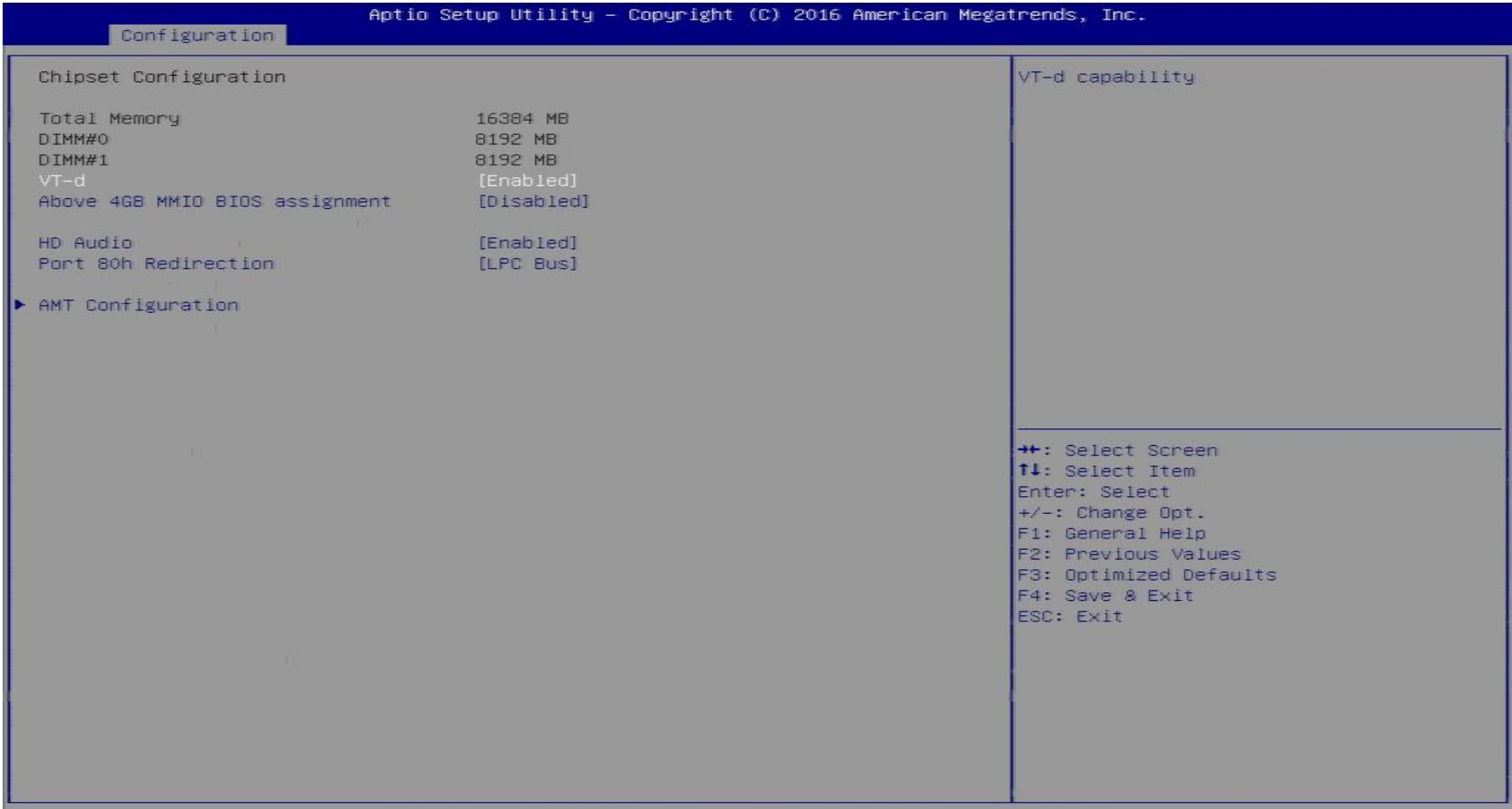

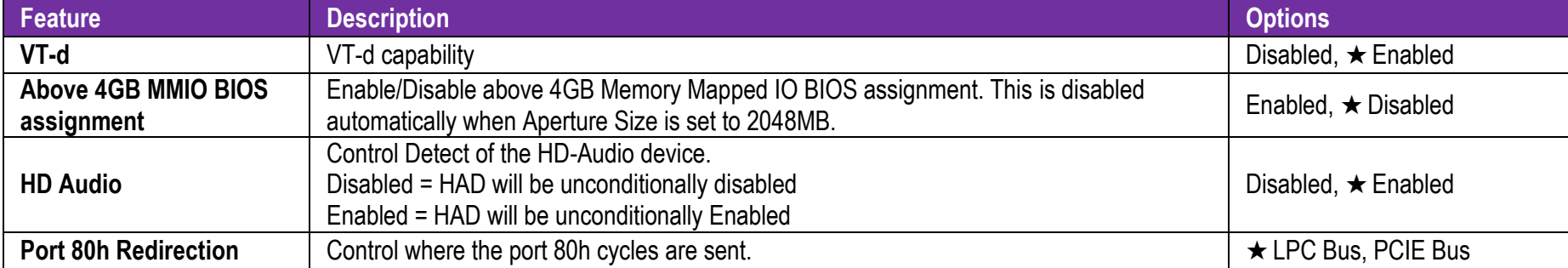

### **AMT Configuration**

Configure Active Management Technology Parameters

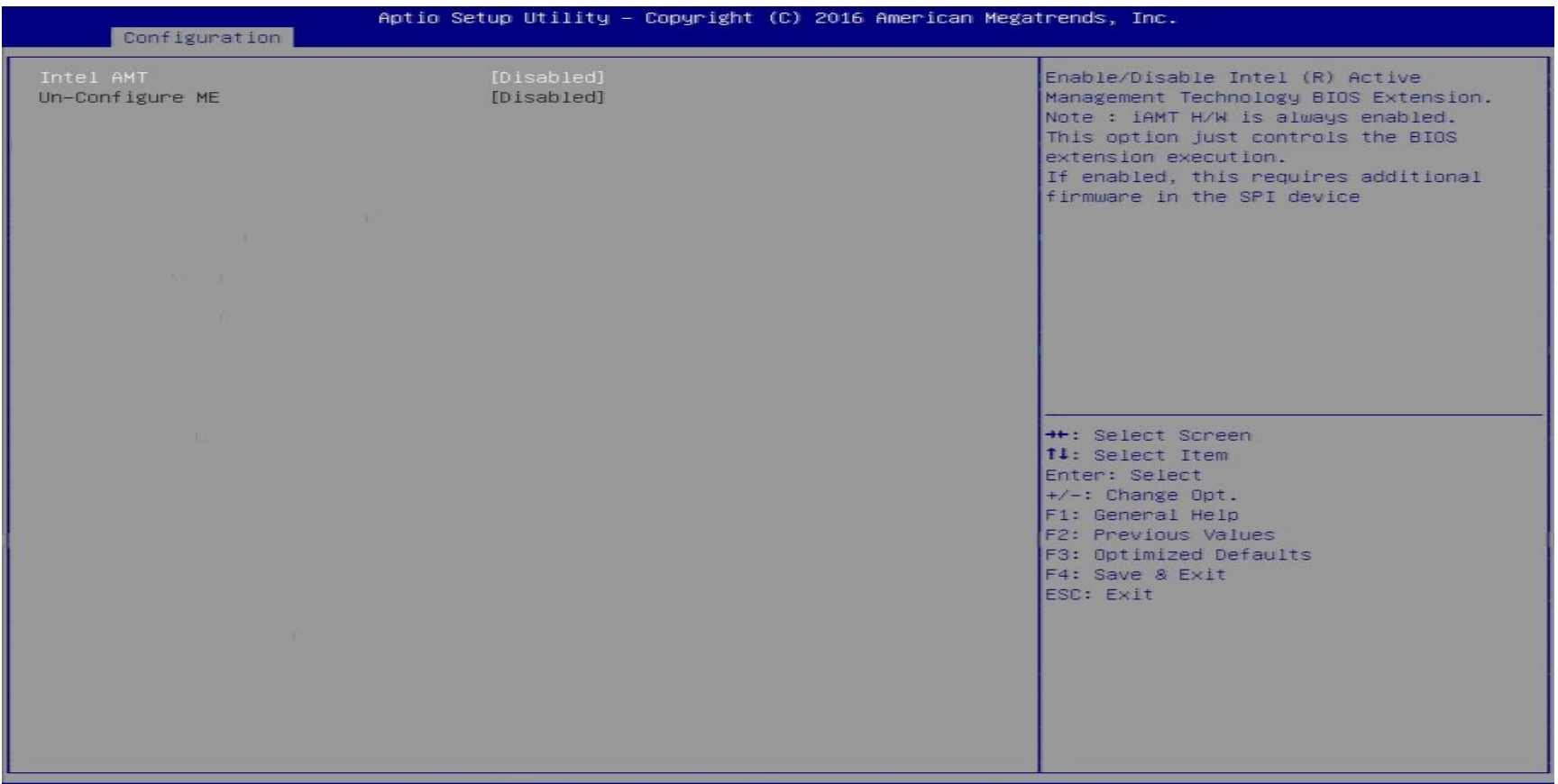

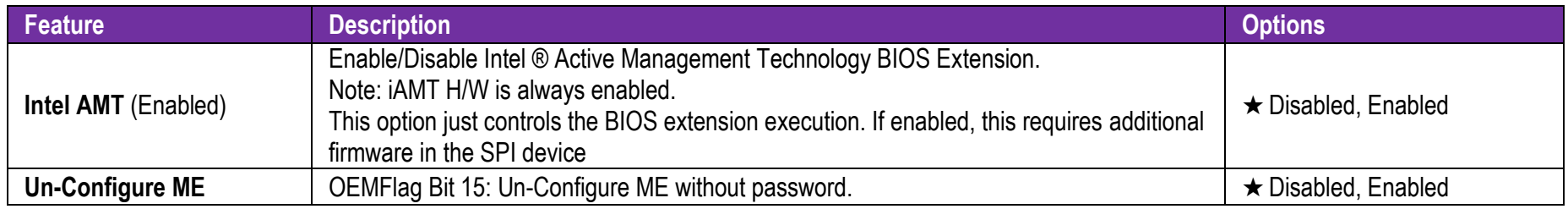

**LAN Configuration** Configuration on Board LAN device.

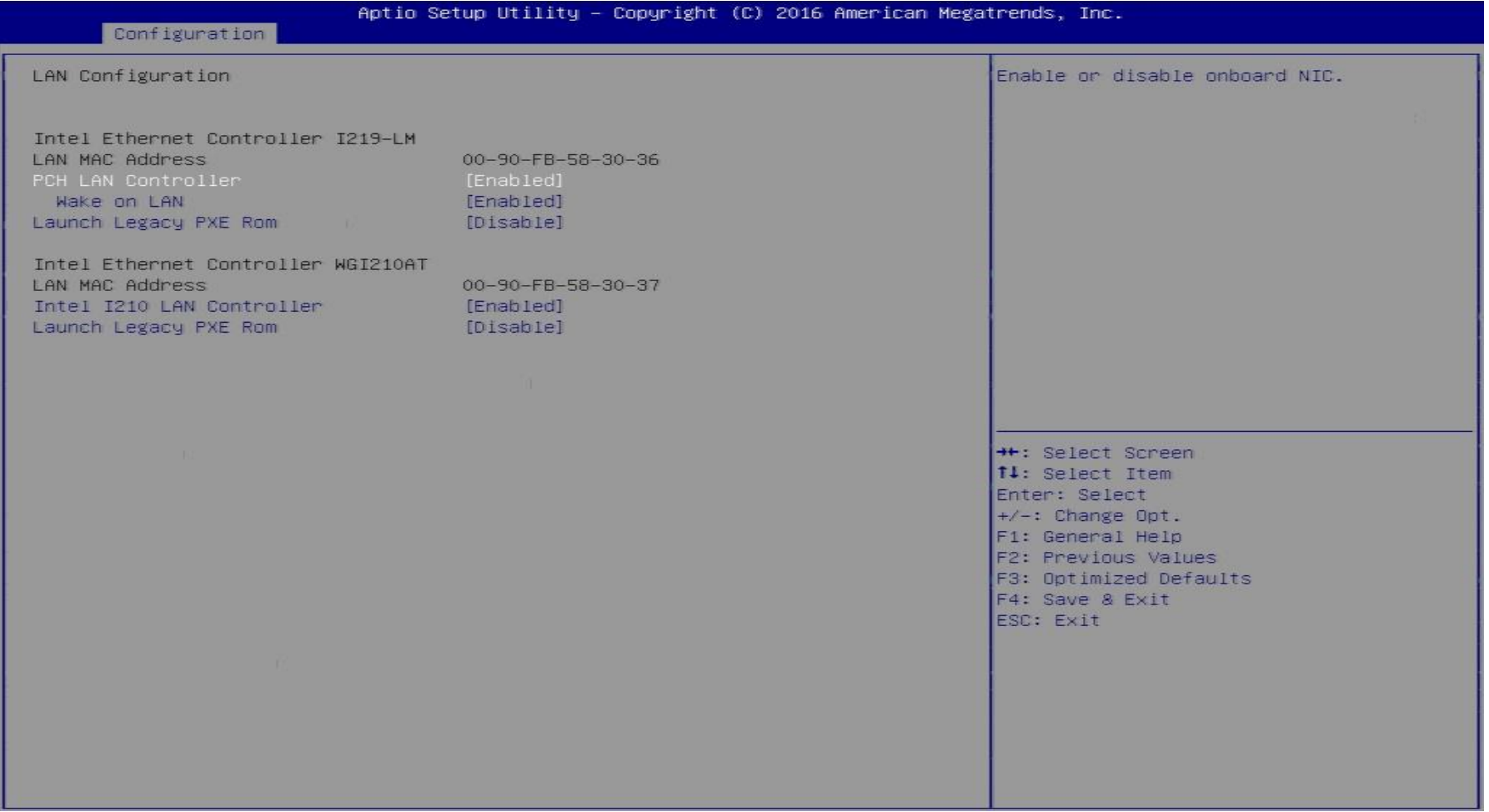

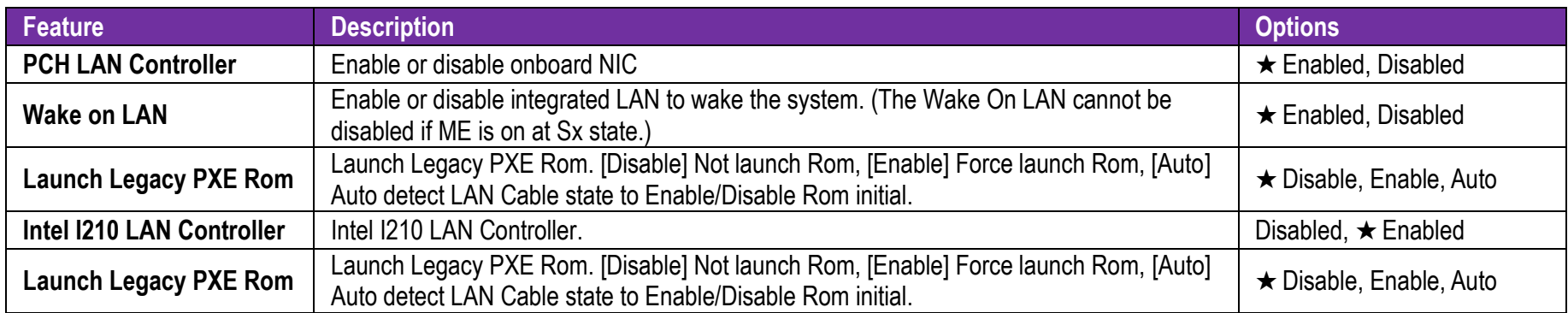

**Graphics Configuration**

Configuration Graphics Settings

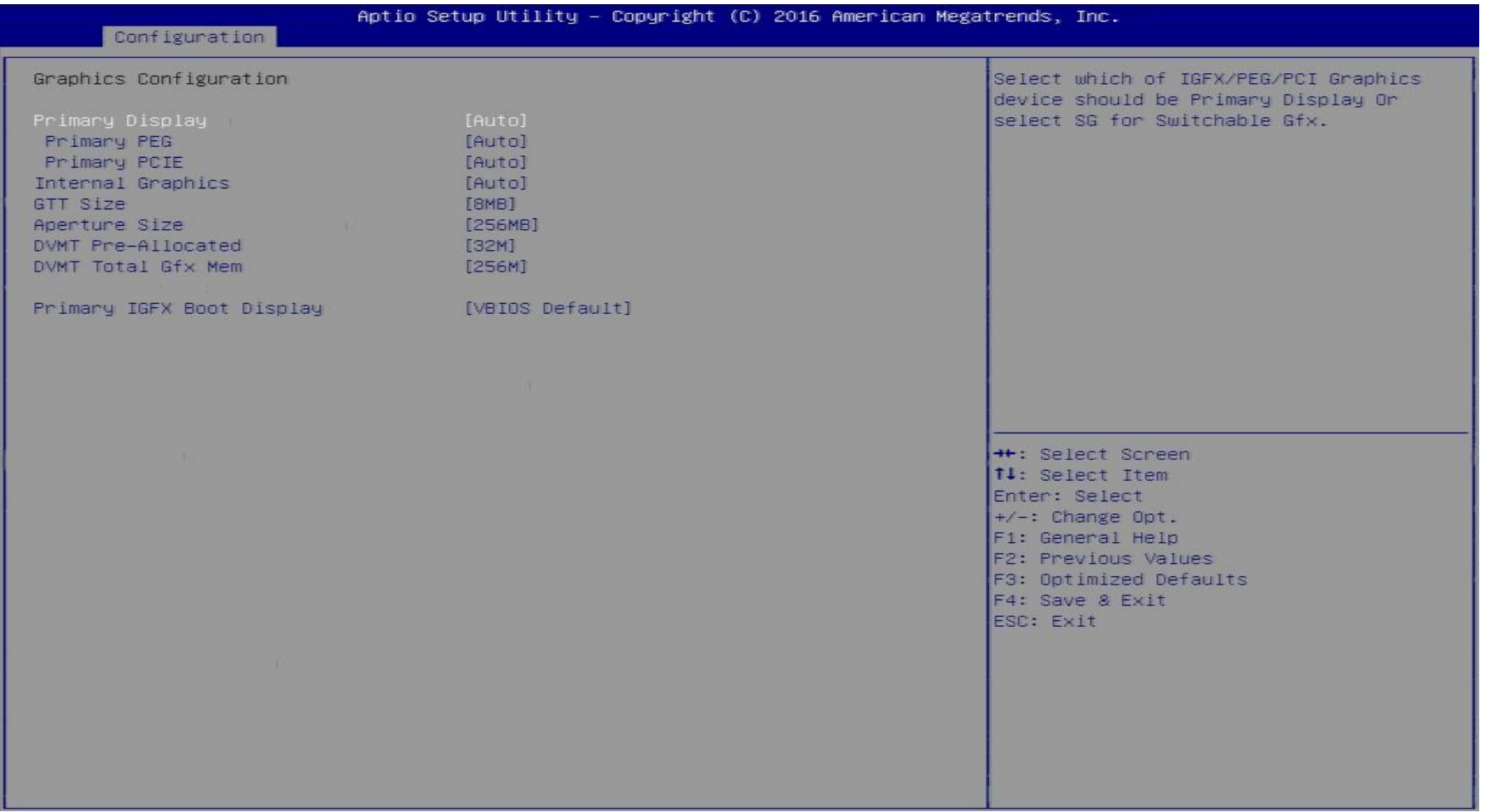

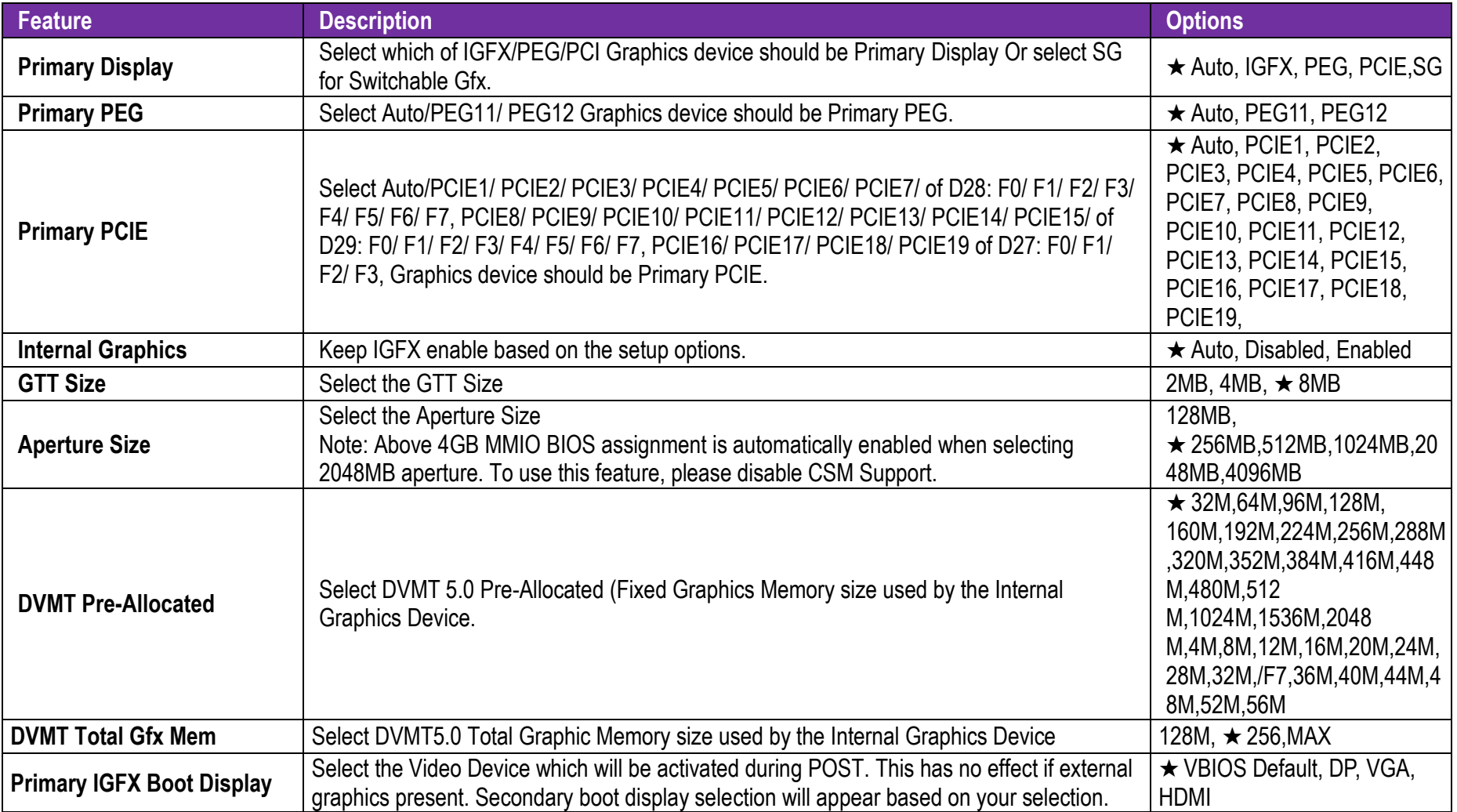

# WADE-8017

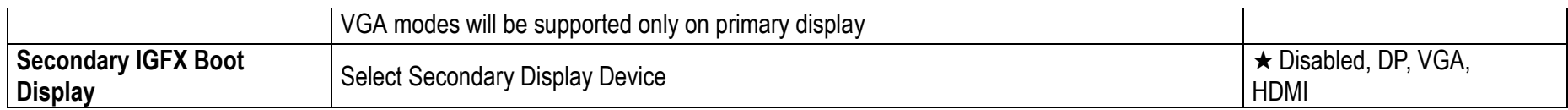

#### **PCI/PCIE Configuration**

PCI, PCI-X and PCI Express Settings.

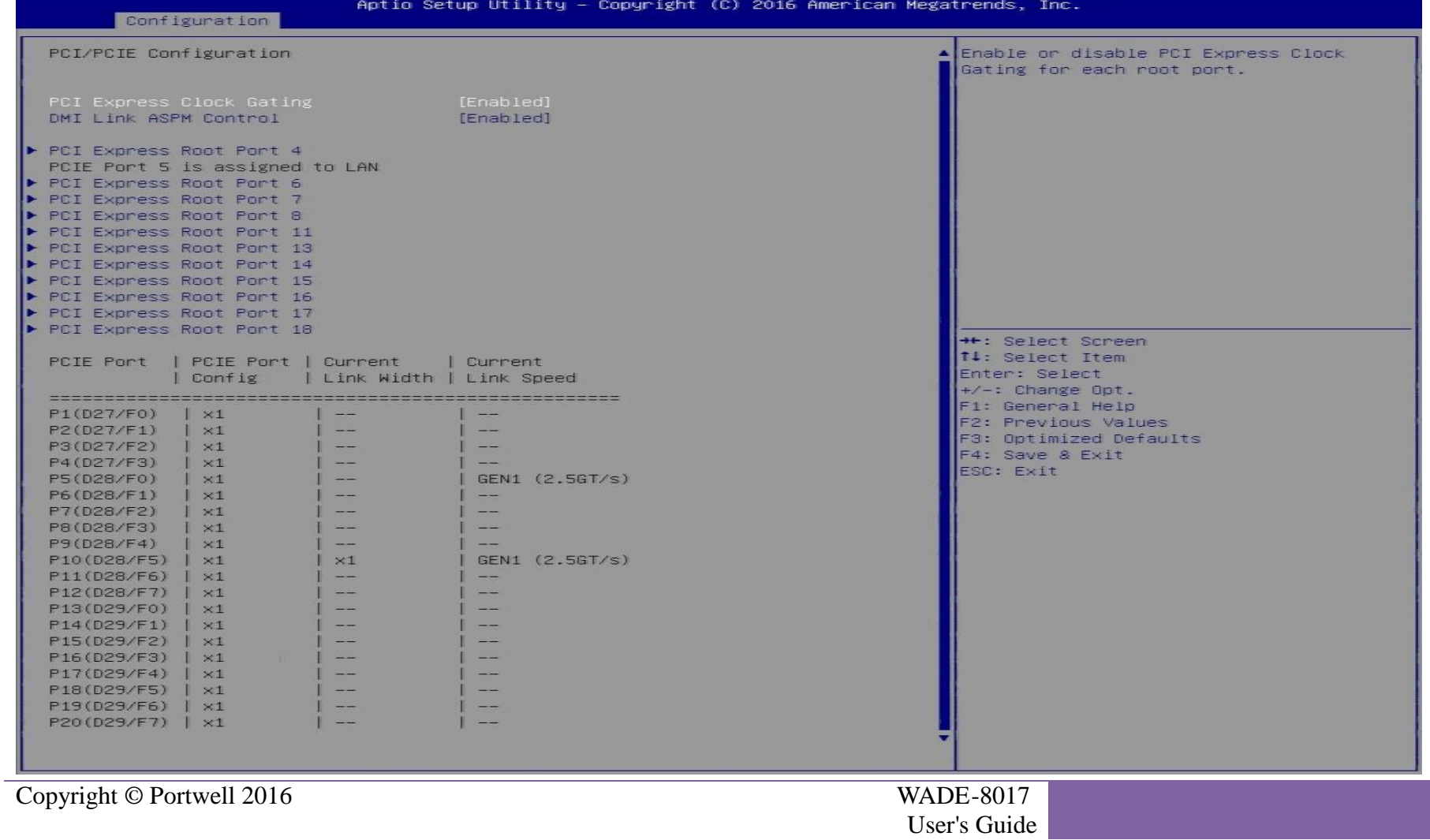

50

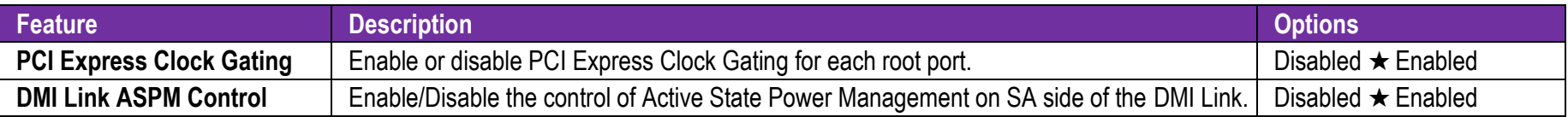

# **PCI Express Root Port4, 6-8, 11, 13-18**

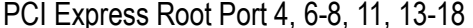

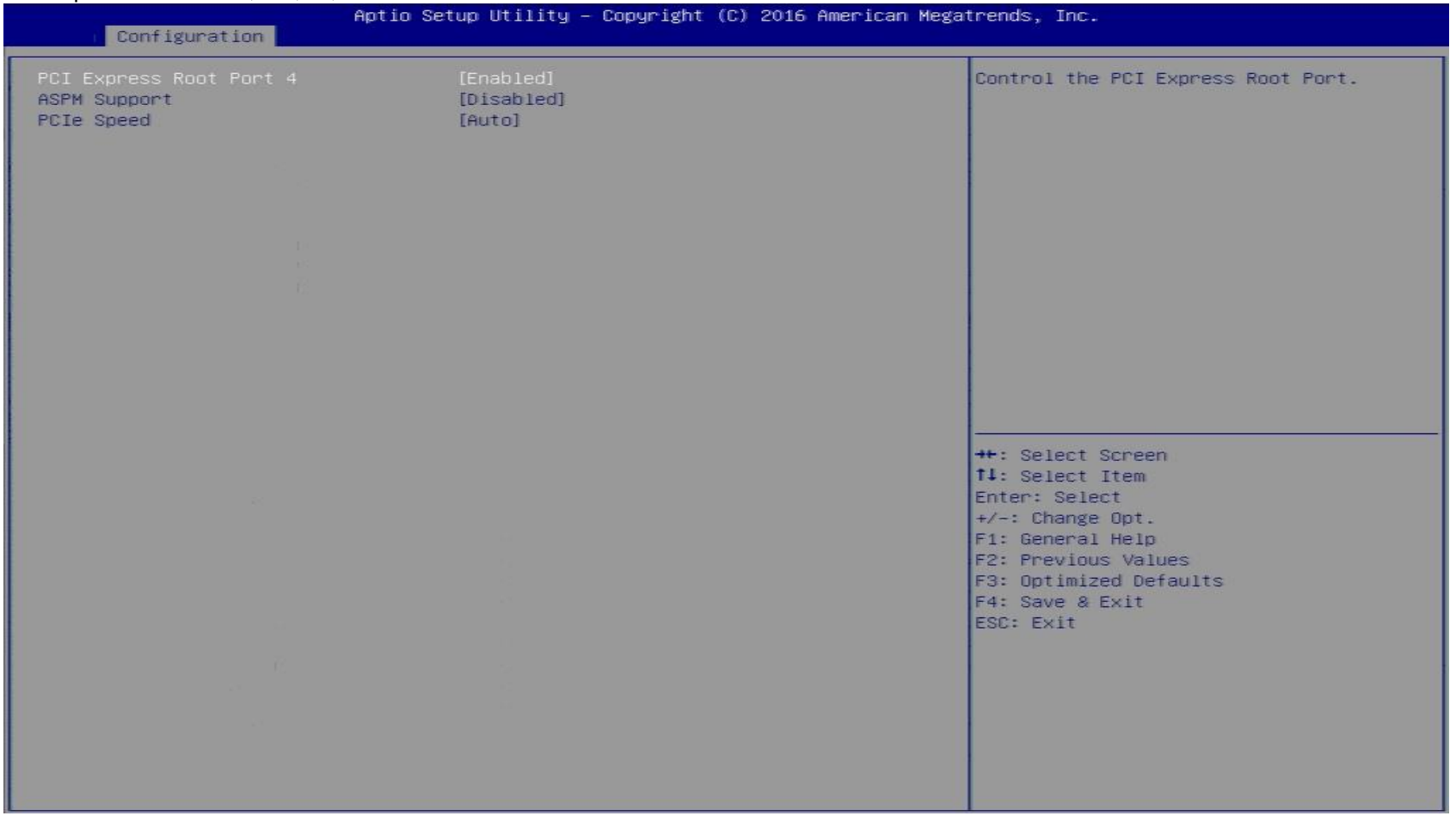

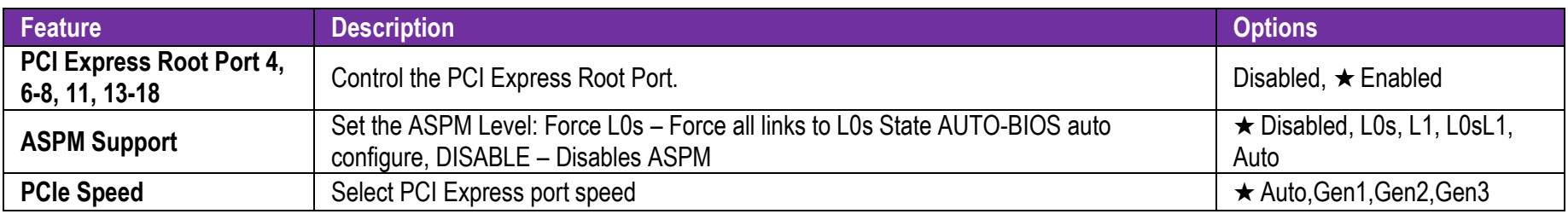

#### **SATA Configuration**

SATA Device Options Settings

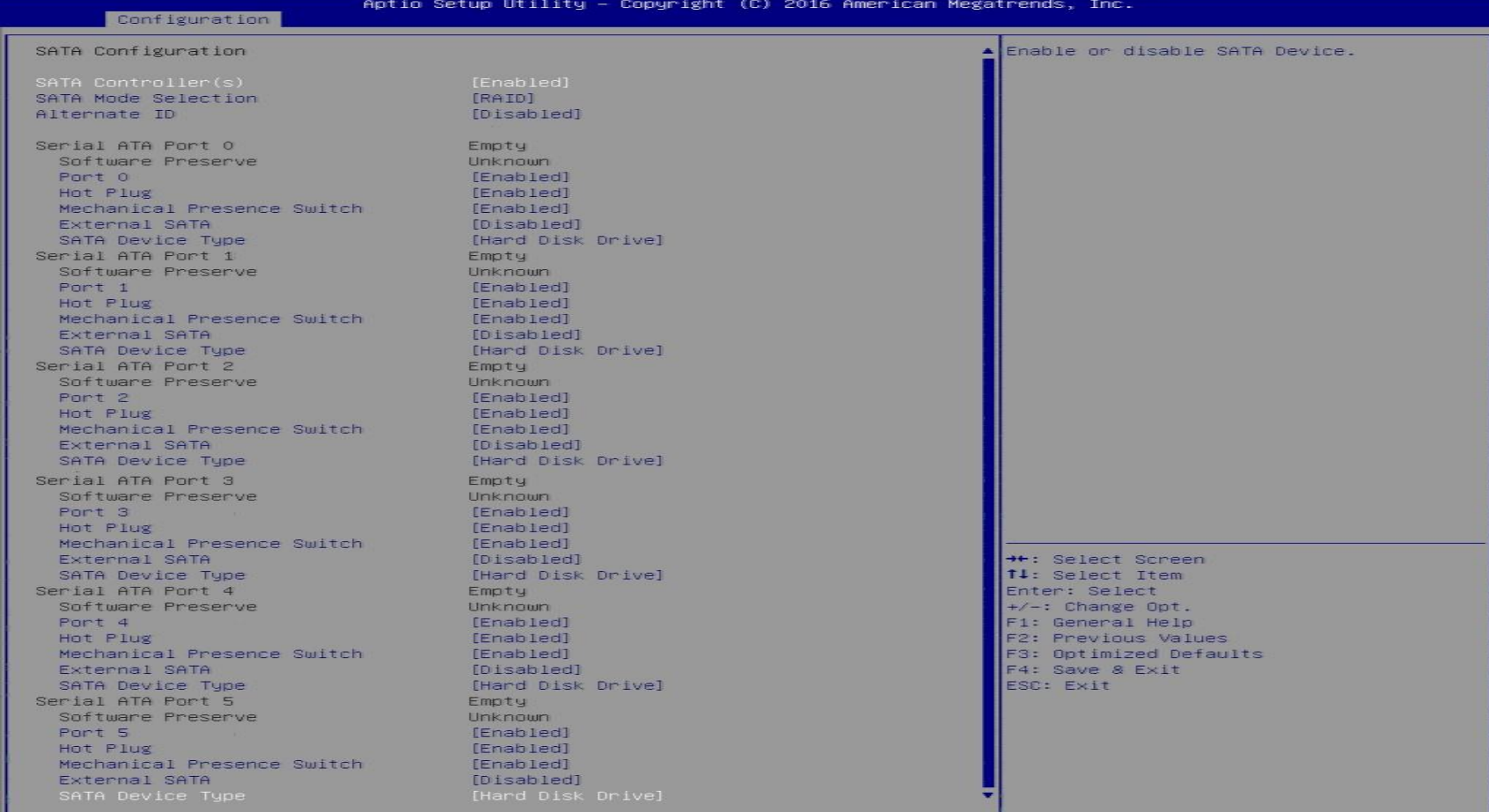

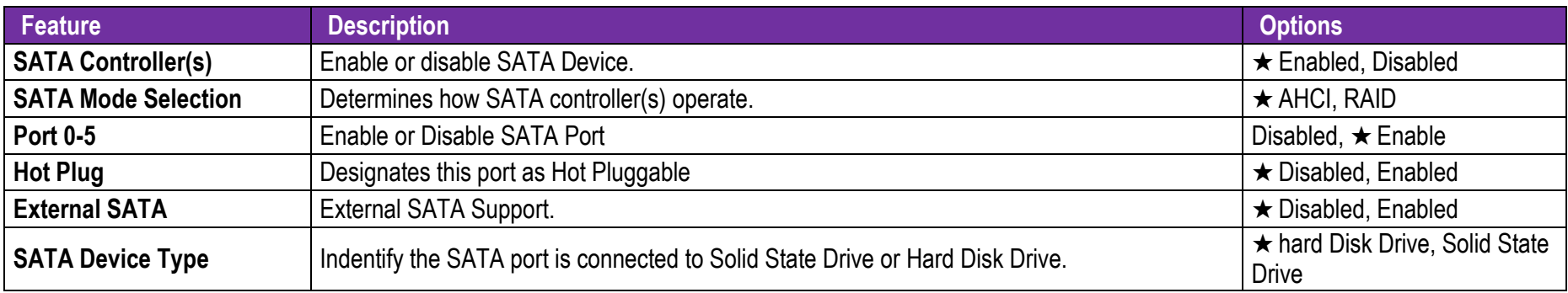

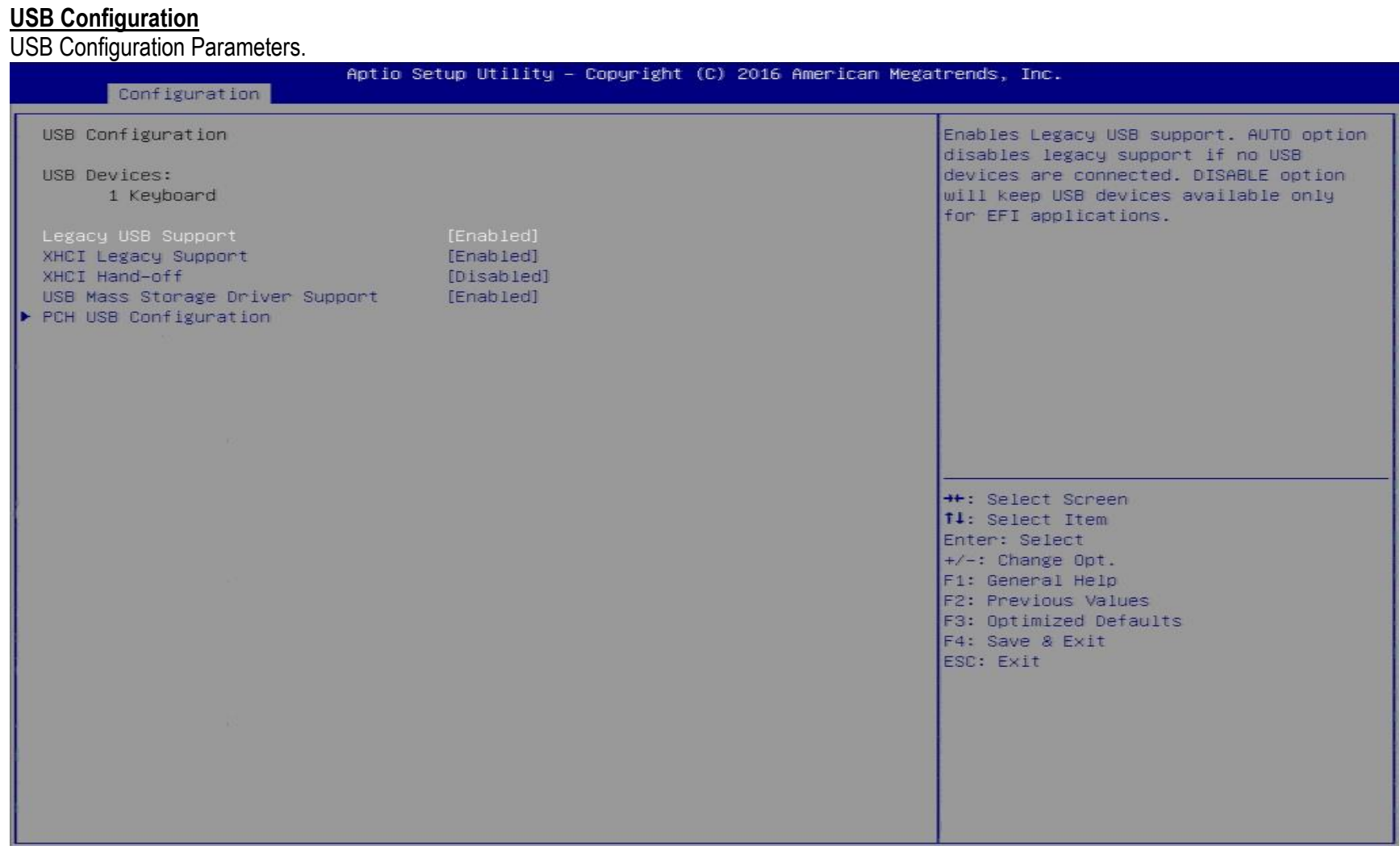

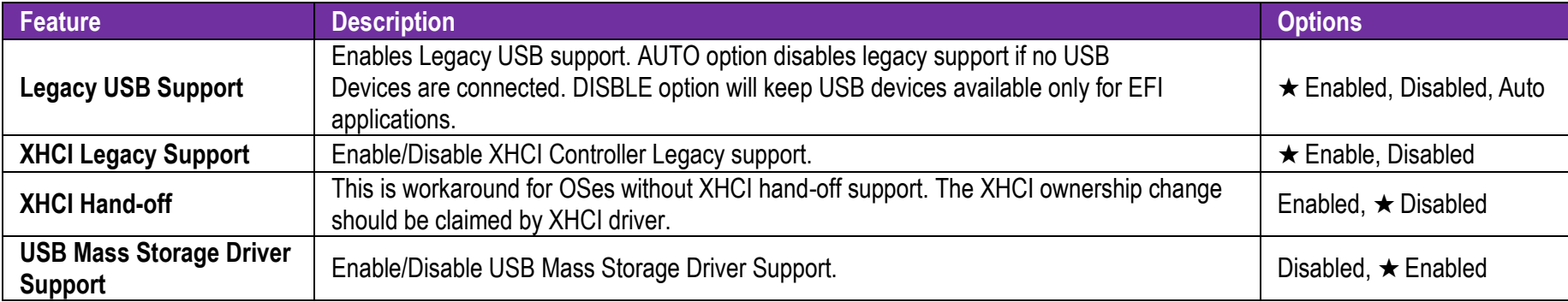

### **PCH USB Configuration**

PCH USB Configurtion

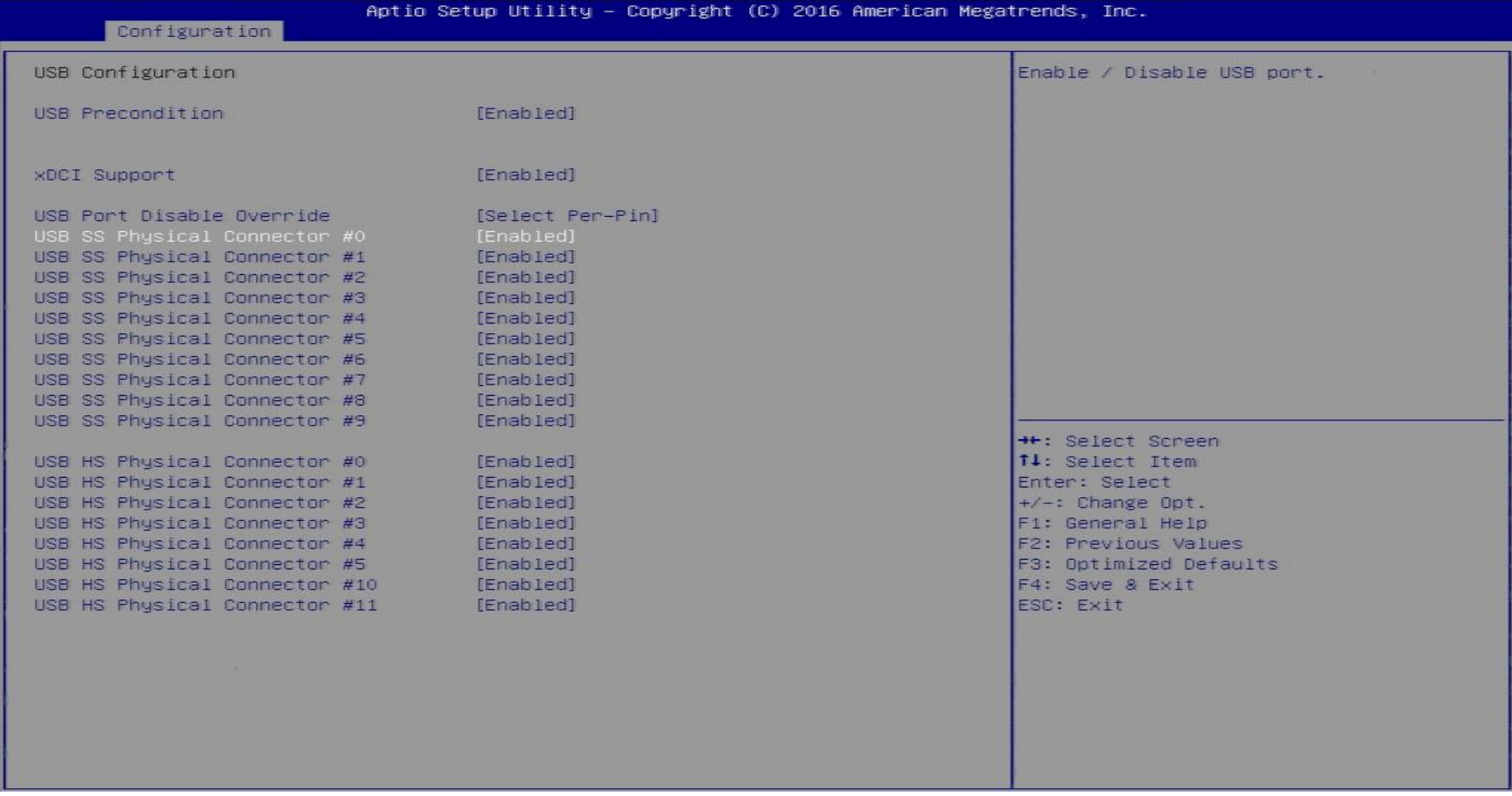

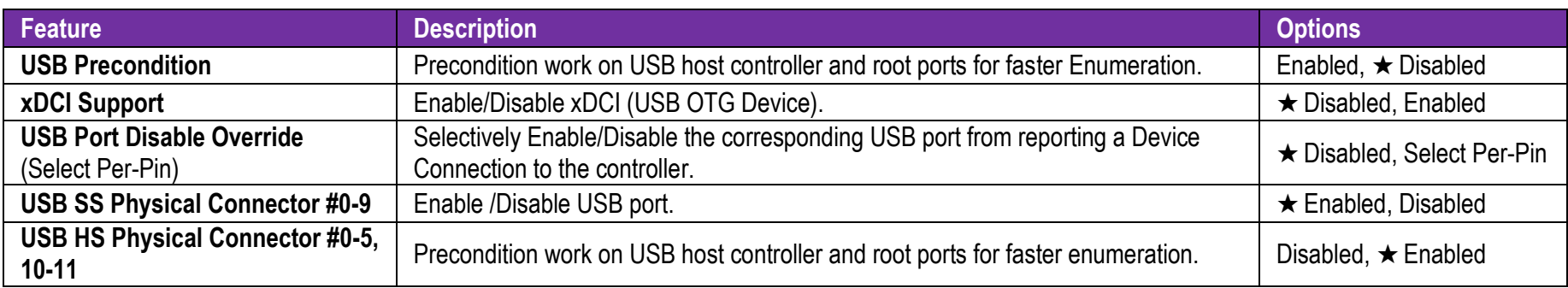

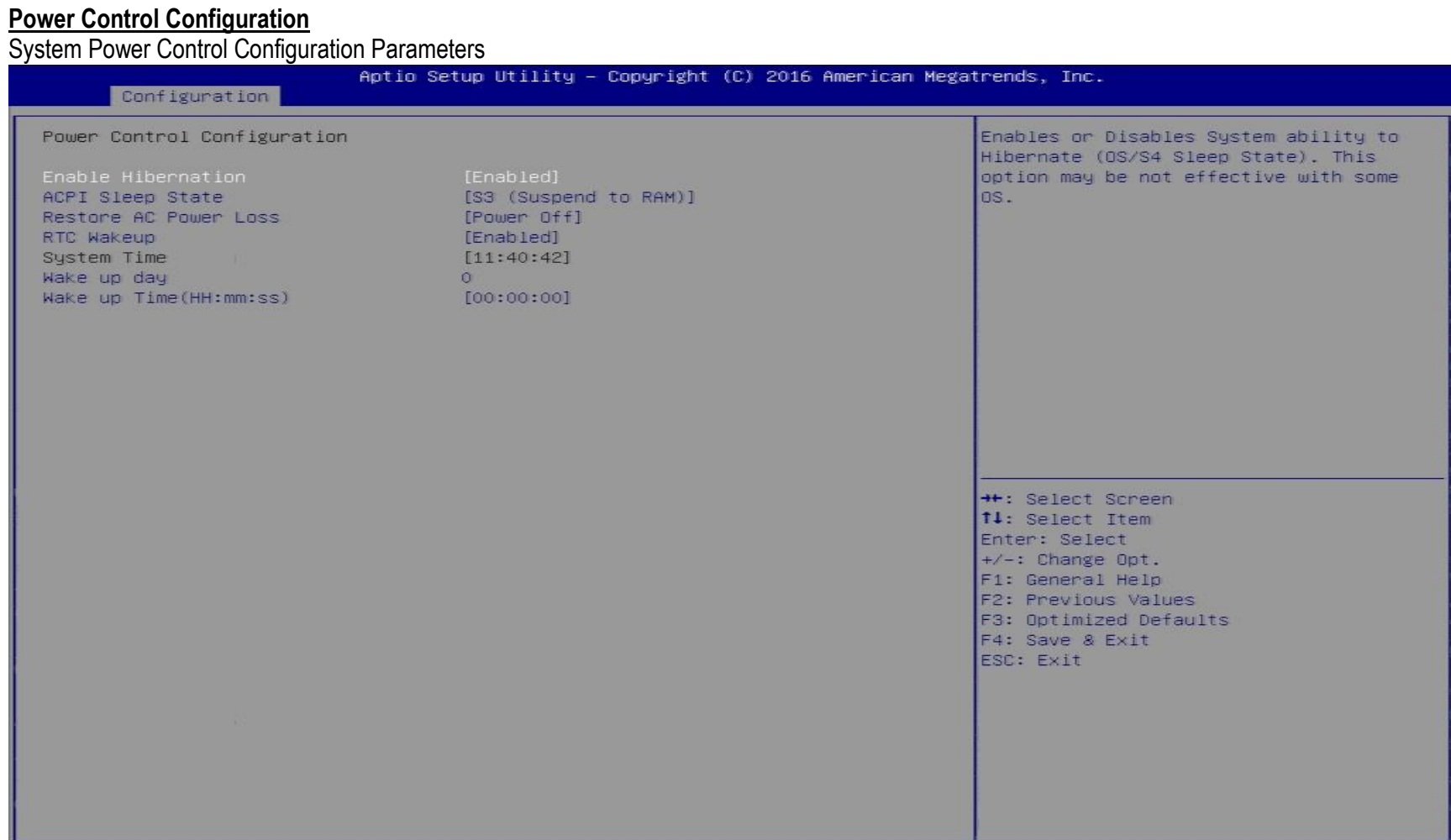

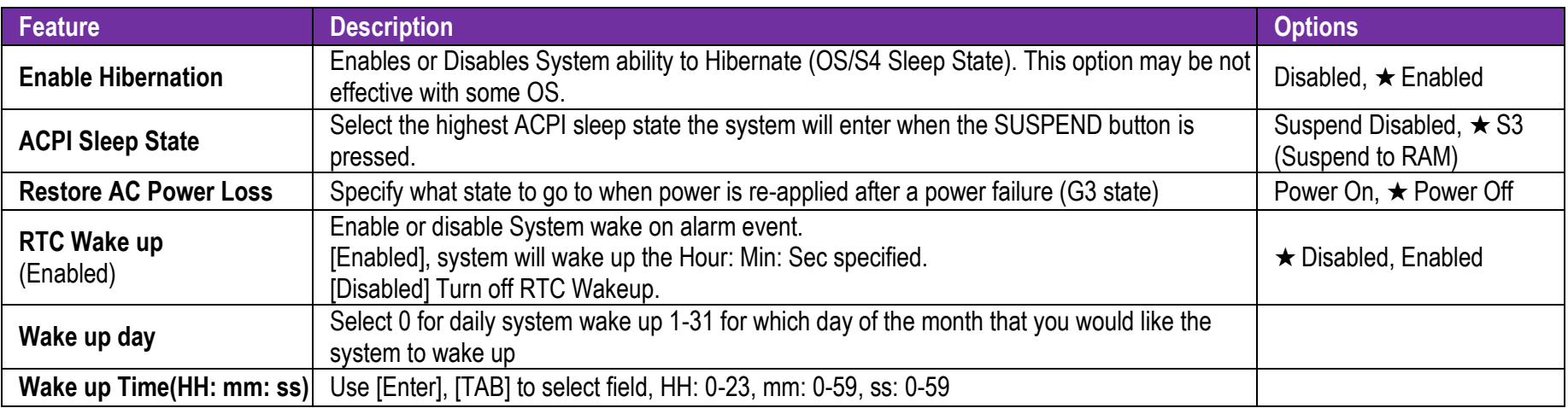

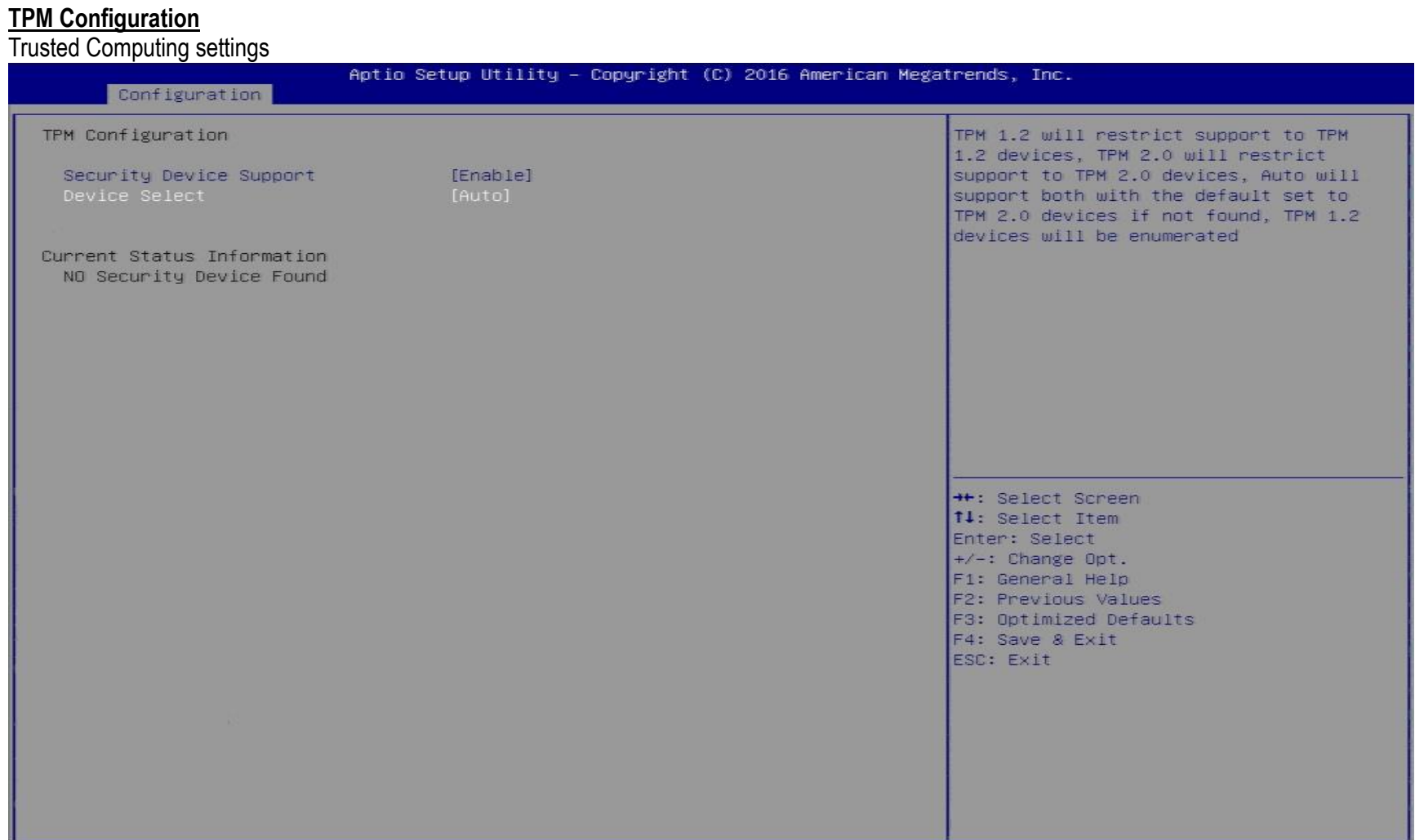

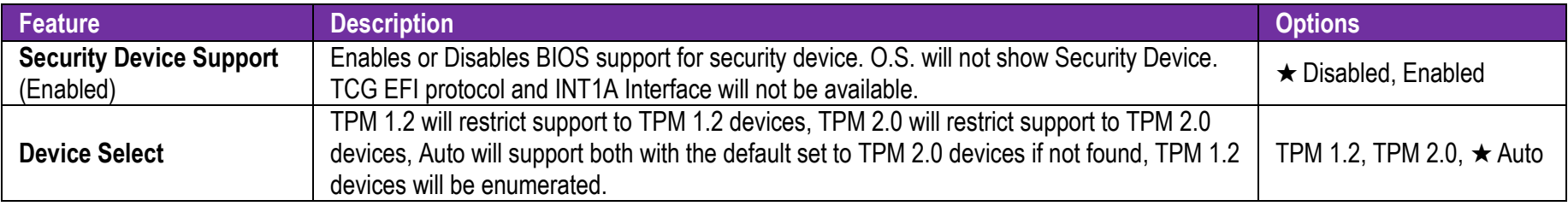

### **Super IO Configuration**

System Super IO Chip Parameters.

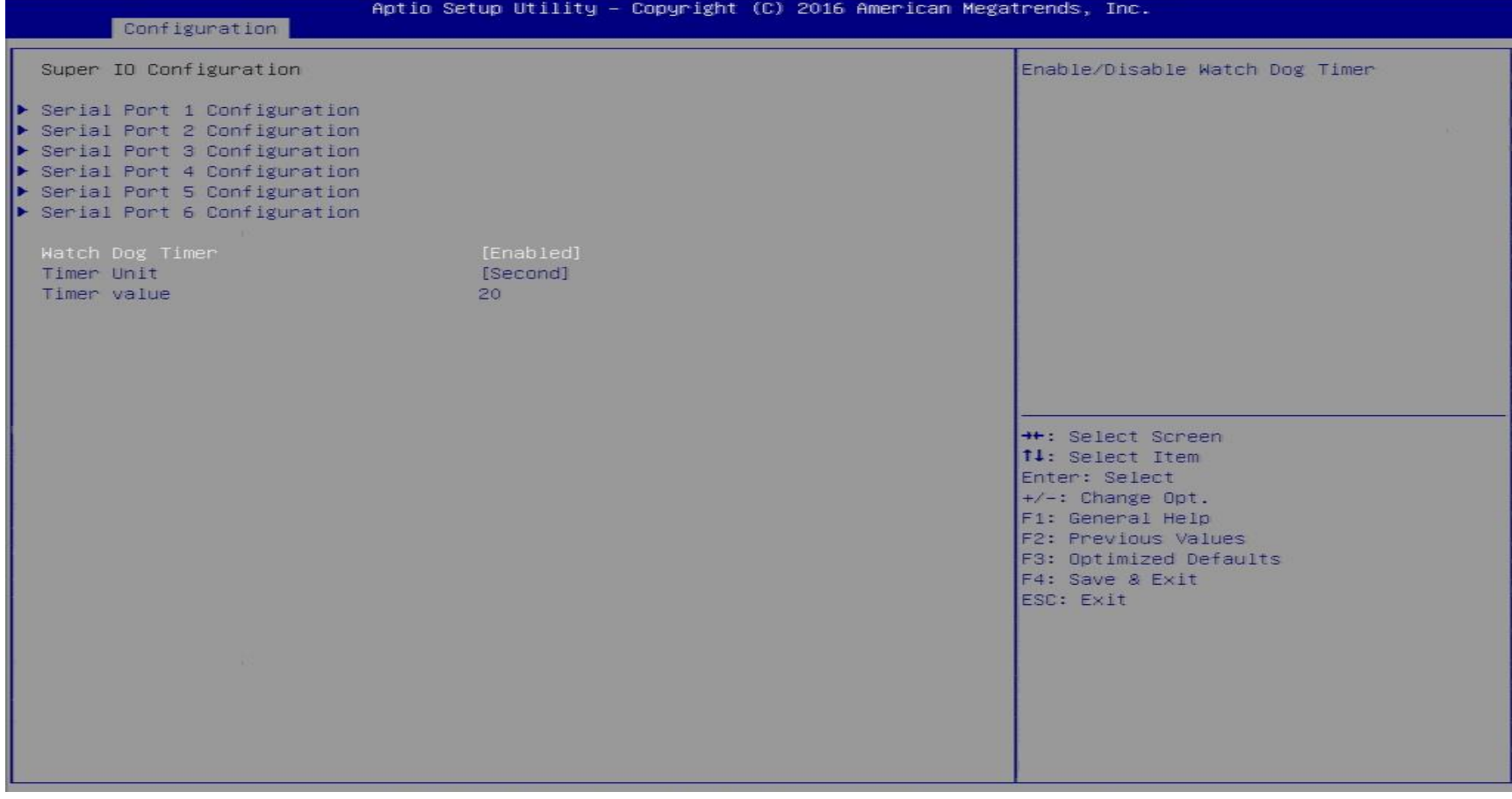

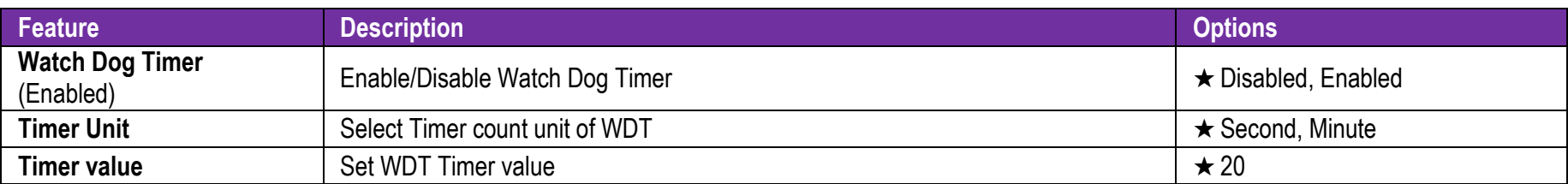

## WADE-8017

#### **Serial Port 1 Configuration**

Set Parameters of Serial Port 1 (COMA)

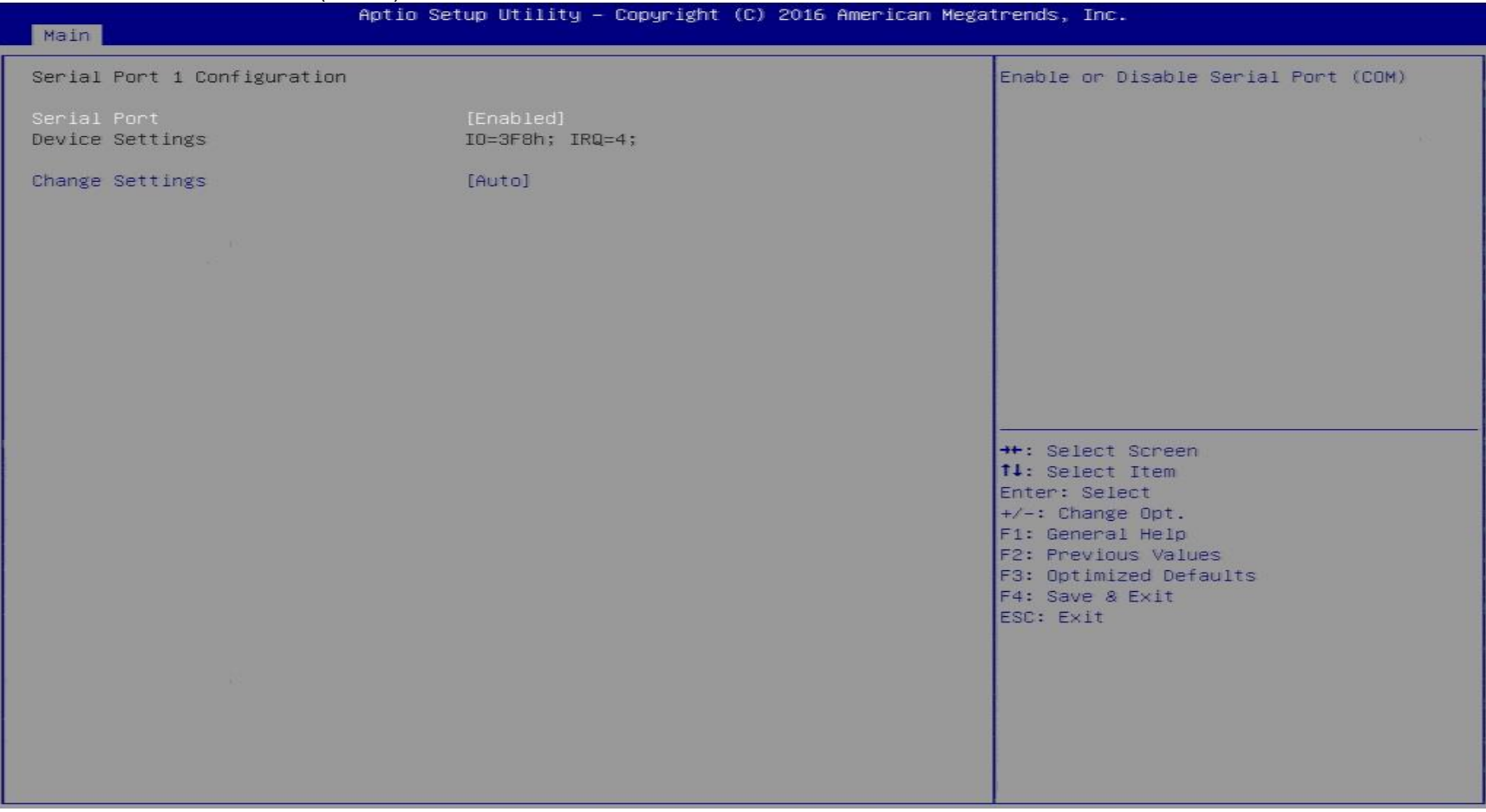

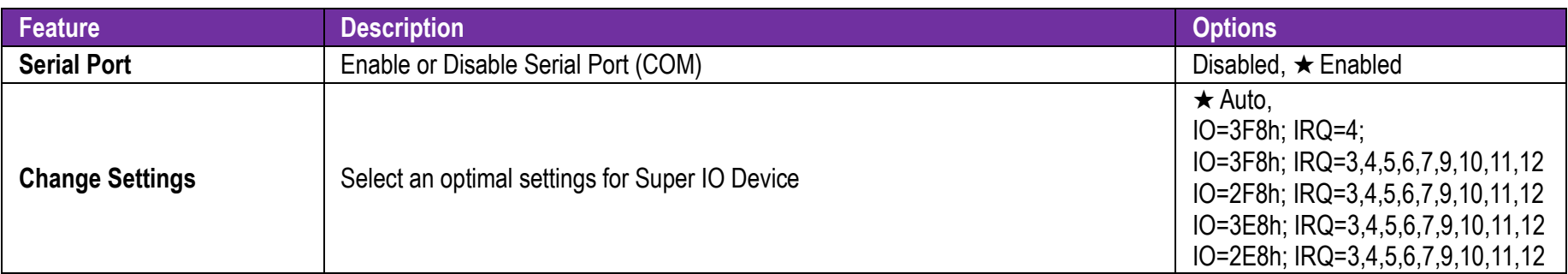

#### **Serial Port 2 Configuration**

Set Parameters of Serial Port 2 (COMB)

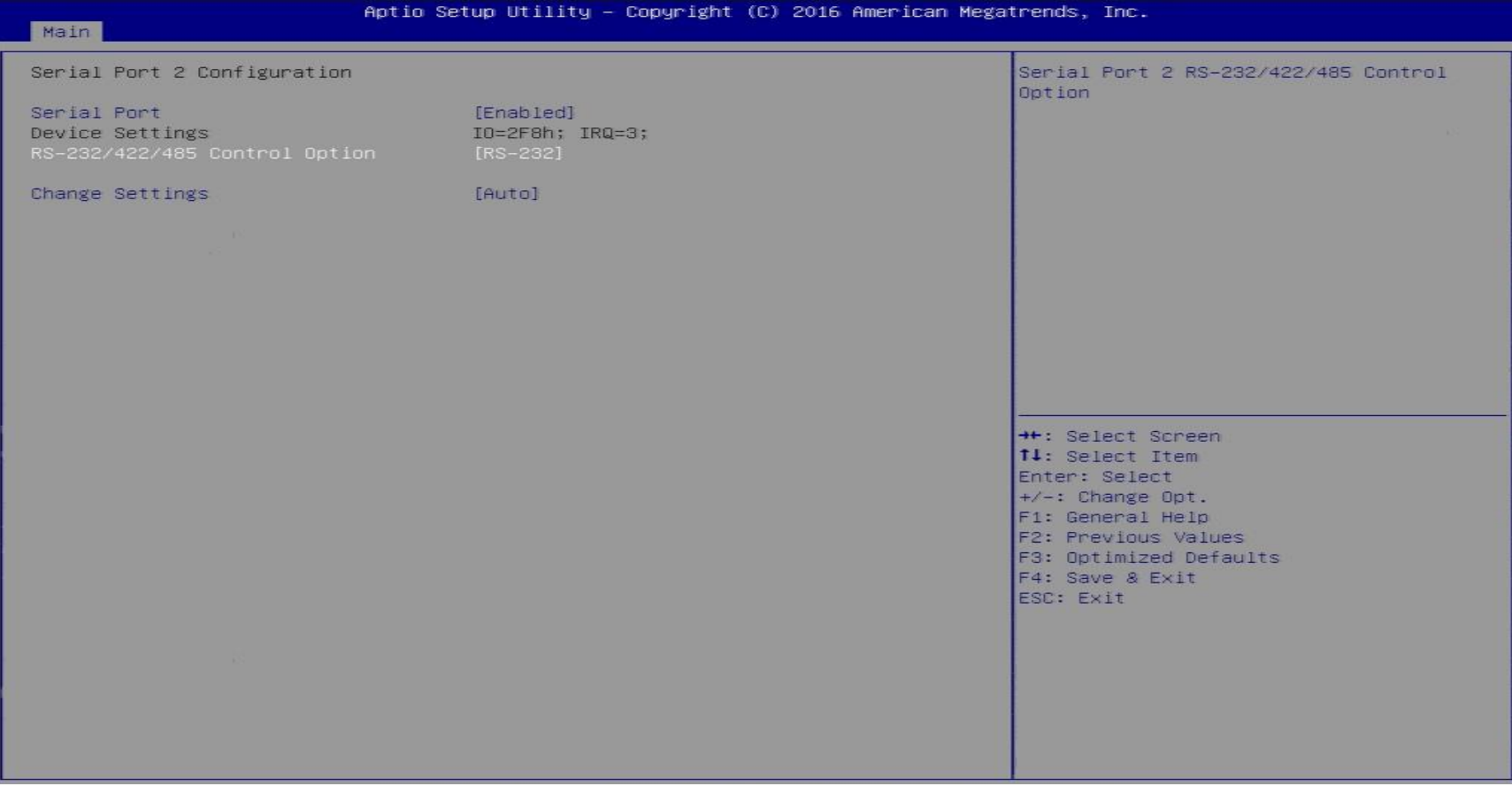

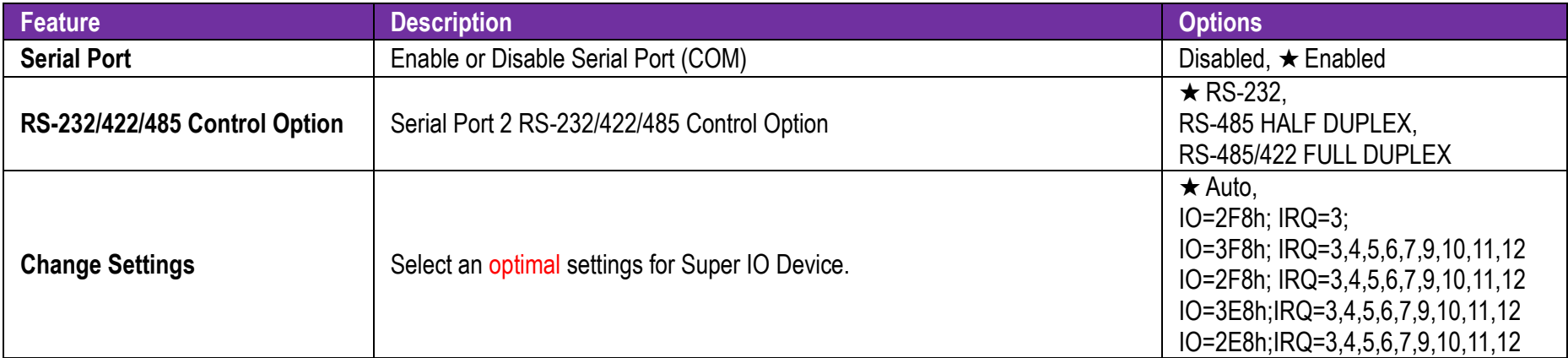

#### **Serial Port 3 Configuration**

Set Parameters of Serial Port 3 (COMC)

### WADE-8017

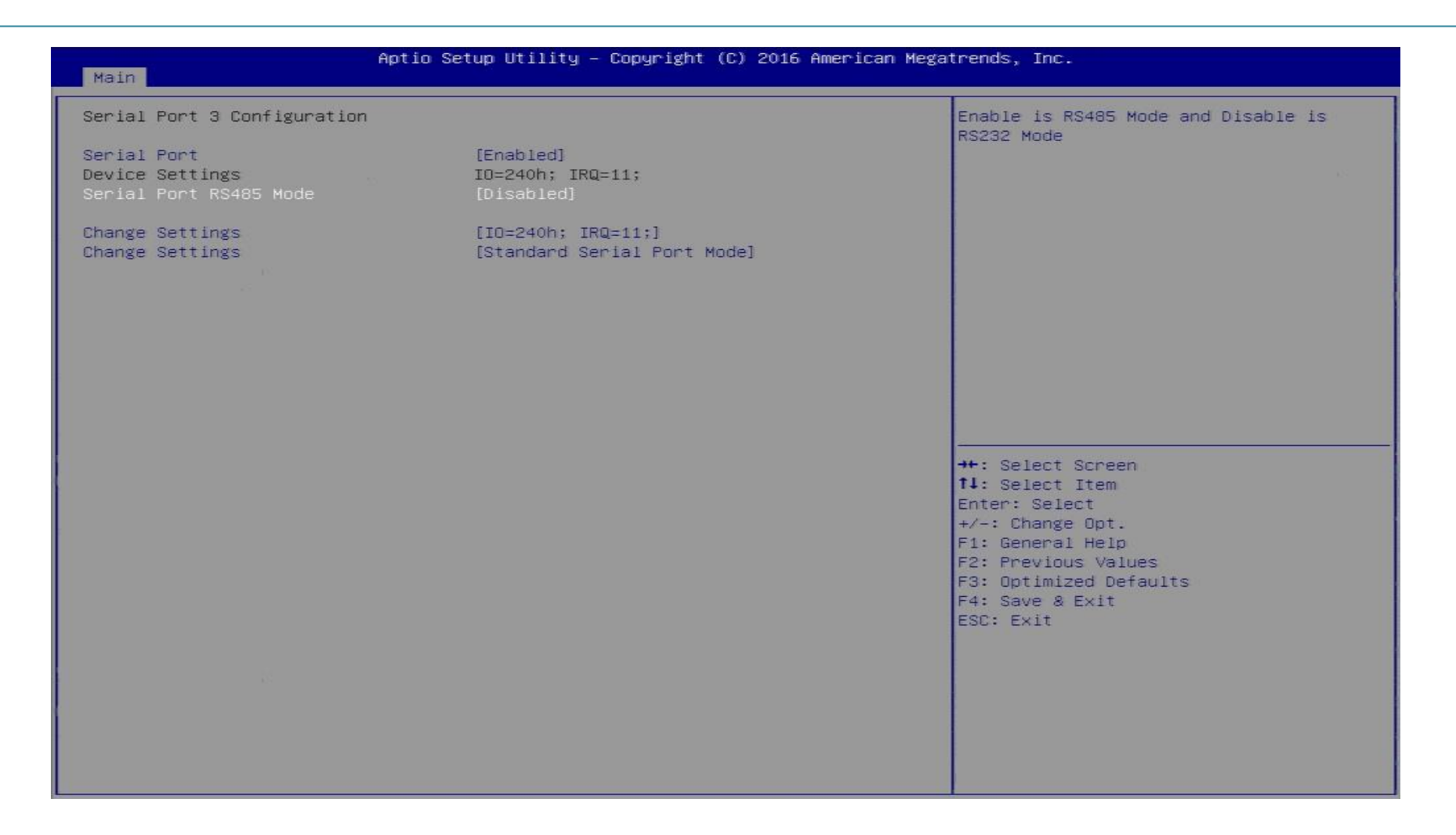

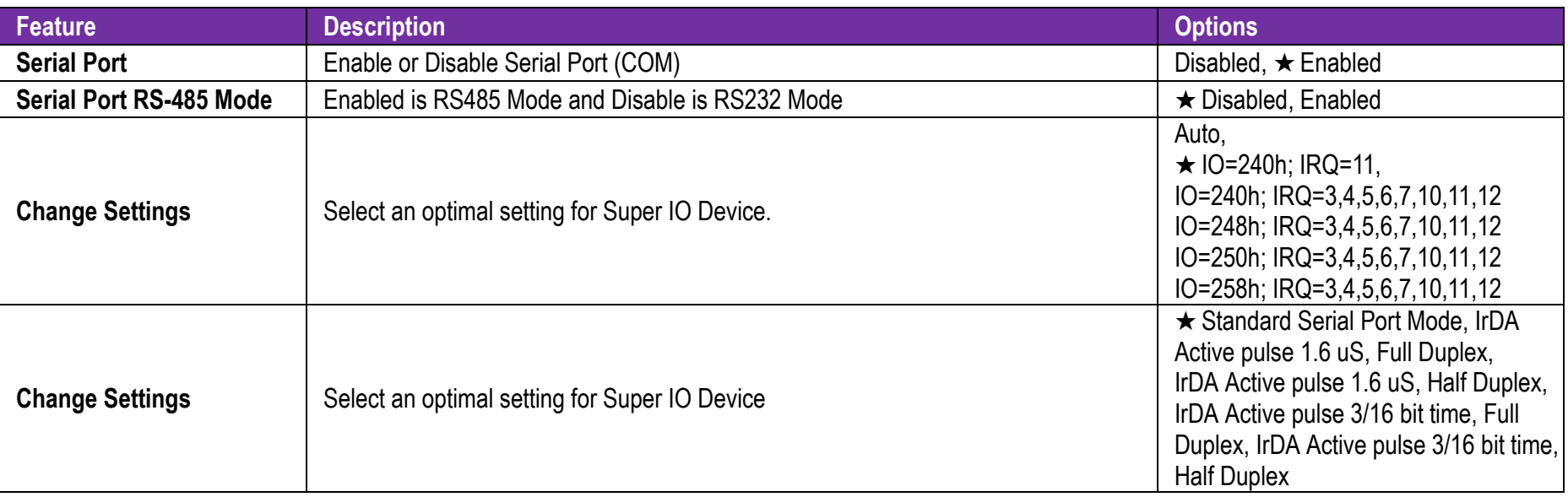

#### **Serial Port 4 Configuration**

Set Parameters of Serial Port 4 (COMD)

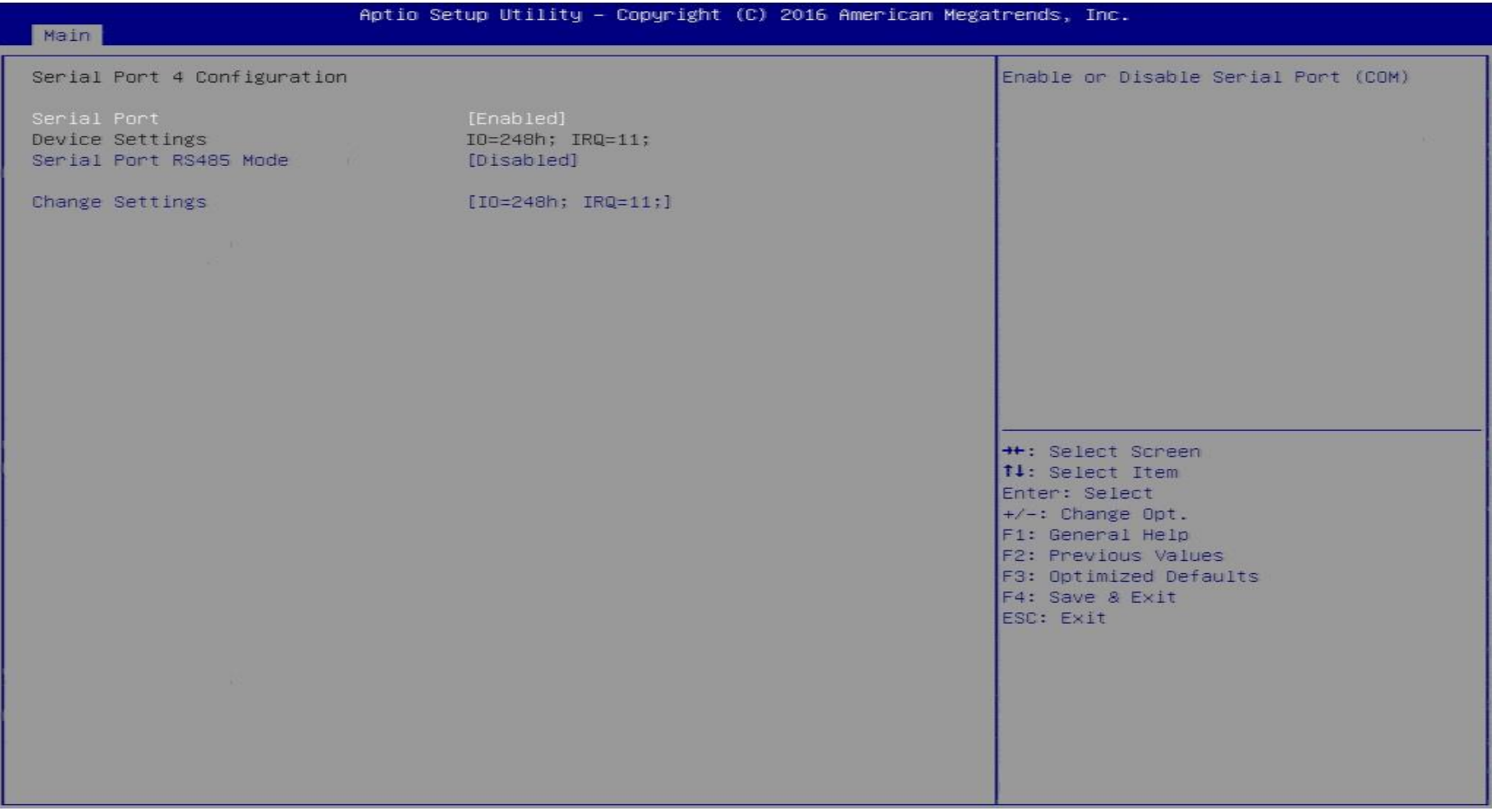
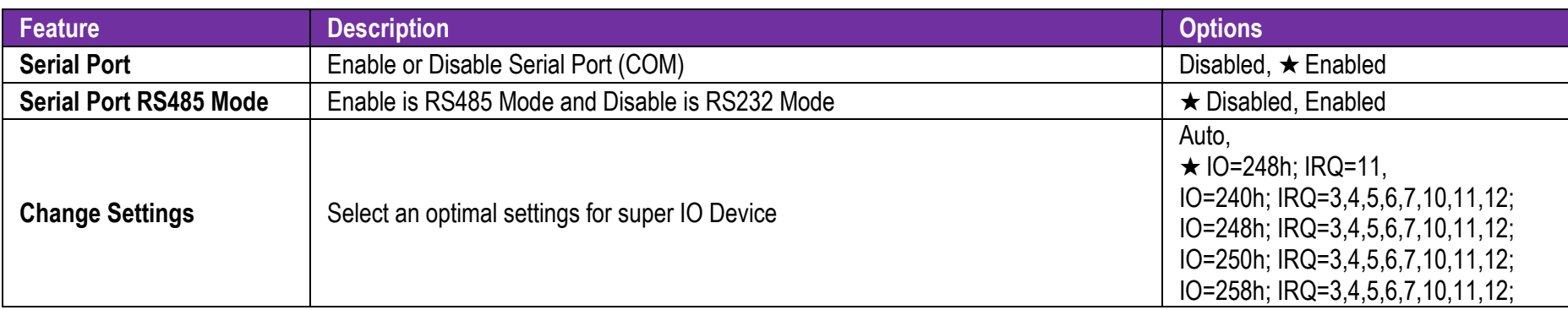

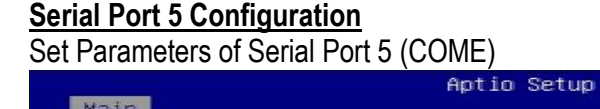

#### Utility - Copyright (C) 2016 American Megatrends, Inc.

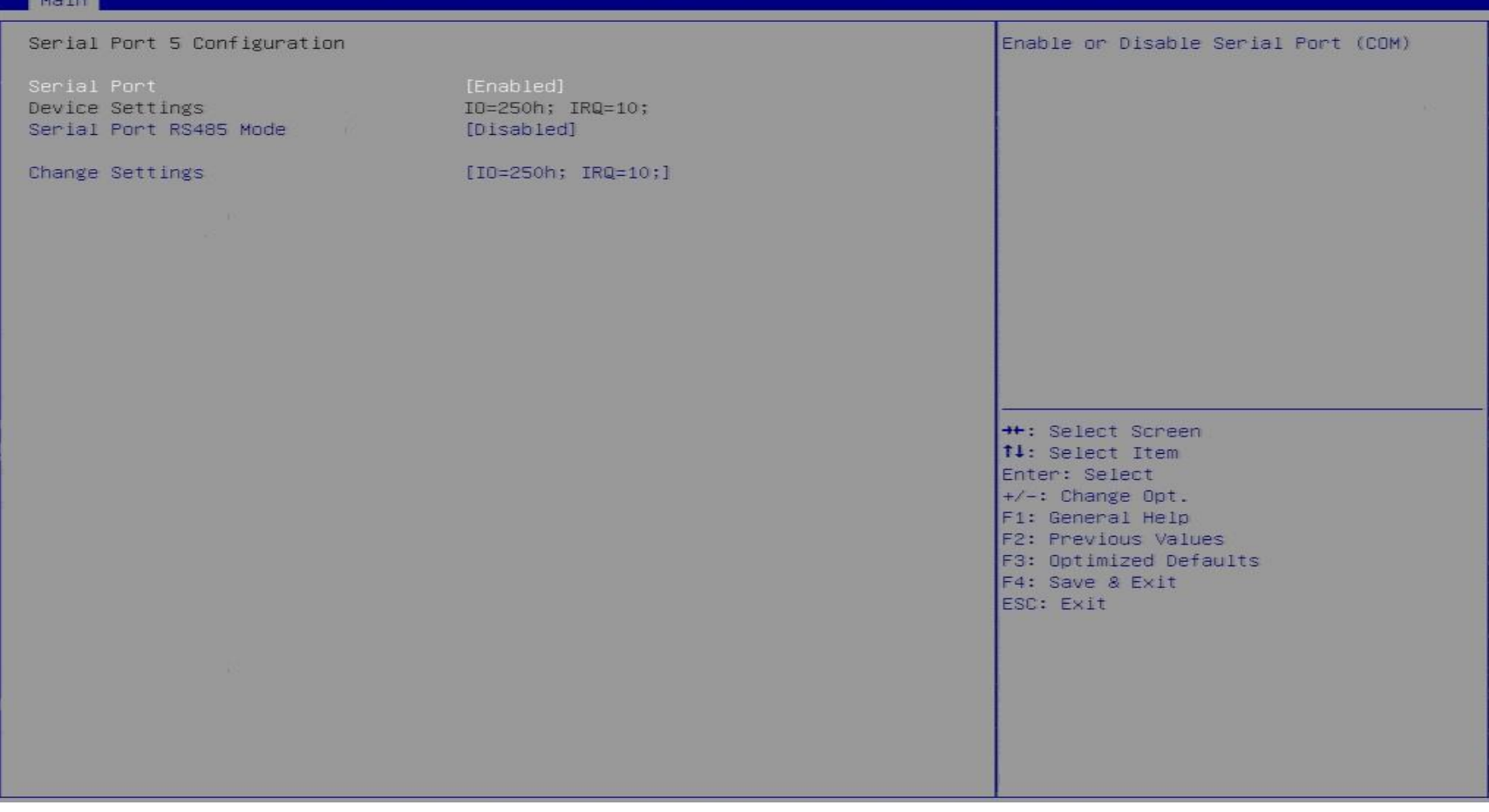

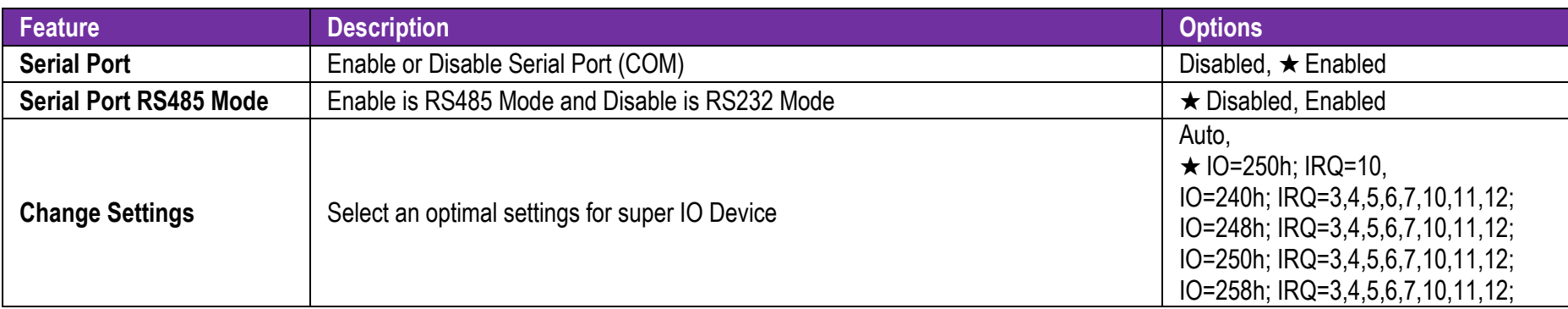

#### **Serial Port 6 Configuration**

Set Parameters of Serial Port 6 (COMF)

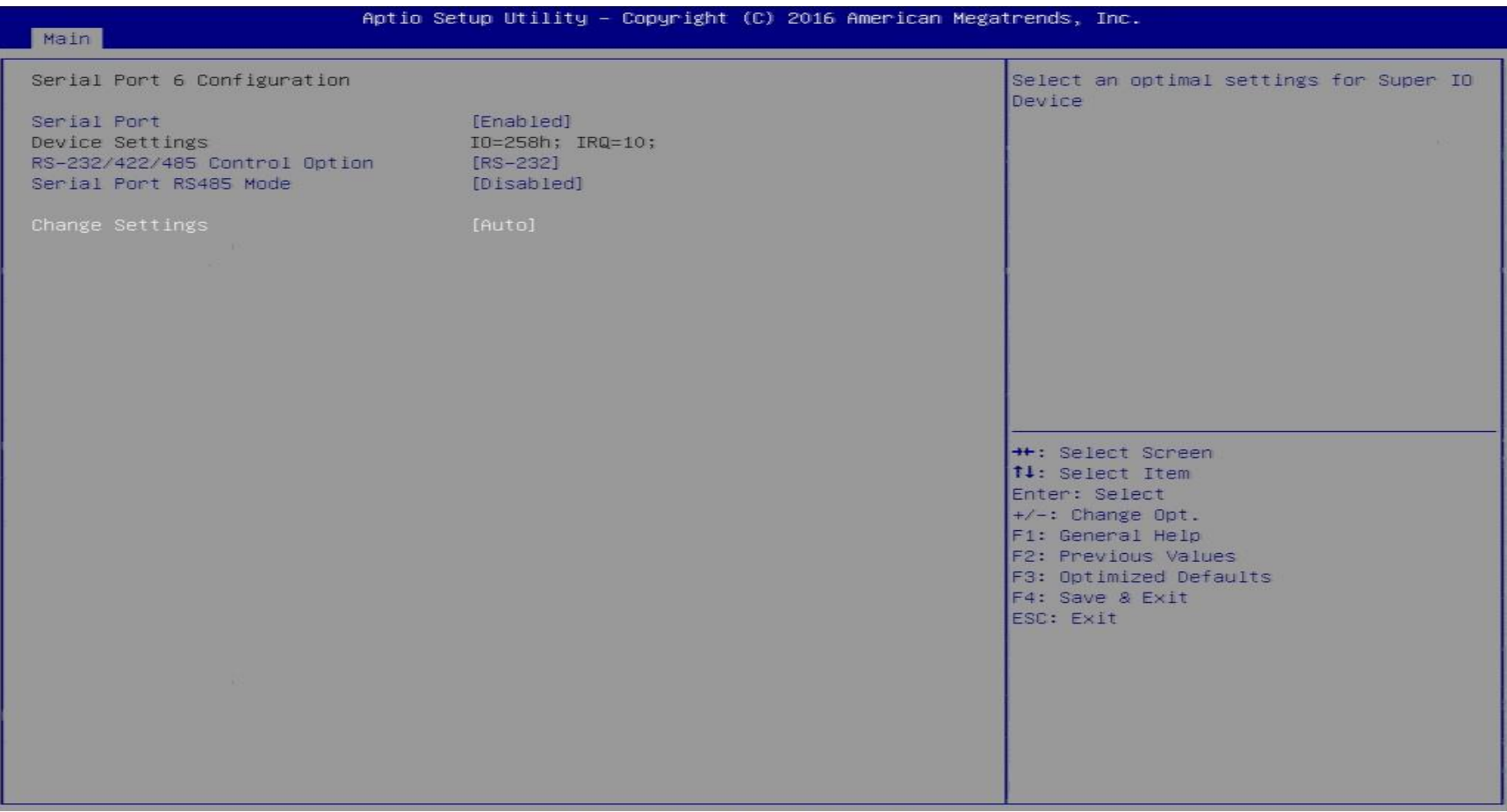

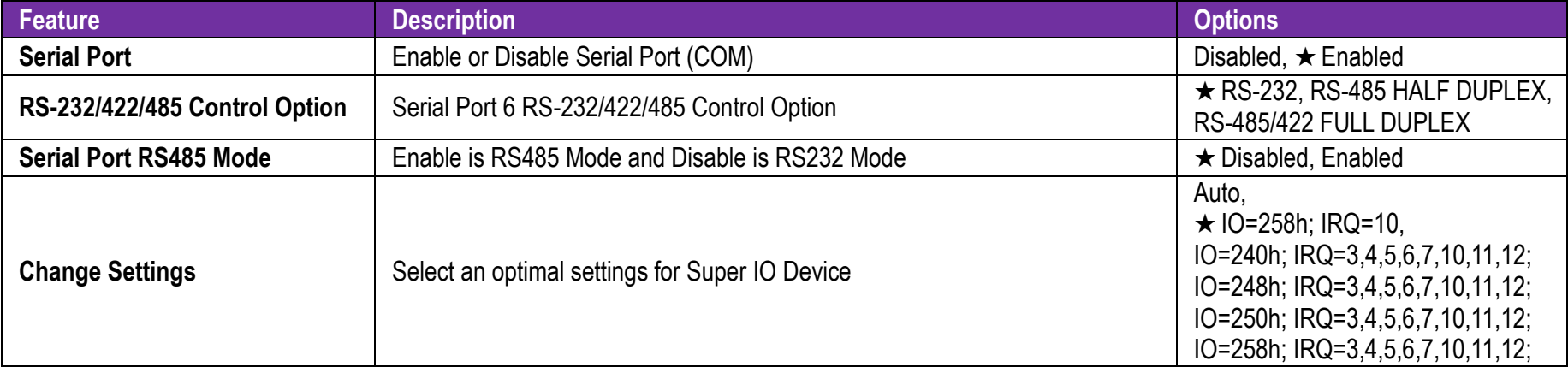

#### **H/W Monitor Configuration**

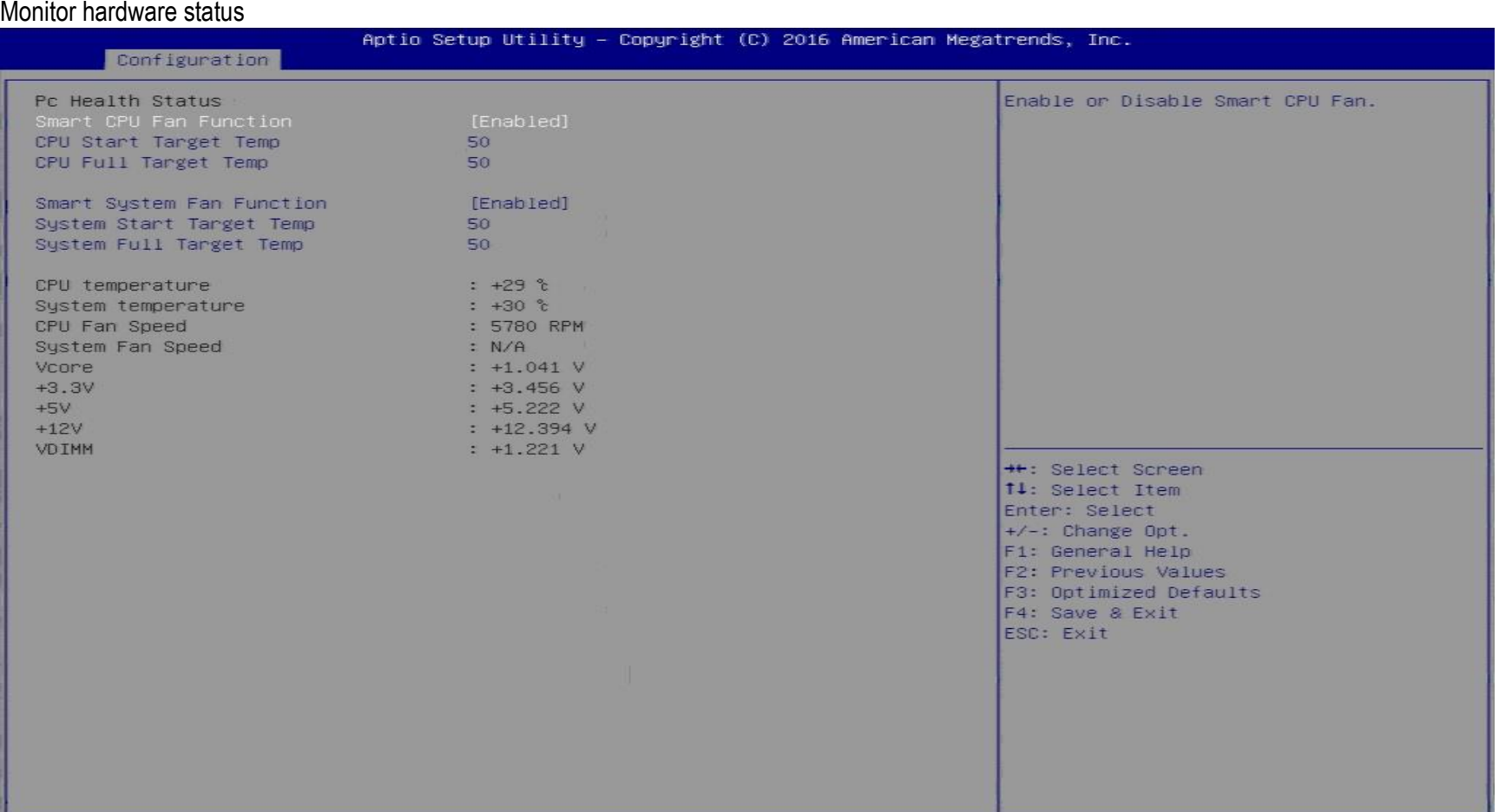

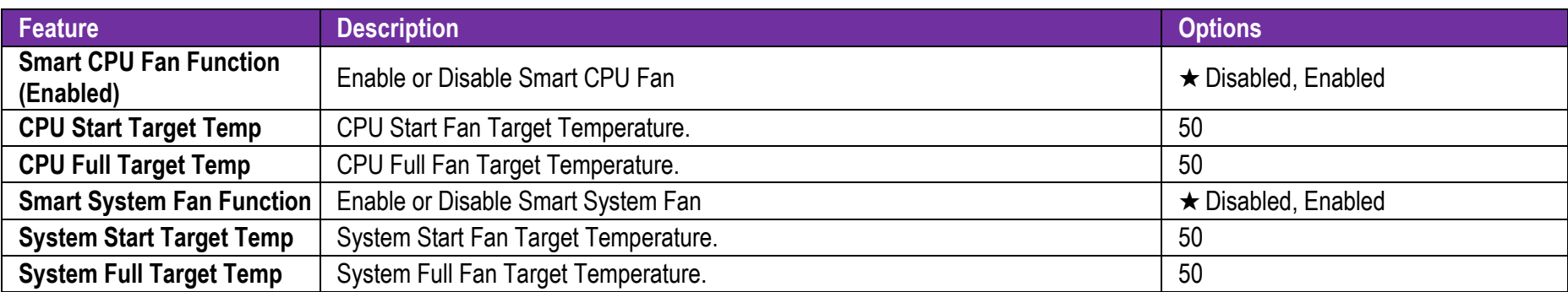

#### **Serial Port Console Redirection**

Serial Port Console Redirection

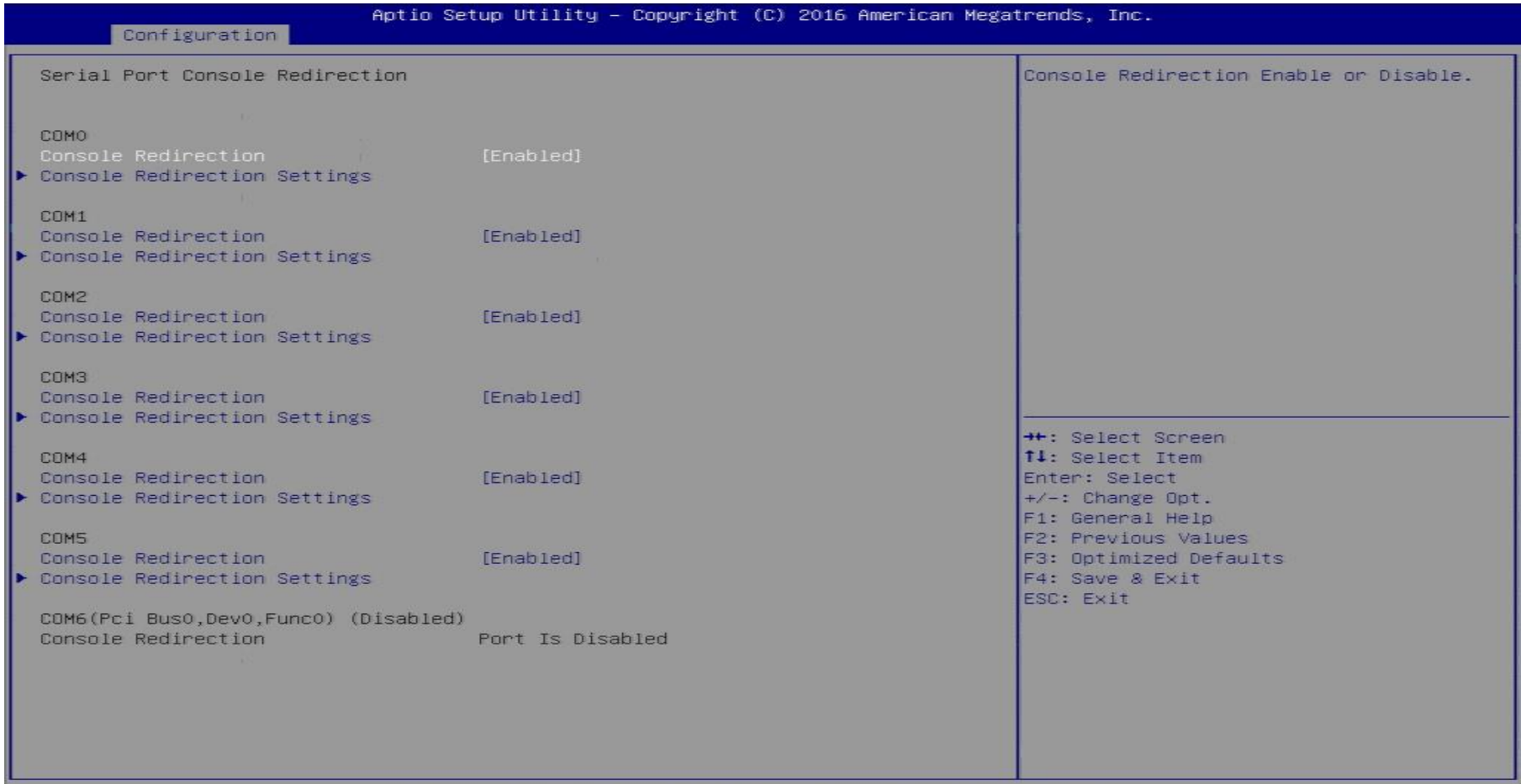

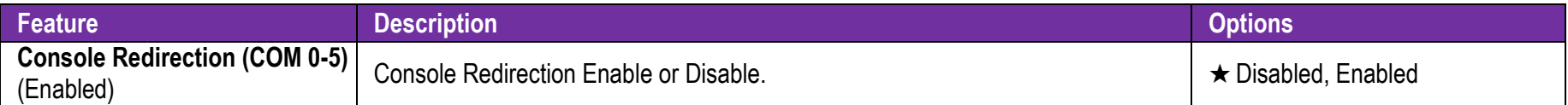

#### **COM 0-5 Serial Port Console Redirection**

Serial Port Console Redirection

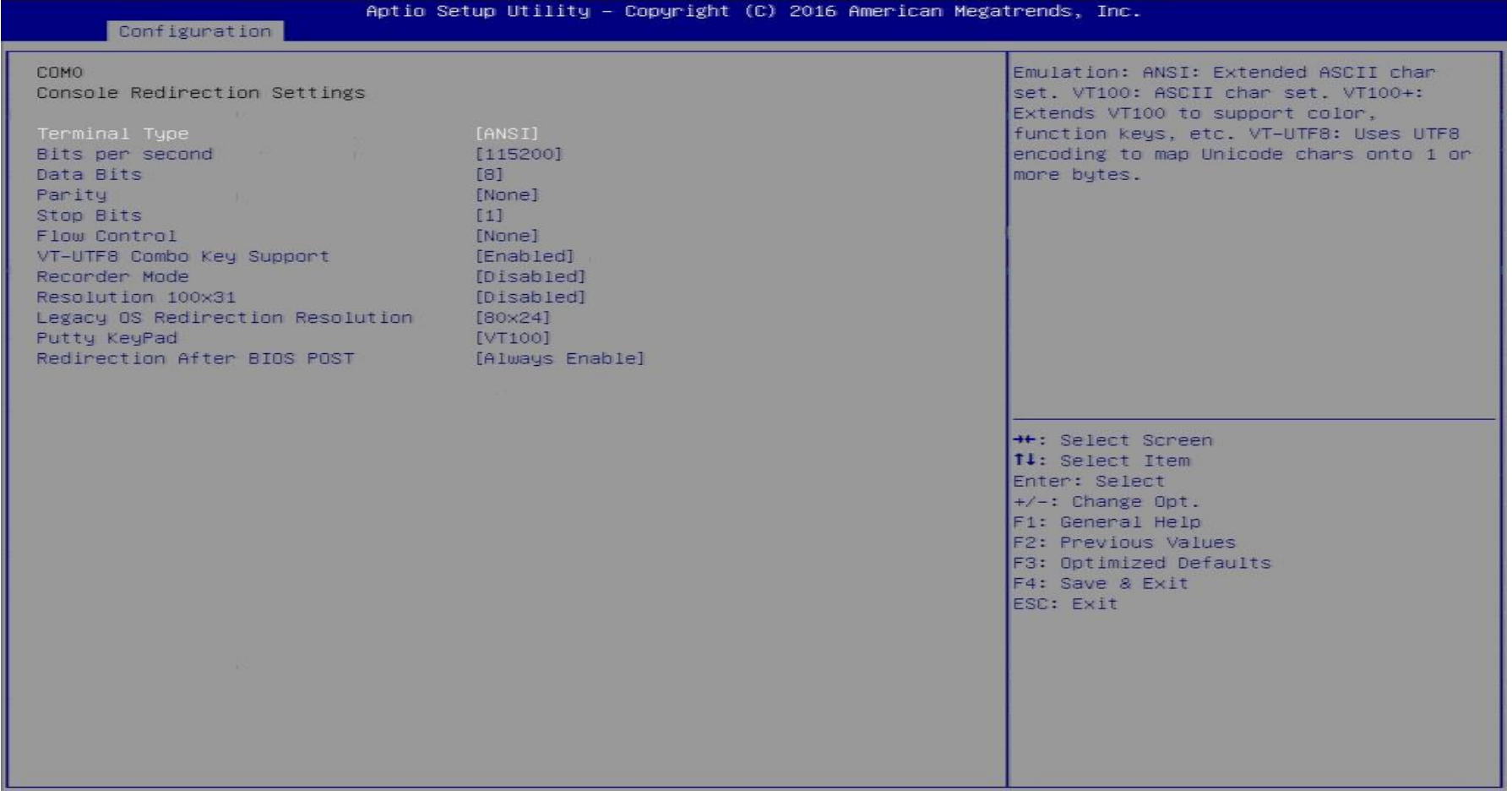

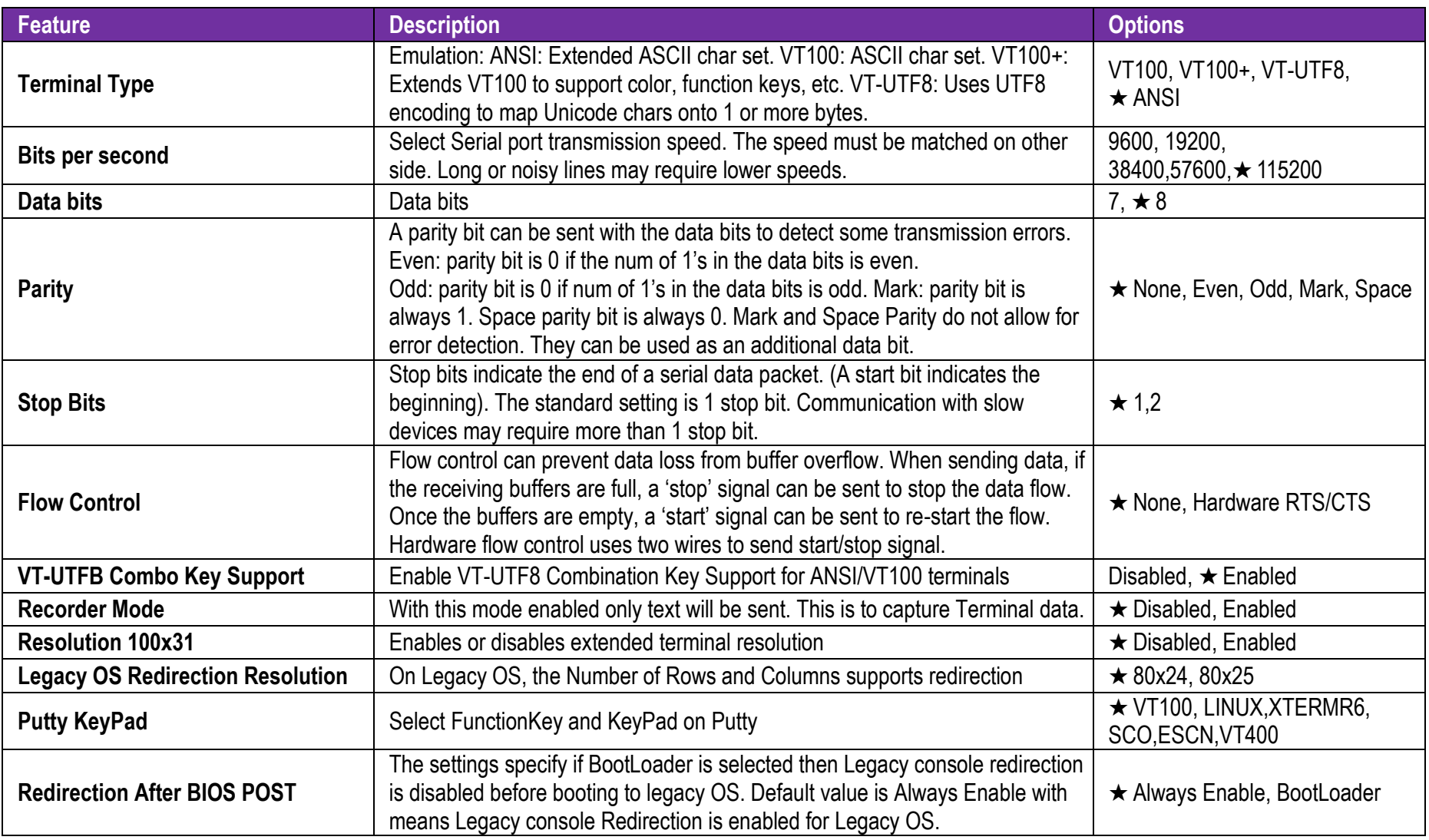

### 7.2.3 Security

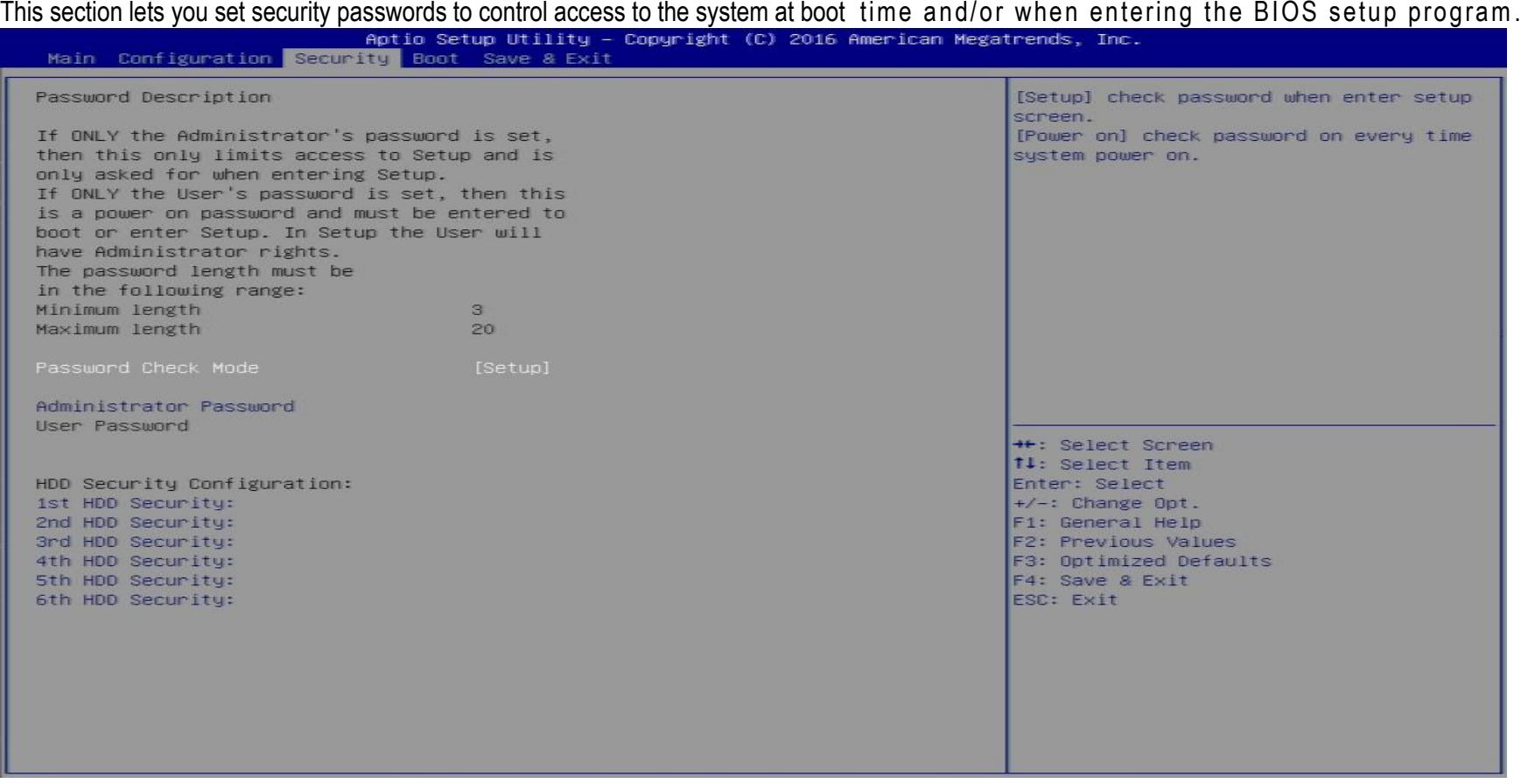

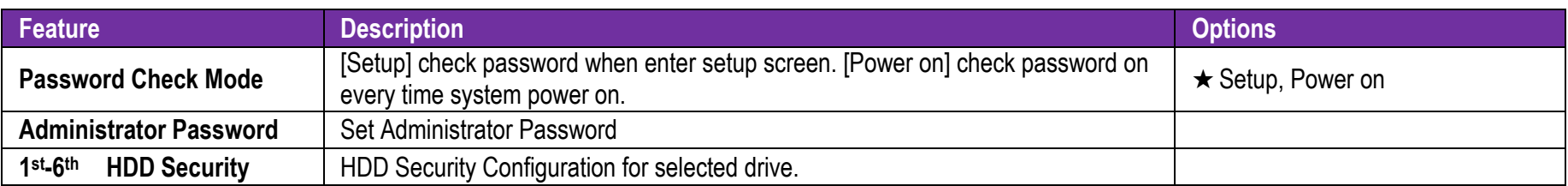

### 7.2.4 Boot

Use this menu to specify the priority of boot devices.

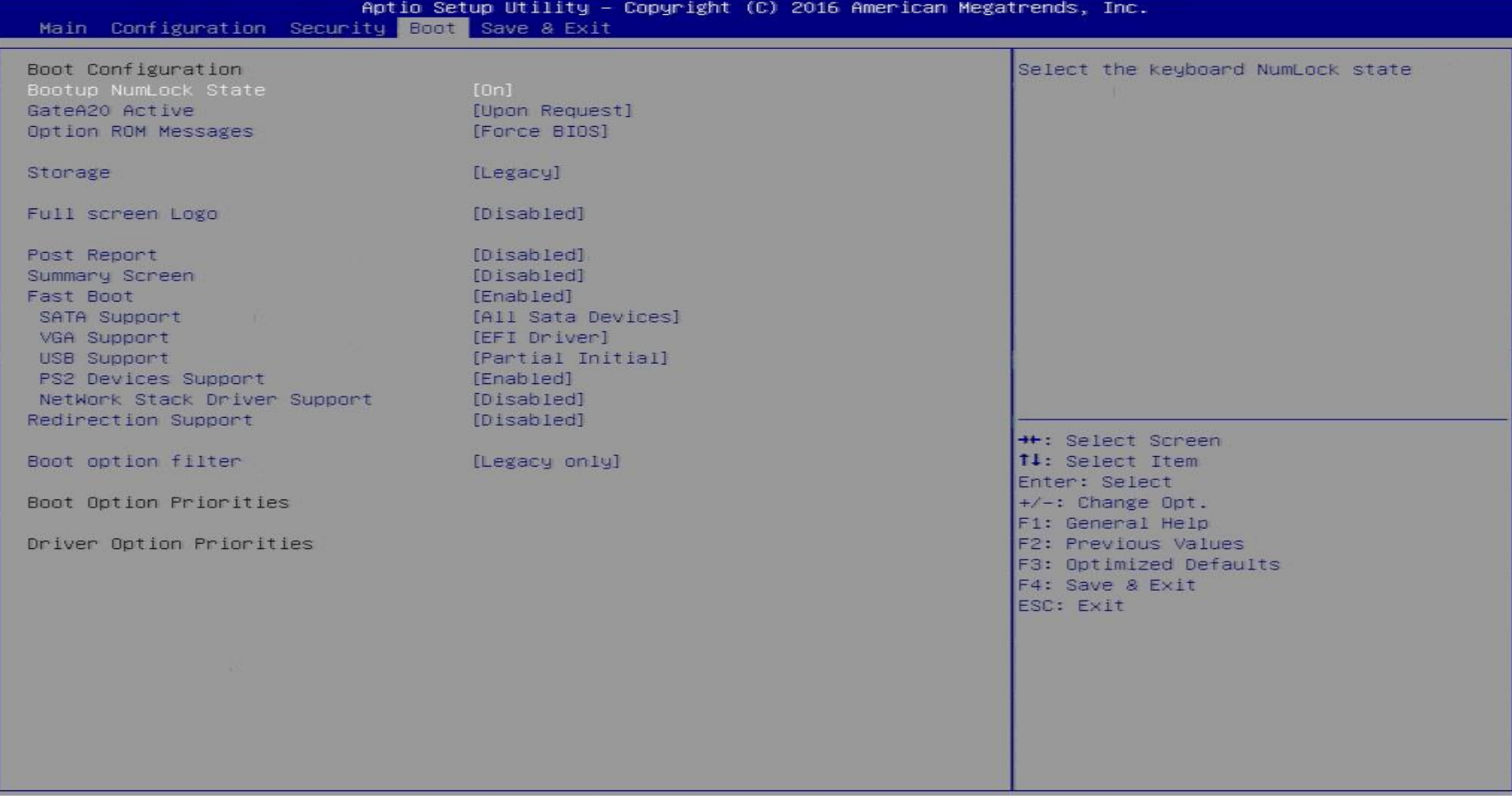

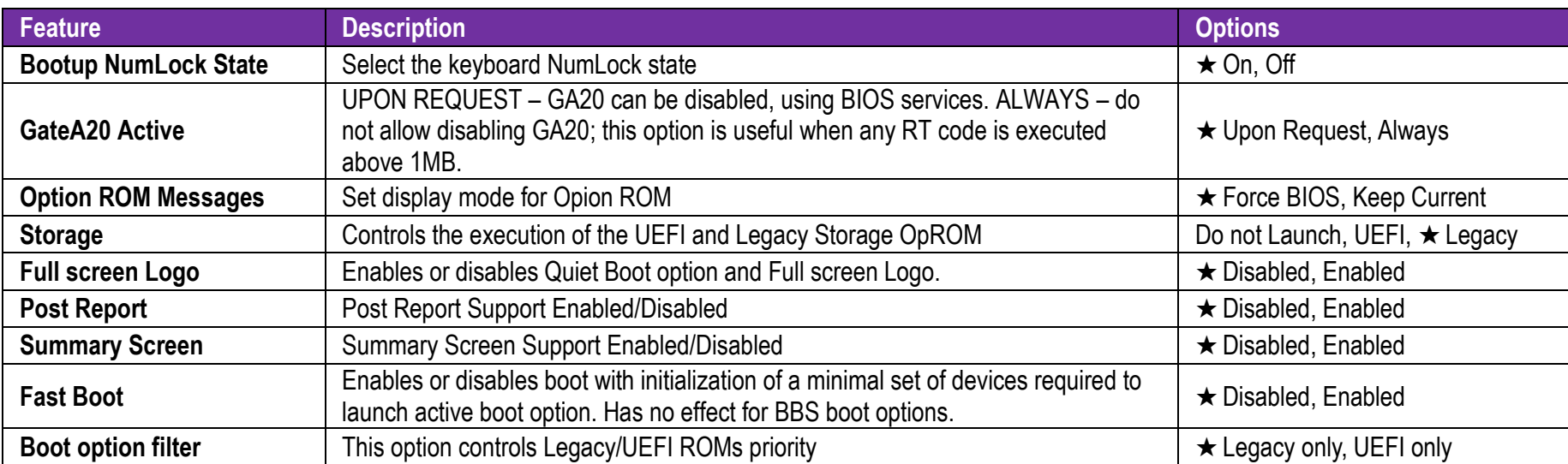

7.2.5 Save & Exit

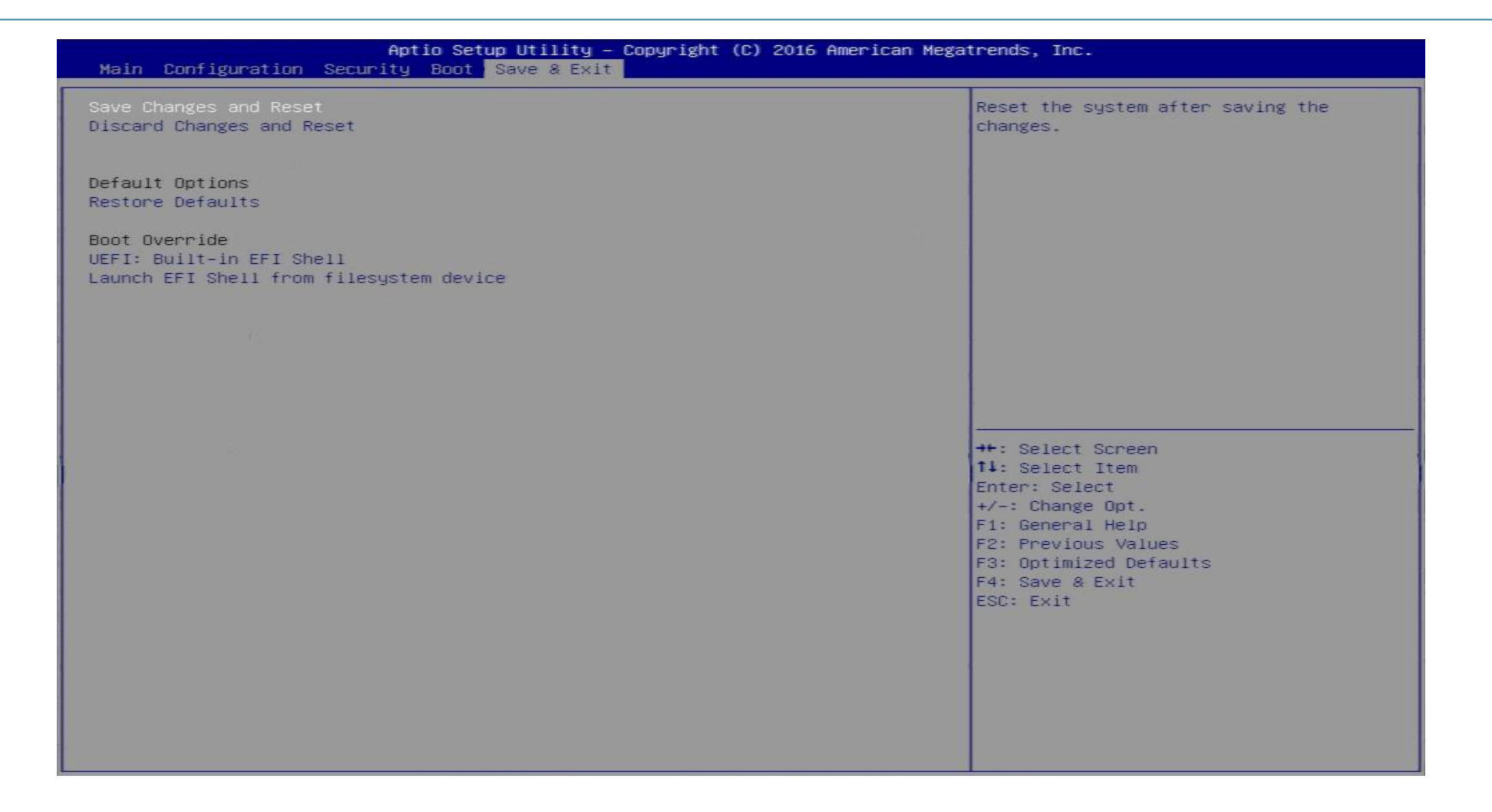

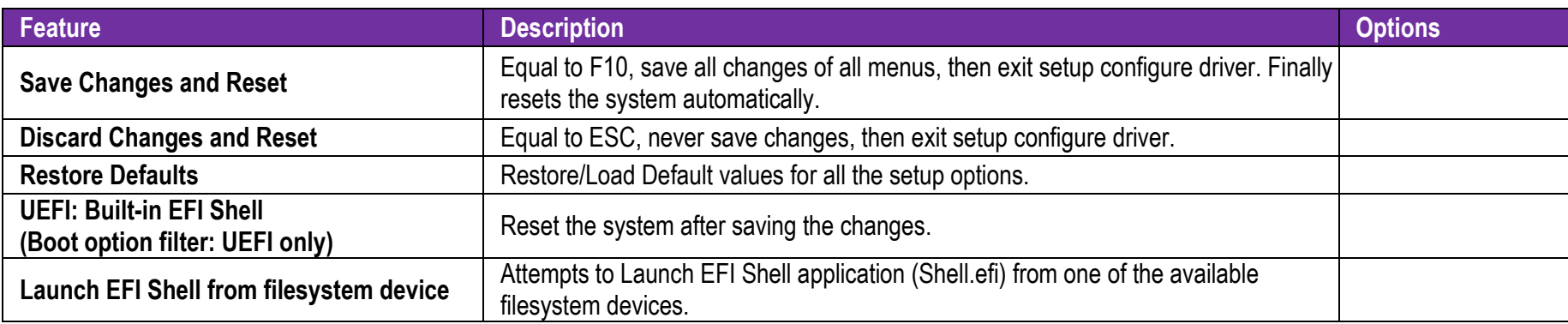

# **8 Troubleshooting**

This section provides a few useful tips to quickly get WADE-8017 running with success. This section will primarily focus on system integration issues, in terms of BIOS setting, and OS diagnostics.

### **8.1 Hardware Quick Installation**

#### **ATX Power Setting**

Unlike other Single board computer, WADE-8017 supports ATX only. Therefore, there is no other setting that needs to be set up. However, there are only two connectors that must be connected—J17 (4 pins ATX power connector) & J21 (20 pins ATX Power Connector) on the WADE-8017 boardn.

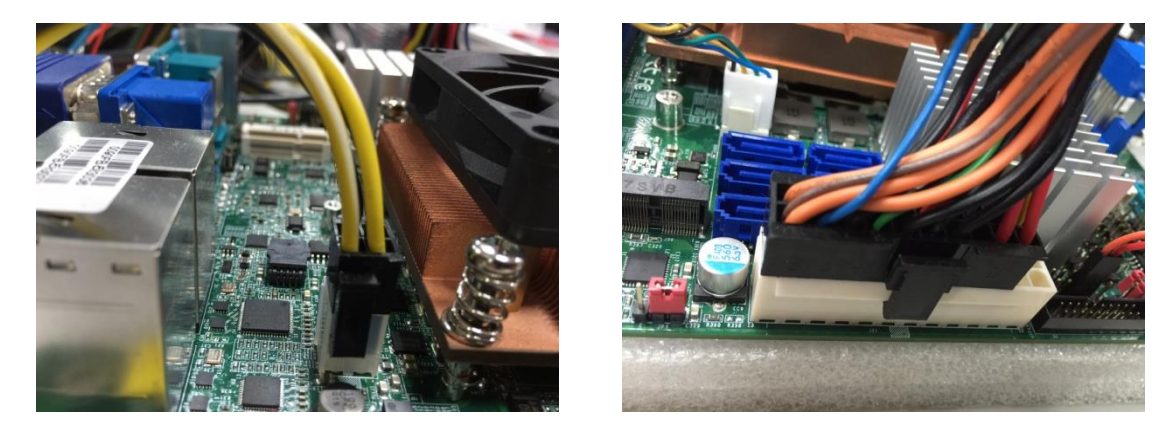

### **Serial ATA**

Unlike IDE bus, each Serial ATA channel can only connect to one SATA hard disk at a time;

The installation of Serial ATA is simpler and easier than IDE, because SATA hard disk doesn't require setting up Master and Slave, which can reduce mistake of hardware installation.

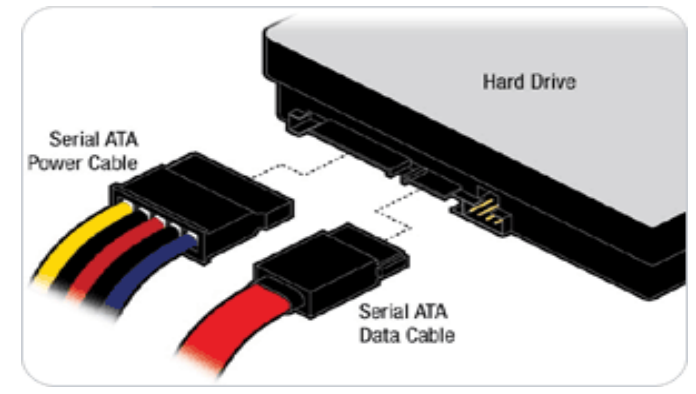

WADE-8017 can support six SATA interface (SATAII, 3.0Gb/s) on board. It has six J22 ,J23, J24, J25, J26, J27 SATA ports on board.(WADE-8017-H110 just support four J23, J25, J26, J27 SATA ports on board.)

WADE-8017 also supports one mSATA socket (mini-PCIe slot) (mSATA and SATA port 0(J23) function only can choose one function at the same Time). The SATA interface shall support both 1.5/3.0Gb & 6.0Gb operation per the SATA specification.

### **8.2 BIOS Setting**

It is assumed that users have correctly adopted modules and connected all the devices cables required before turning on ATX power. DDR4 long DIMM Memory, keyboard, mouse, SATA hard disk, VGA connector, power cable of the device, ATX accessories are good examples that deserve attention. With no assurance of properly and correctly accommodating these modules and devices, it is very possible to encounter system failures that result in malfunction of any device.

To make sure that you have a successful start with WADE-8017, it is recommended, when going with the boot-up sequence, to hit "delete " or " Esc" key and enter the BIOS setup menu to tune up a stable BIOS configuration so that you can wake up your system far well.

#### **Loading the default optimal setting**

When prompted with the main setup menu, please scroll down to "Restore Defaults", press "Enter" and select "Yes" to load default optimal BIOS setup. This will force your BIOS setting back to the initial factory configurations. It is recommended to do this so you can be sure the system is running with the BIOS setting that Portwell has highly endorsed. As a matter of fact, users can load the default BIOS setting at any time when system appears to be unstable in boot up sequence.

**8.3 FAQ**

#### **Information & Support**

**Question:** I forgot my password of system BIOS, what am I supposed to do?

**Answer:**You can switch off your power supply then find the JP5 on the WADE-8017 board to set it from 1-2 short to 2-3 short and wait 5 seconds to clean your password then set it back to 1-2 short to switch on your power supply.

#### **JP5**:**CMOS Setting**

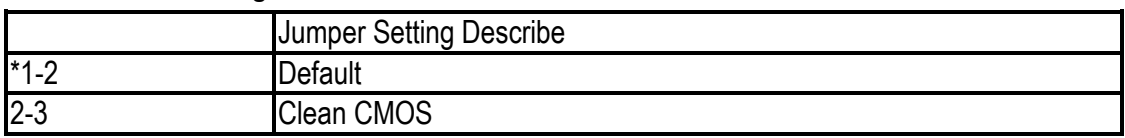

**Question:** How to update the BIOS file of WADE-8017?

**Answer:** 1. Please visit web site of Portwell download center as below hyperlink

[http://www.portwell.com.tw/support/download\\_center.php](http://www.portwell.com.tw/support/download_center.php)

**Registering** an account in advance is a must. (The E-Mail box should be an existing Company email address that you check regularly.)

http://www.portwell.com.tw/member/newmember.php

- 2. Type in your User name and password and log in the download center.
- 3. Select "Search download" and type the keyword "WADE-8017".
- 4. Find the "BIOS "page and download the ROM file and flash utility.
- 5. Unzip file to bootable USB flash drive which can boot to dos mode. Then execute the "update.bat" or "update.efi ". It will start to update BIOS.

**NOTE:** Once you use "update.efi" to update BIOS, it must be get into the SHELL MODE to update BIOS

Microsoft(R) Windows 98 (C)Copyright Microsoft Corp 1981-1999.

#### $C:\rightarrow$ update\_

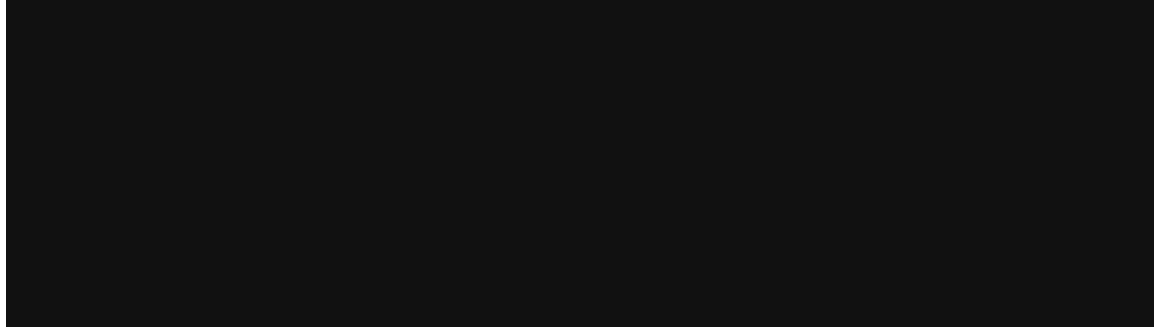

#### DOS MODE: update.bat

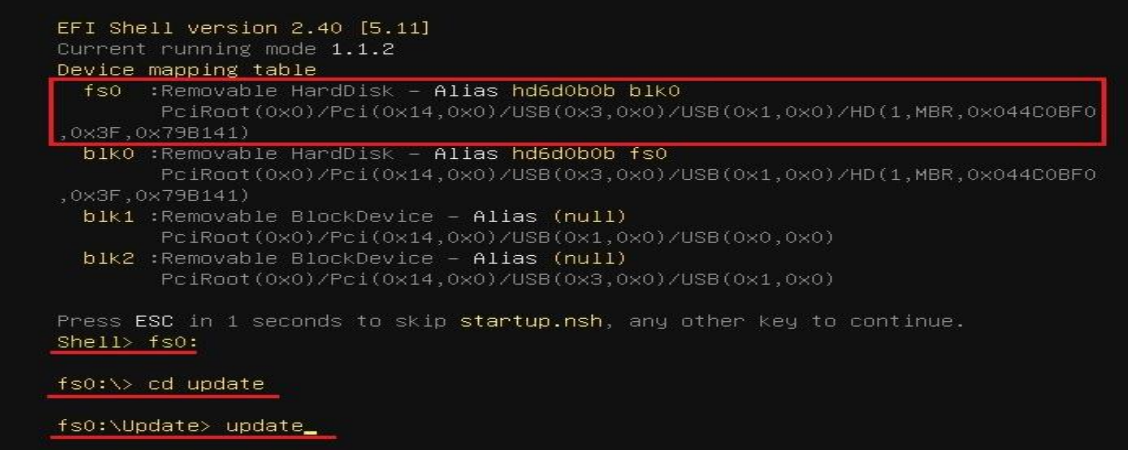

#### SHELL MODE: SHELL MODE

6. When you see the "FPT Operation Passed" message, which means the BIOS update processes finished. Please cut the AC power off and **wait** 

### **for 10 seconds** before powering on.

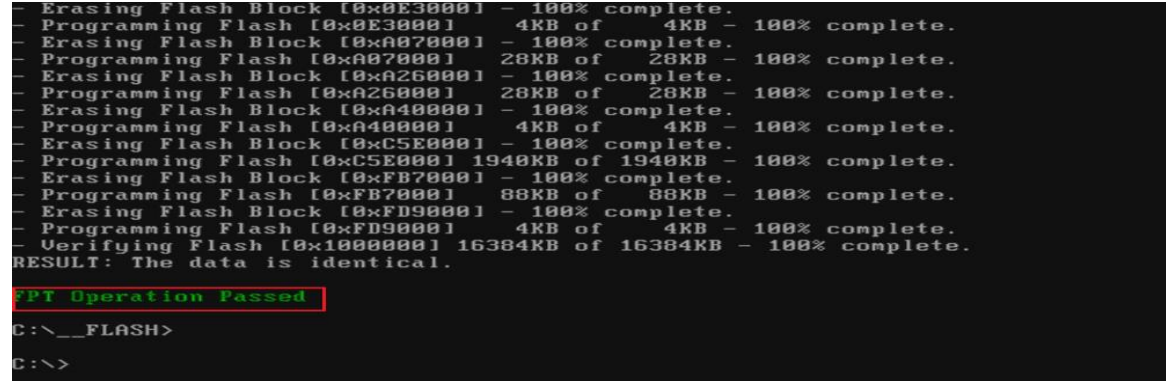

## DOS MODE: update.bat

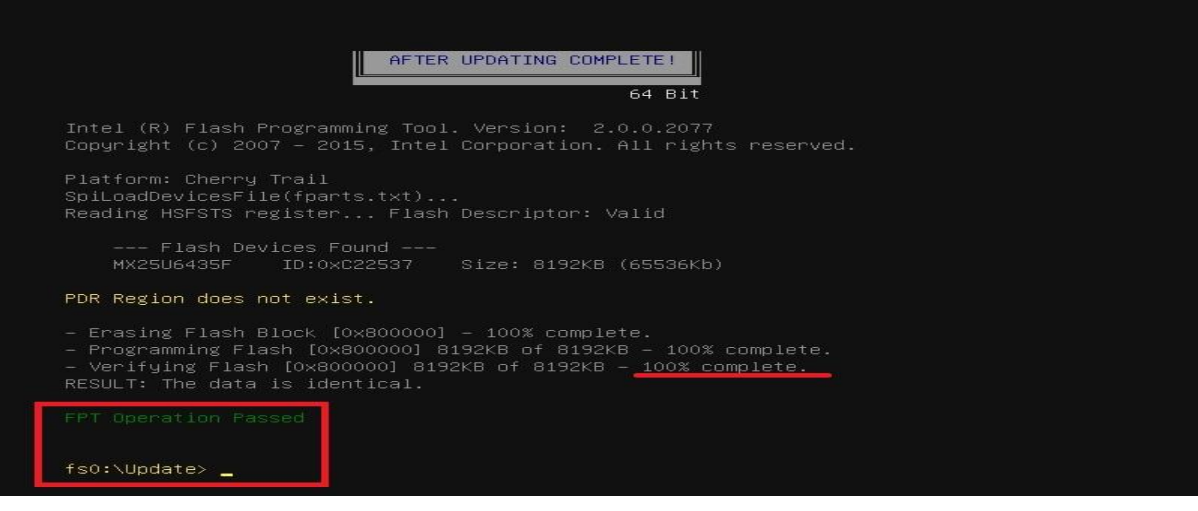

SHELL MODE: SHELL MODE

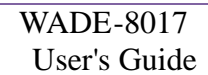

 7. Press **"del"** key into the BIOS setup menu and switch to **"Save & Exit"** page then select **"Restore Defaults"** option and press **"Yes"** then select **"Save Changes and Reset"** to finish all BIOS update processes.

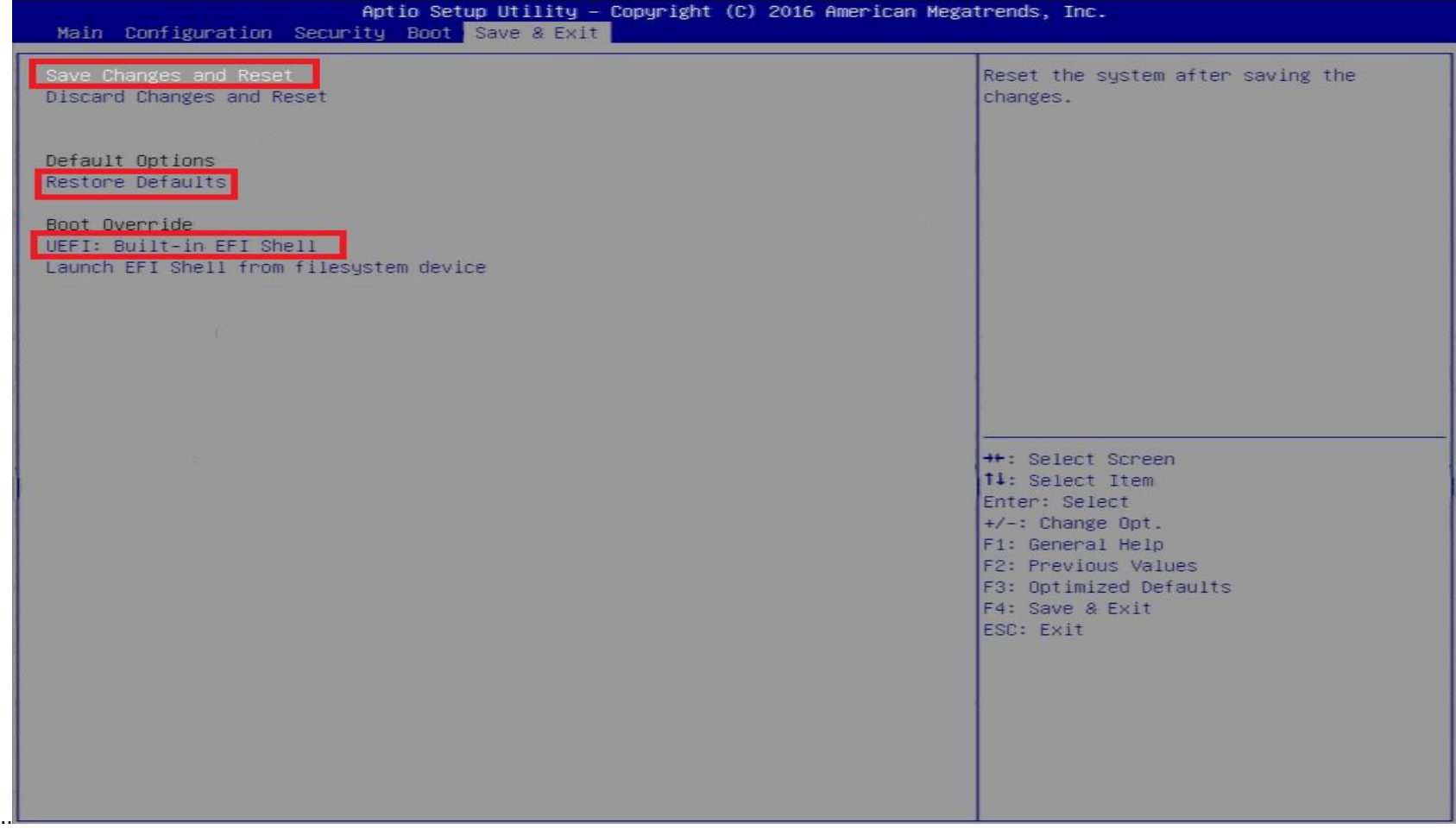

#### **Question: What are the display options while using WADE-8017 board?**

**Answer: -**The Motherboard supports one VGA port on rear I/O (DP to VGA: Port 0)

-The Motherboard supports one HDMI port on rear I/O

-The Motherboard supports one DP port on rear I/O and support DP++ (DP to DP:Port 2)

#### **Note:**

Please visit our Download Center to get the Catalog, User manual, BIOS, and driver files.

**[http://www.portwell.com.tw/support/download\\_center.php](http://www.portwell.com.tw/support/download_center.php)**

If you have other additional technical information or request which is not covered in this manual, please fill in the technical request form as below hyperlink.

**[http://www.portwell.com.tw/support/problem\\_report.php](http://www.portwell.com.tw/support/problem_report.php)**

We will do our best to provide a suggestion or solution for you.

Thanks

# **9 Portwell Software Service**

Portwell Evaluation Tool (PET)

The Portwell Evaluation Tool (PET) is an API which Portwell's customers can access the GPIO, I2C, SMBus, etc under Windows and Linux OS. For more information please contact Portwell.

Portwell BIOS web Tool (PBT)

The Portwell BIOS web Tool (PBT) is a brand new on-line utility which innovated by Portwell. PBT now is available for Portwell's premiere customers who are able to add customized BIOS logo and change BIOS default settings on American Megatrends (AMI) BIOS. Please contact Portwell for more information.

Portwell EC Auto Test Tool (PECAT)

The Portwell EC Auto Test Tool (PECAT) is a brand new utility which innovated by Portwell. PECAT now is available for Portwell's premiere customers, who are able to Test Embedded Controller Function in UEFI Mode. Please contact Portwell for more information.

# **10 Industry Specifications**

### **10.1 Industry Specifications**

The list below provides links to industry specifications that apply to Portwell modules.

Low Pin Count Interface Specification, Revision 1.0 (LPC) <http://www.intel.com/design/chipsets/industry/lpc.htm> Universal Serial Bus (USB) Specification, Revision 2.0 <http://www.usb.org/home> PCI Specification, Revision 2.3<https://www.pcisig.com/specifications> Serial ATA Specification, Revision 3.0 <u>http://www.serialata.org</u>/ PCI Express Base Specification, Revision 2.0<https://www.pcisig.com/specifications>